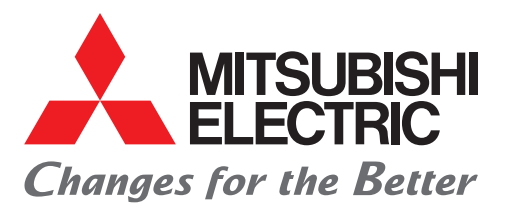

FACTORY AUTOMATION **三菱電機マイクロシーケンサ MELSEC iQ-Fシリーズ**

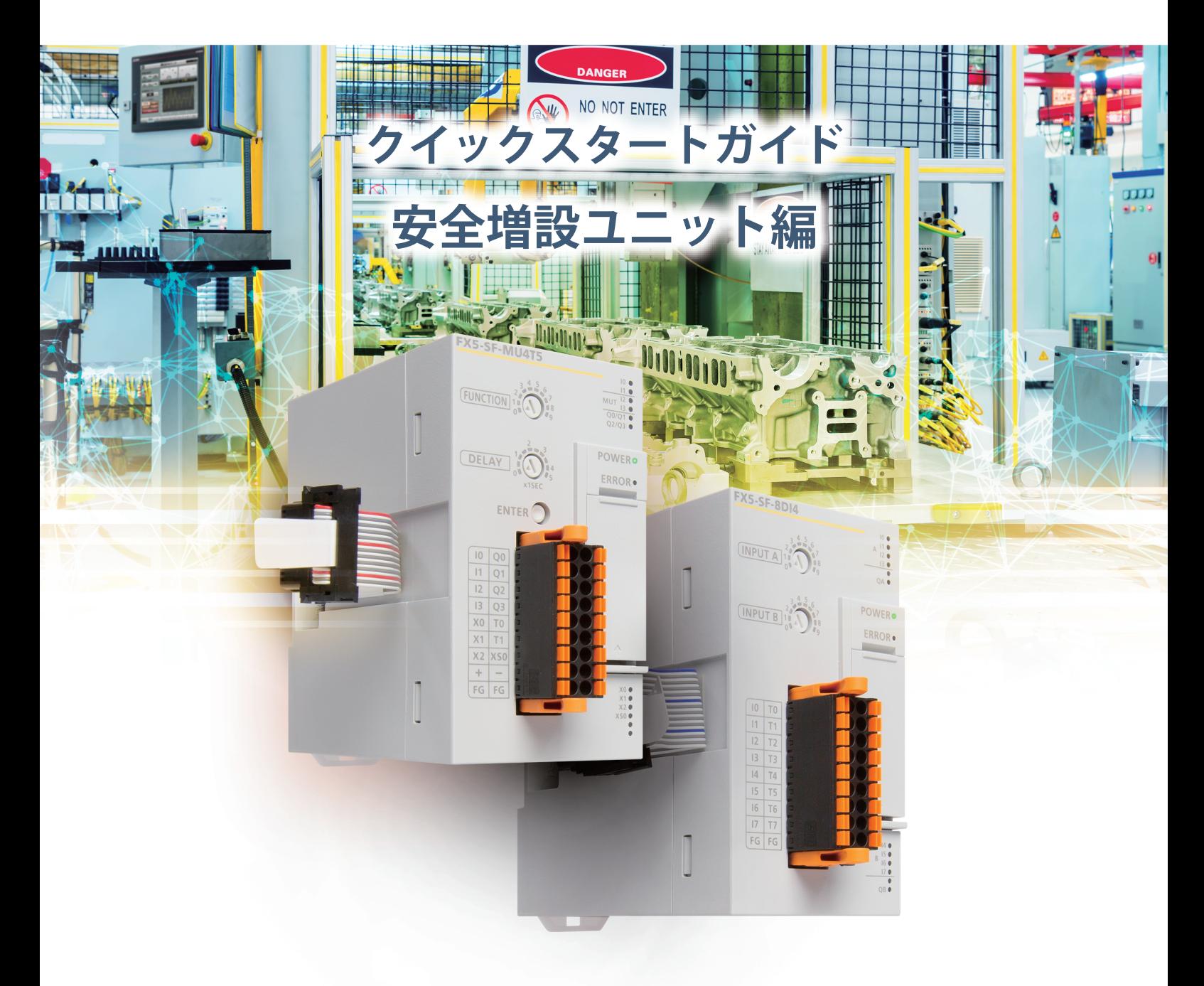

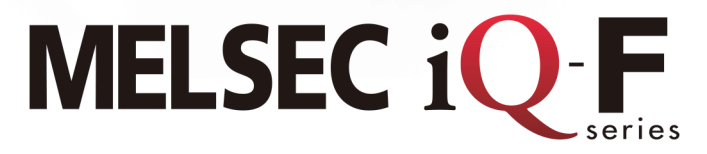

## <span id="page-1-0"></span>**はじめに**

このたびは、MELSEC iQ-F シリーズをお買い上げいただき誠にありがとうございました。

本書は MELSEC iQ-F シリーズの安全増設ユニットに関する取扱いについて述べたものです。

ご使用の前に、本書および関連製品のマニュアルをお読みいただき、その仕様を十分ご理解のうえ正しくご使用いただきますようお 願いいたします。

また、本書で紹介するプログラム例や回路例を実際のシステムへ流用する場合は、対象システムにおける制御に問題がないことを十 分検証してください。

#### **製品の適用について**

• 安全増設ユニットは第三者認証機関より IEC 61508および ISO 13849-1 安全規格への適合認証を受けておりますが、この事実をもっ て故障・不具合のないことを保証するものではありません。ご使用に際して、お客様の構成に基づいて適切にリスクアセスメント を実施したうえで、ロボット、プレス機械、搬送機など適用分野の安全規格に従った適切な安全対策がシステム的に実施されている こと、また、本製品が利用される機器またはシステム等の最終製品の安全性確保のため、本製品以外にも、適切な他の安全対策をとり、 最終製品の安全性を適切に確保されていることをご使用の条件とさせていただきます。

#### **こ使用に際してのお願い** スピック

- この製品は一般工業を対象とした汎用品として製作されたもので、人命にかかわるような状況下で使用される機器あるいはシステ ムに用いられることを目的として設計、製造されたものではありません。
- この製品を原子力用、電力用、航空宇宙用、医療用、乗用移動体用の機器あるいはシステムなどの特殊用途への適用をご検討の際には、 巻末記載の当社営業窓口まで照会してください。
- この製品は厳重な品質体制の下に製造しておりますが、この製品の故障により重大な故障または損失の発生が予測される設備への 適用に際しては、バックアップやフェールセーフ機能をシステムに設定してください。

#### **おことわり**

- 製品を設置する際にご不明な点がある場合、電気の知識(電気工事士あるいは同等以上の知識)を有する専門の電気技師に相談して ください。この製品の操作や使い方についてご不明な点がある場合は、巻末記載の技術相談窓口へ相談してください。
- 本書、技術資料、カタログなどに記載されている事例は参考用のため、動作を保証するものではありません。ご採用に際しては機器 ・装置の機能や安全性をお客様自身でご確認のうえ、ご使用ください。
- 本書の内容に関しては、改良のため予告なしに仕様などを変更することがありますので、あらかじめご了承ください。
- 本書が参照している三菱電機製以外のマニュアルに関しては、該当するメーカにお問い合わせください。
- 本書の内容に関しては万全を期しておりますが、万一ご不明な点や誤りなどお気付きのことがありましたら、お手数ですが巻末記 載の当社支社または支店までご連絡ください。その際、巻末記載のドキュメント番号: L(名)08704もあわせてお知らせください。

## 目次

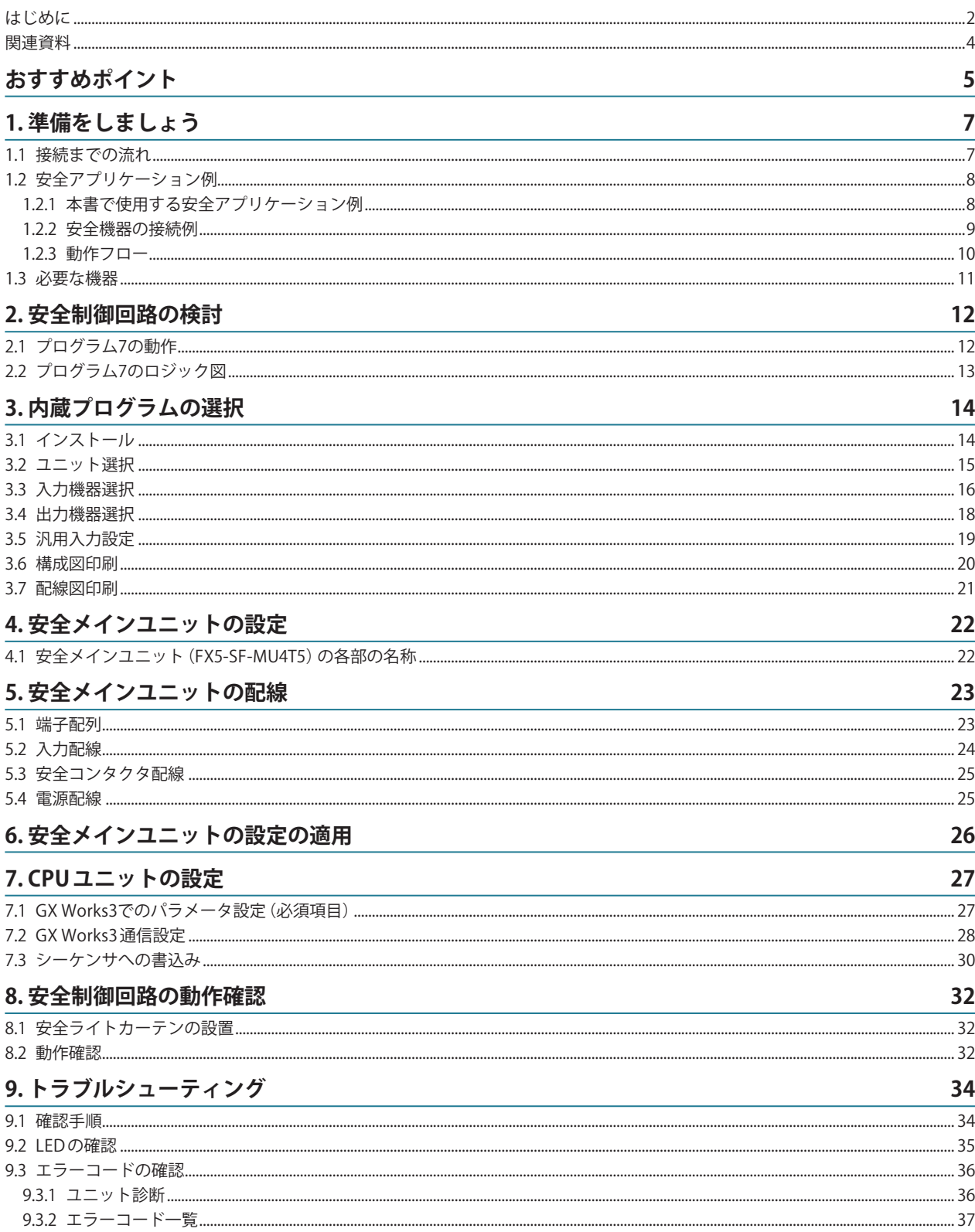

## <span id="page-3-0"></span>目次

#### 付録 39  $\sim$  40

#### 関連資料

本クイックスタートガイドに関連する以下資料は、三菱電機FAサイトからダウンロードできます。 www.mitsubishielectric.co.jp/fa/ref/ref.html?kisyu=plcf&manual=download\_all

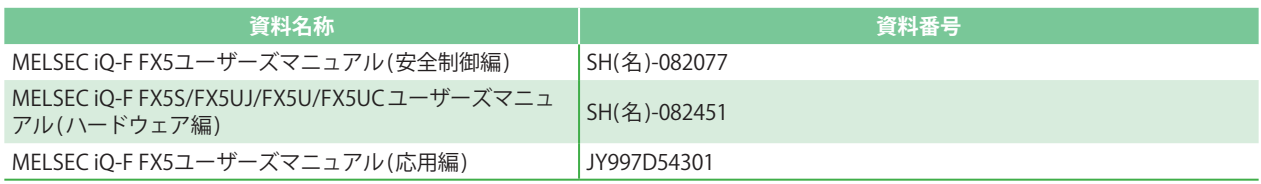

## <span id="page-4-0"></span>**おすすめポイント**

**Point 1**

### **安全制御を省配線・省スペースで導入できます!**

安全リレー間のロジック配線、安全制御用モニタ配線が不要です。

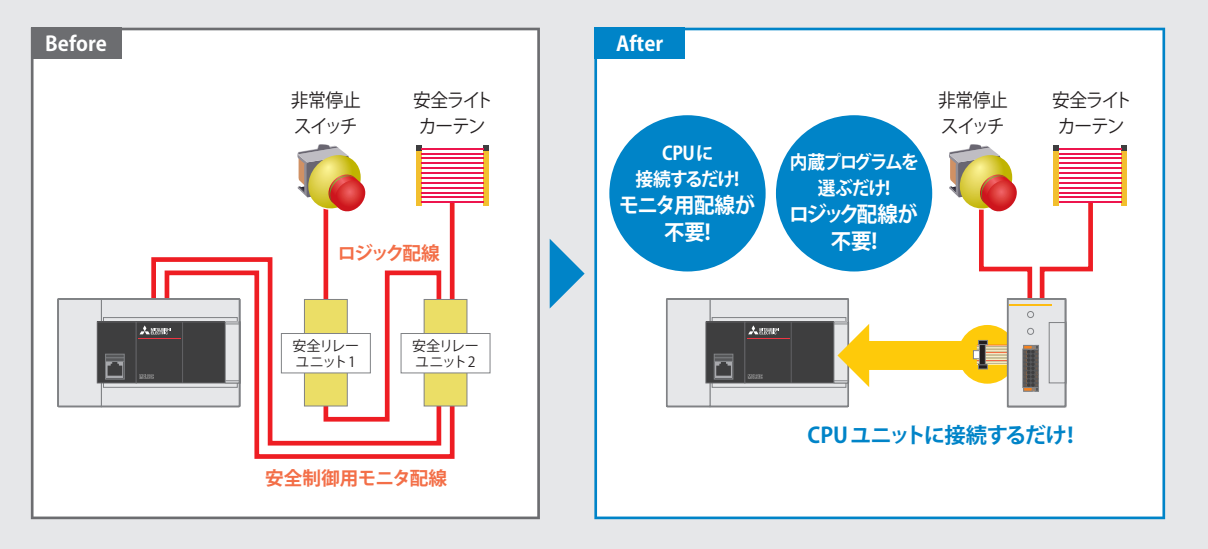

## **Point 2**

### **プログラム不要&簡単配線で工数削減!**

内蔵プログラム 9種類から、ロータリスイッチ を回して選ぶだけで安全制御回路を選択。シー ケンスプログラミングが不要です。

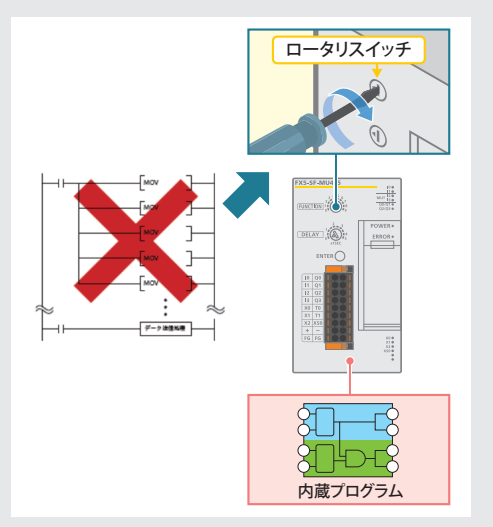

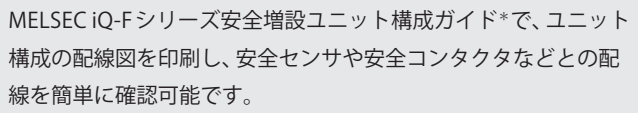

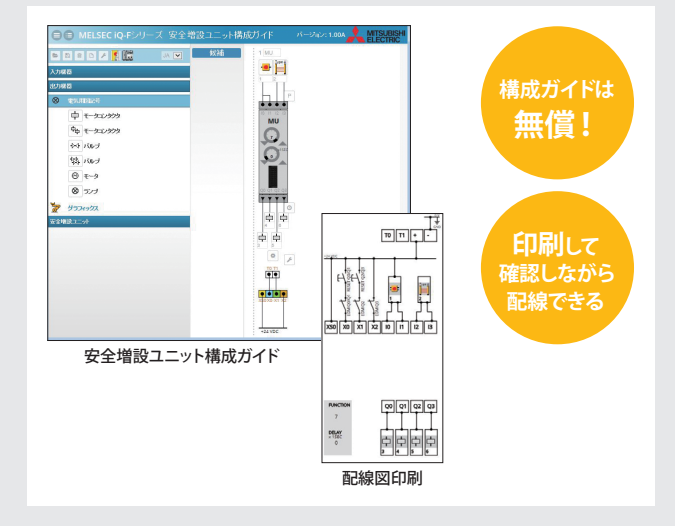

\*:三菱電機FA サイトより無償でダウンロードいただけます。 ダウンロード URL www.mitsubishielectric.co.jp/fa/ref/ref.html?kisyu=plcf&software=iqfsafety\_cfgguide

## **おすすめポイント**

**Point 3**

### **ダウンタイムの短縮で稼働率アップ!**

GX Works3のユニット診断で安全増設ユニットのエラー内容、処置方法が確認でき、スピーディーな復旧が可能です。

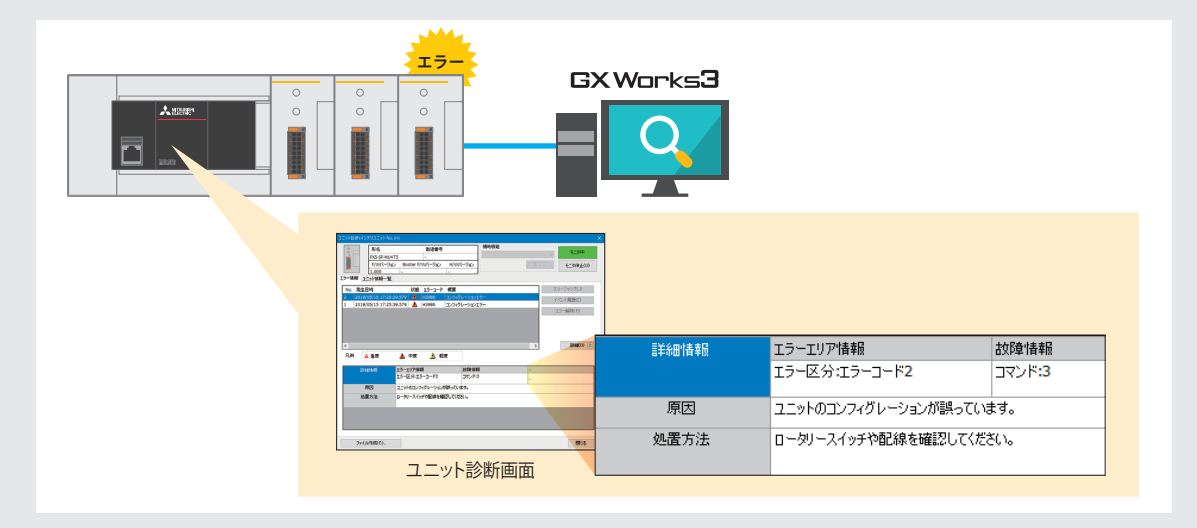

バッファメモリで安全機器の設定内容や入出力の状態を確認でき、復旧時間を短縮することができます。

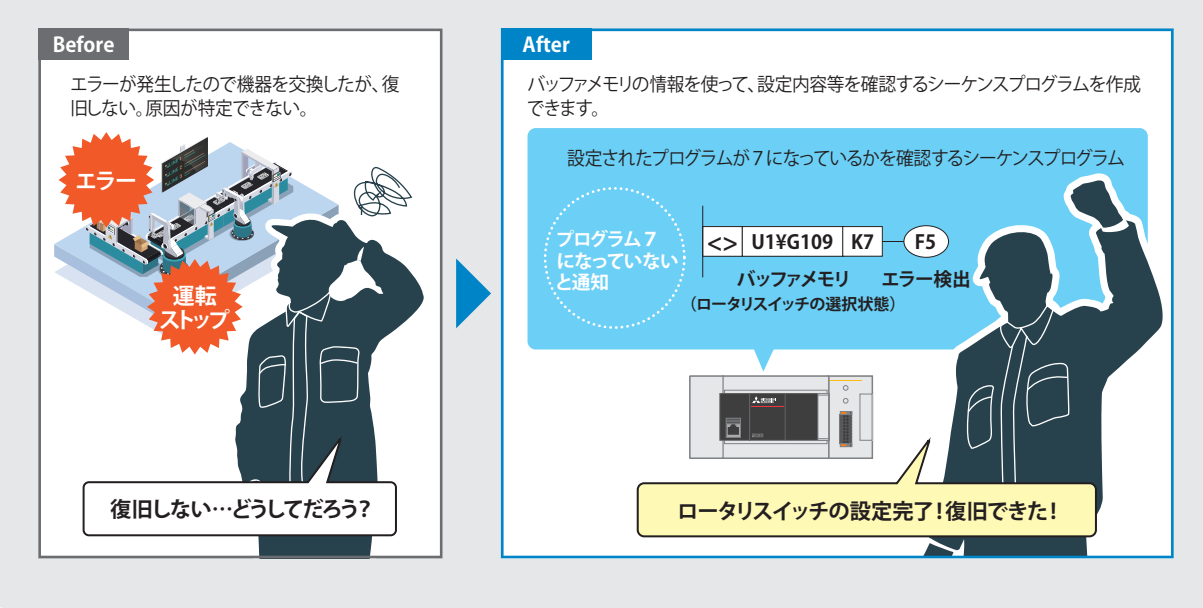

<span id="page-6-0"></span>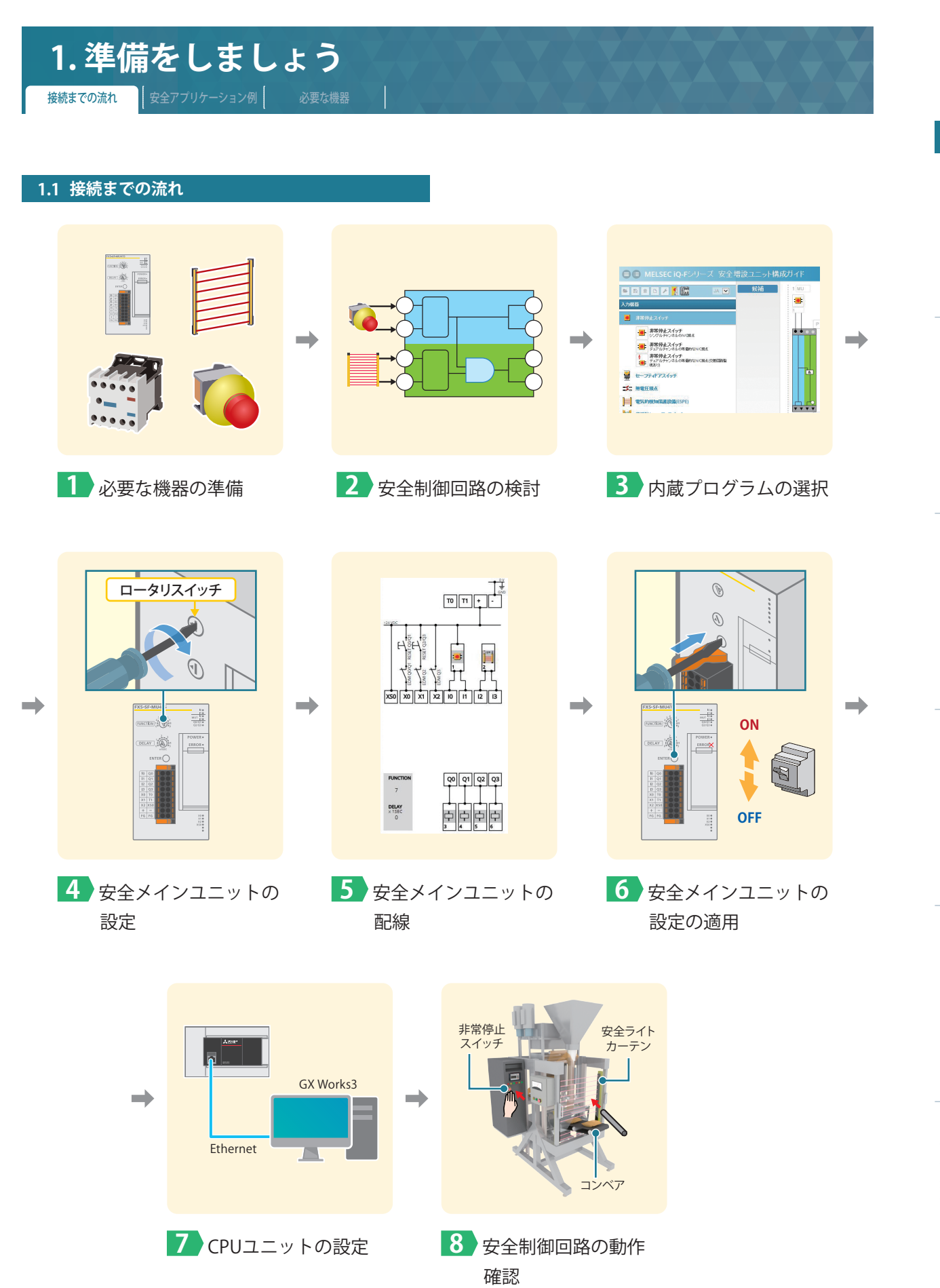

安全メインユニットの設定 – 5 安全メインユニットの配線 **6**

**1**

| 準備をしましょう

2 安全制御回路の検討

**3**

内蔵プログラムの選択

**4**

設定の適用安全全ノインユニットの 3定の適用

## <span id="page-7-0"></span>**1. 準備をしましょう**

接続までの流れ <mark>安全アプリケーション例</mark> 必要な機器

#### <span id="page-7-1"></span>**1.2 安全アプリケーション例**

本書では、以下の安全アプリケーション例を用いて、安全メインユニット(FX5-SF-MU4T5)の設定・配線、FX5U CPUユニットの設定、 および安全機器(非常停止スイッチ、安全ライトカーテン)を説明します。安全メインユニット、および安全機器のご使用に際しては、 お客様の構成に基づいて適切にリスクアセスメントを実施した上で、安全規格に従った適切な安全対策を行ってください。

#### **1.2.1 本書で使用する安全アプリケーション例**

下図は、安全メインユニットと安全機器(非常停止スイッチ、安全ライトカーテン)を用いた包装機械の安全アプリケーション例です。 充填機とベルトコンベアの動力源の開閉を安全コンタクタの主接点を ON/OFF することにより、充填機とベルトコンベアの起動/停 止を制御します。安全メインユニットが自己診断により異常を検出した場合は、ロジックによらず安全コンタクタの出力はすべて OFF となり、充填機とベルトコンベアは停止します。

また、安全コンタクタ接点の溶着チェックを行っており、溶着時は起動スイッチやリセットスイッチが押されたとしても、起動がか かりません。

**包装機械 充填機** E 安全ライトカーテン **安全ライトカーテン遮光 ➡ 部分停止** 非常停止スイッチ **非常停止スイッチ押下 ➡ 全停止 ベルトコンベア** リセットスイッチ1 起動スイッチ 一 リセットスイッチ2

#### 安全メインユニットのプログラム7 (**➡P. [13](#page-12-1)** )のロジックで下記の動作を実現します。

#### ▶ 安全メインユニットのプログラム7の場合の動作例

1. 安全確認後(非常停止スイッチ解除、安全ライトカーテン入光状態)に作業者は、まずリセットスイッチ1、2を押します。 その後、起動スイッチを押すと、充填機とベルトコンベアの安全コンタクタがともにONします。

2. 非常停止スイッチ押下、安全ライトカーテン遮光の場合の停止動作は、以下のとおりです。

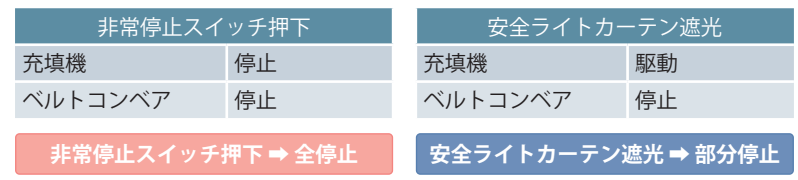

3. リセットスイッチ1、2で再起動インタロックを解除し、起動スイッチをONします。

4. 充填機とベルトコンベアが再び駆動します。

**4**

<span id="page-8-1"></span><span id="page-8-0"></span>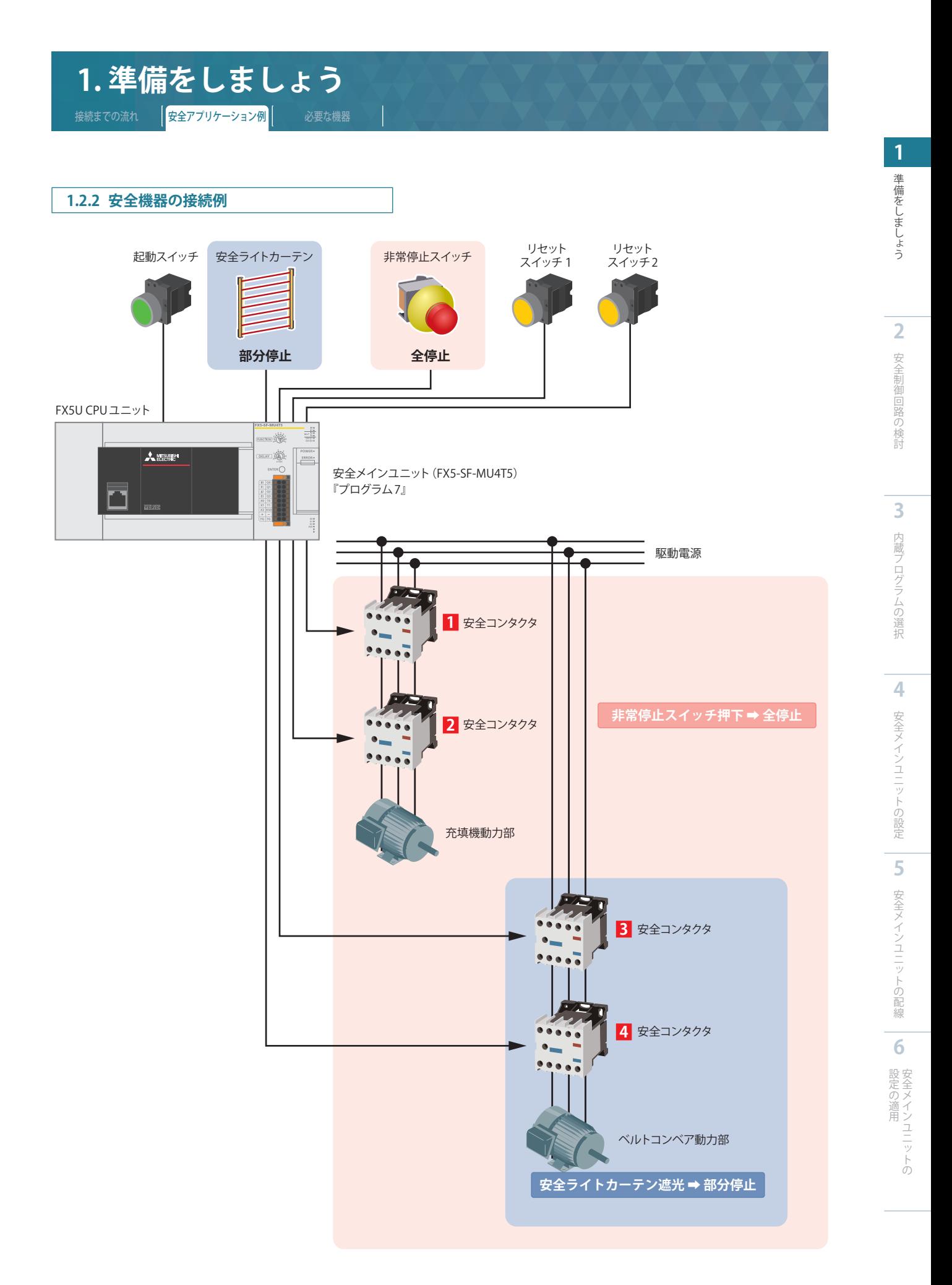

<span id="page-9-1"></span><span id="page-9-0"></span>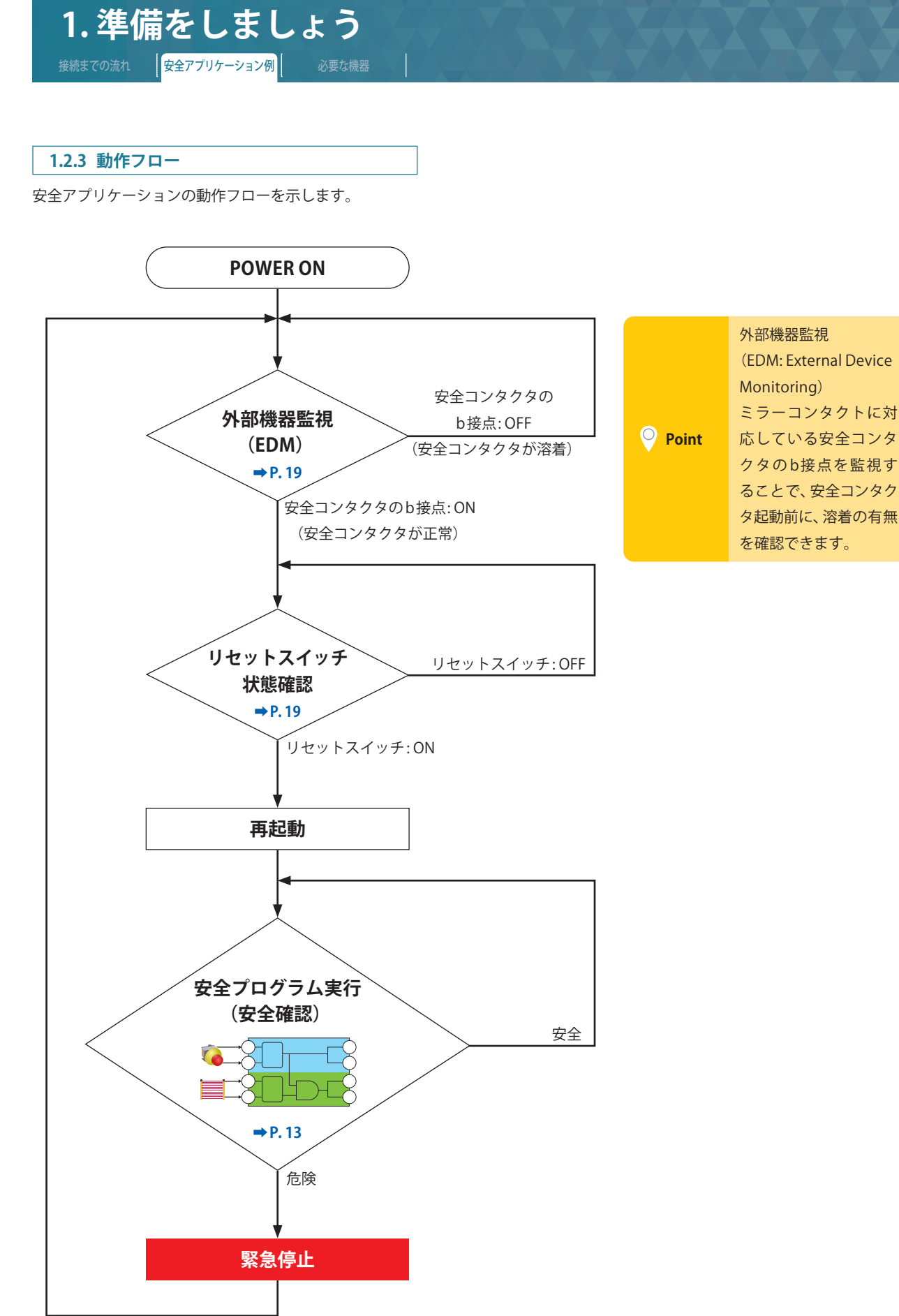

**1** 準備をしましょう 準備をしましょう

**2** 安全制御回路の検討 安全制御回路の検討

**5**

大学 スキー・ファイル しゅうしょう しゅうしゅう しゅうしゅう しゅうしゅう しゅうしゅう しゅうしゅう しゅうしゅう しゅうしゅう しゅうしゅう しゅうしゅう しゅうしゅう しゅうしゅう しゅうしゅう しゅうしゅう **6**安全の適用

<span id="page-10-0"></span>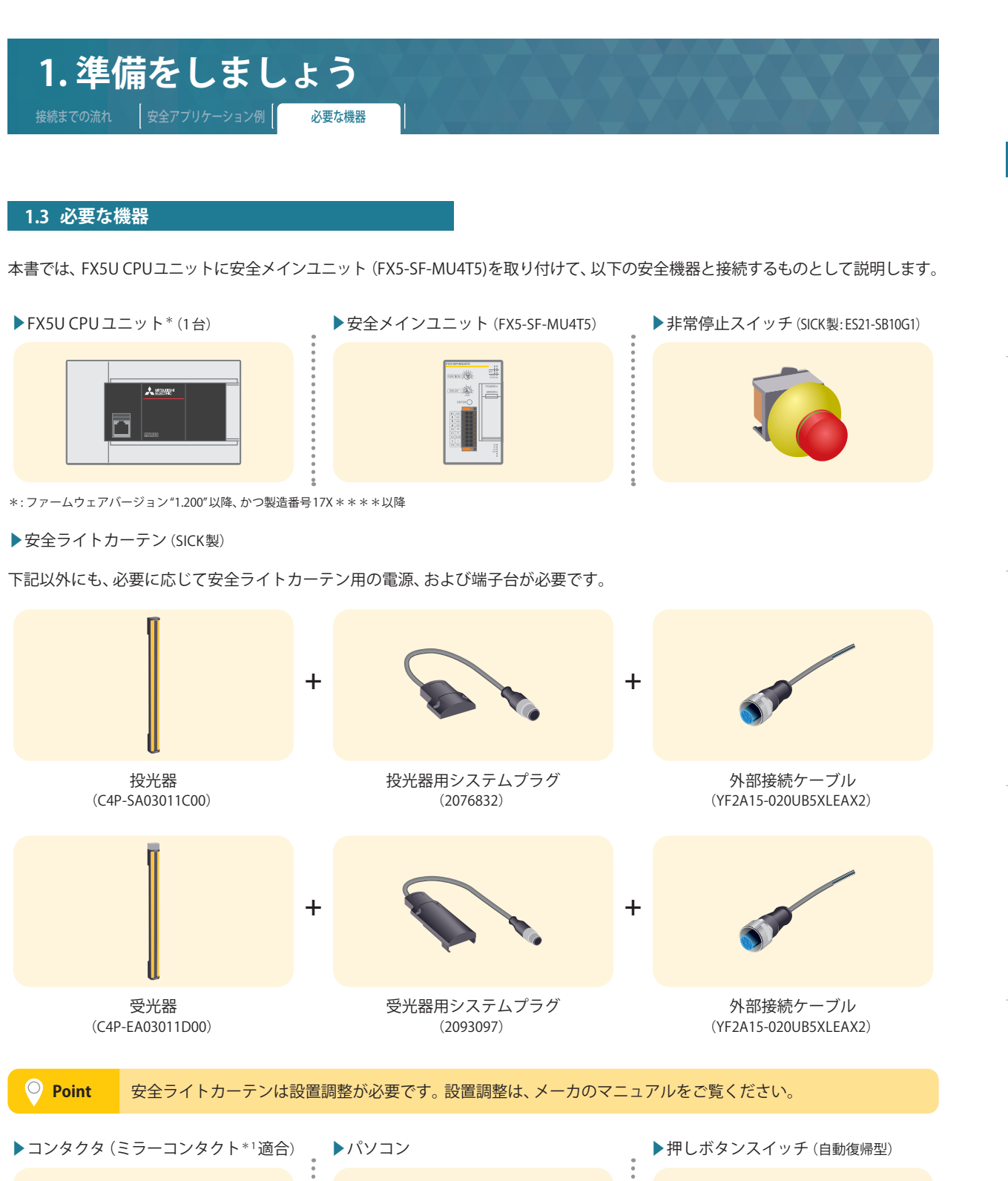

× 4 台 × 2 台

| 5 安全メインユニットの配線 **6**設定の適用安全全メインユニットの 3定の適用

**1**

準備をしましょう

**2**

安全制御回路の検討

**3**

内蔵プログラムの選択

**4**

安全メインユニットの設定

\*1: ミラーコンタクトとは、主接点の溶着を検知 できる機構のことです。 \*2: 補助接点は、b接点(NC)です。

本書では、安全コンタクタと表記します。

(三菱電機製: SD-Q11\*2)

\*: Ver. 1.060N以降

▶GX Works3\*

## <span id="page-11-0"></span>プログラム7の動作 プログラム7のロジック図 **2. 安全制御回路の検討**

安全メインユニット(FX5-SF-MU4T5)の内蔵プログラムは9 種類あります。 この9 種類のプログラムの内、本書の安全アプリケーション例(**➡[P.](#page-7-1) 8** )に対応できるのは、プログラム7です。 本章では、プログラム7について動作内容を説明します。

#### <span id="page-11-1"></span>**2.1 プログラム7の動作**

#### ▶ **通常時の動作**

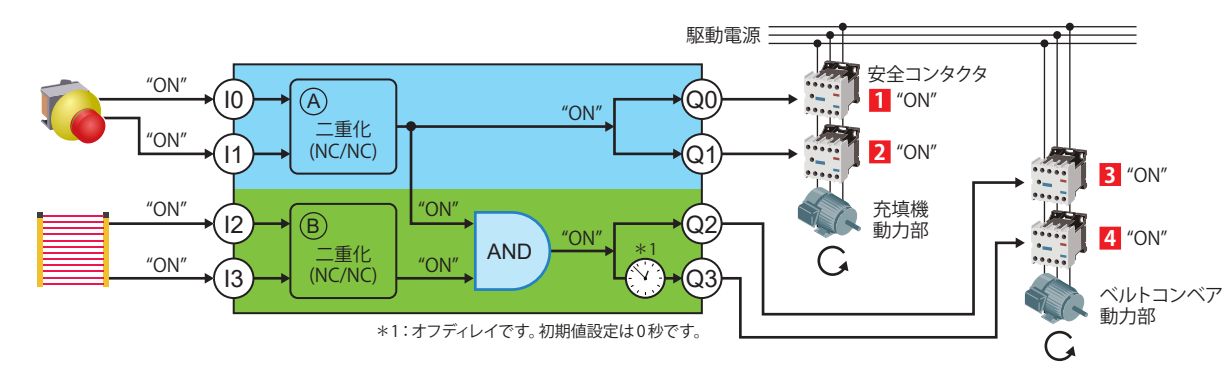

#### ▶ **非常停止スイッチが押されたときの動作(全停止)**

非常停止スイッチが押されたときの動作を示します。 すべての出力(Q0、Q1、Q2、Q3)が OFF となり、駆動モータがすべて停止します。

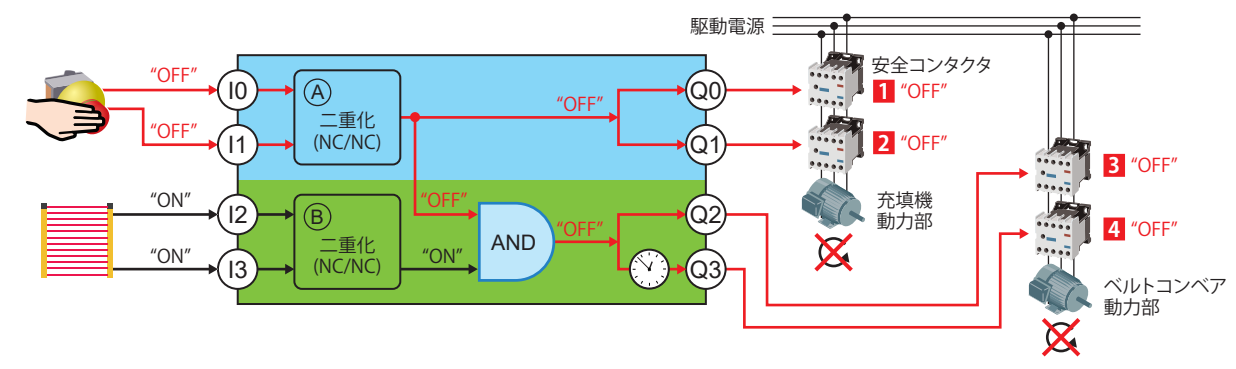

#### ▶ **安全ライトカーテンが人検知したときの動作(部分停止)**

安全ライトカーテンが人検知したときの動作を示します。 出力(Q2、Q3)が OFF となり、ベルトコンベア駆動モータのみ停止します。

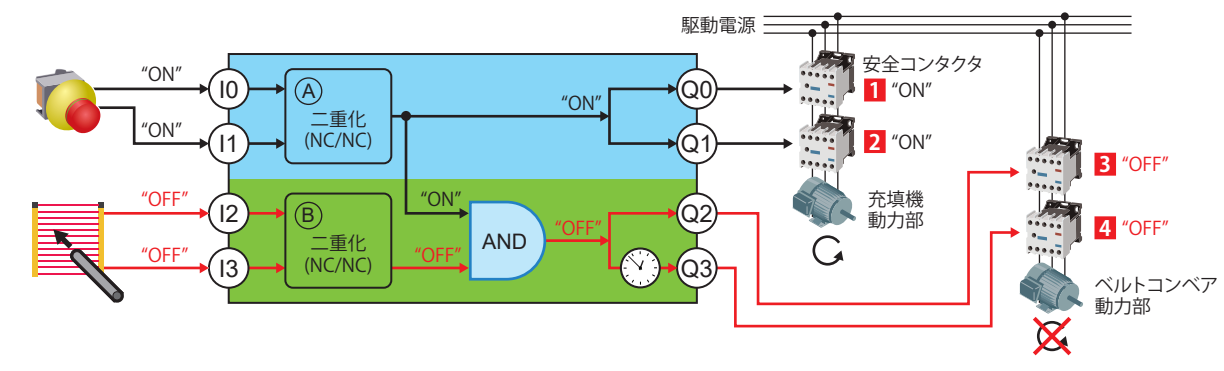

**5**

## <span id="page-12-0"></span>**2. 安全制御回路の検討**

<span id="page-12-2"></span>プログラム7の動作 | プログラム7のロジック図

#### <span id="page-12-1"></span>**2.2 プログラム7のロジック図**

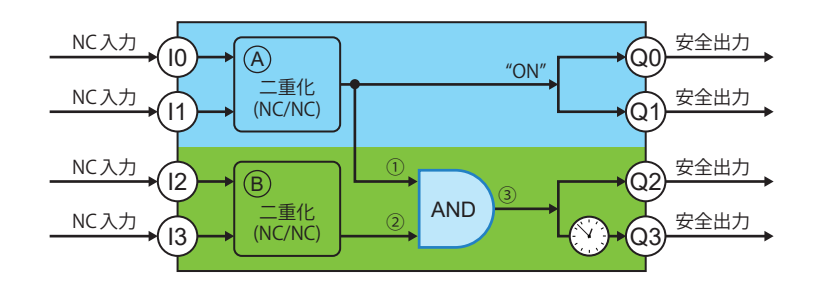

#### ▶ **NC入力、NO入力の動作**

NC入力、NO入力では以下の通り動作が異なります。プログラム7は、NC入力のみに対応しています。

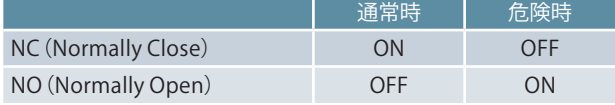

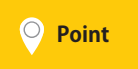

● アログラム7を選択した場合、入力端子(I0、I1、I2、I3)には、NC入力を接続する必要があります。<br>● Point → プログラム7を選択した場合、入力端子、www.hearth.com NO入力を接続した場合は、安全制御回路が正しく構築できません。

#### ▶ **AND の動作**

AND は、以下の ON/OFF状態となります。

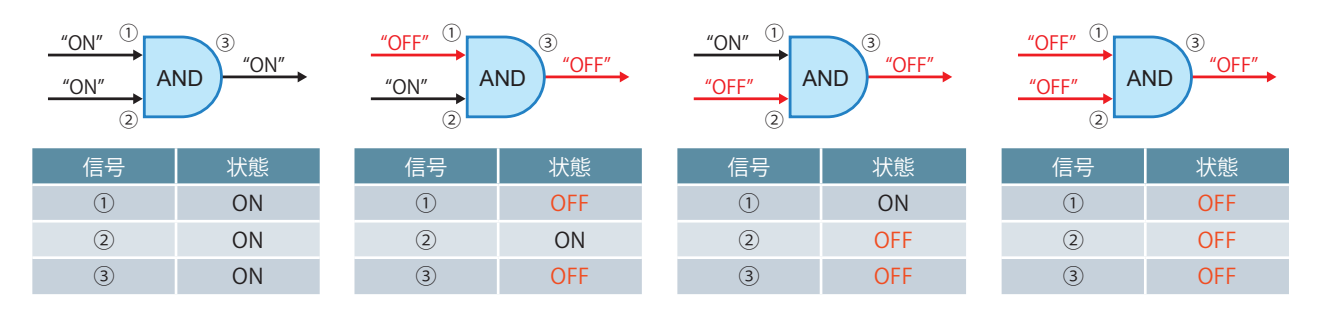

#### ▶ **二重化の動作**

安全メインユニットは、1つの安全機器に対して、入力端子を2 個設け、二重化配線が可能です。安全メインユニットの内部には、入力照合 する仕組みがあります。二重化配線により、入力照合にて "不一致" を検出することで、どちらか一方の入力が故障していても安全出力を OFFできます。入力配線の断線や、安全機器の故障があった場合でも安全コンタクタをOFFし、駆動モータを停止させることができます。

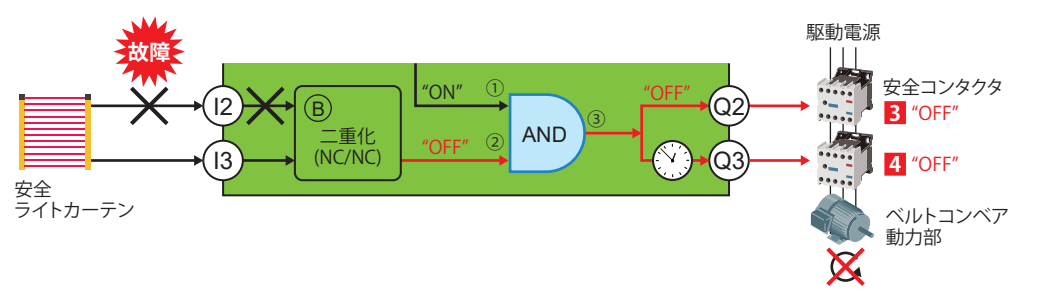

その他の内蔵プログラム(1〜6、8、9)の概要は、**➡P. [39](#page-38-1)** を参照ください。

内蔵プログラムの詳細内容は**➡MELSEC iQ-F FX5ユーザーズマニュアル (安全制御編) 4.2 内蔵プログラム選択機能**をご覧ください。

**5**

安全メインユニットの配線

**6**

8定の適用

設定の適用安全メインユニットの

<span id="page-13-0"></span>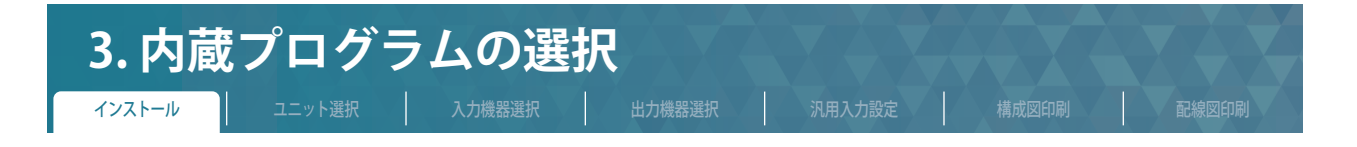

MELSEC iQ-F シリーズ 安全増設ユニット構成ガイドを使用して、安全メインユニットの安全な取付け方、設定、および電気配線を確 認する手順を説明します。

#### **3.1 インストール**

#### ▶ **動作環境**

推奨ブラウザは下記のとおりです。

- Internet Explorer®11
- Google Chrome™️

#### ▶ **MELSEC iQ-F シリーズ安全メインユニット構成ガイドの使用手順**

#### **STEP1. ダウンロード**

以下URL から MELSEC iQ-F シリーズ安全メインユニット構成ガイドをダウンロードします。 www.mitsubishielectric.co.jp/fa/ref/ref.html?kisyu=plcf&software=iqfsafety\_cfgguide

#### **STEP2. 保存**

ダウンロードした MELSEC iQ-F シリーズ安全メインユニット構成ガイドを解凍し、**ローカルフォルダ**に格納します。 (保存先例: C:¥)

#### **STEP3. 起動**

iqfsafety\_cfgguide フォルダ内にある「START.html」をダブルクリックしてください。

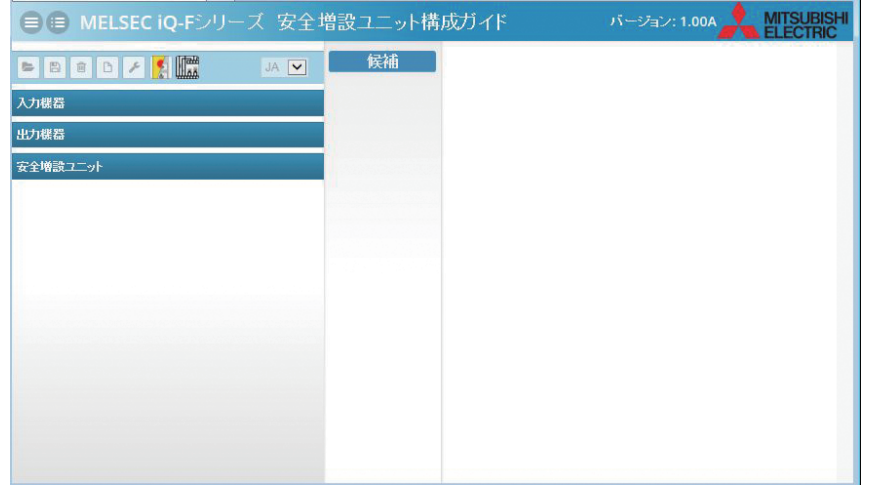

※正常に起動しない場合は、**➡P. [49](#page-48-1)** を参照ください。

詳細につきまして、下記マニュアルをご覧ください。 **➡MELSEC iQ-F FX5ユーザーズマニュアル (安全制御編) 付6 MELSEC iQ-F シリーズ安全増設ユニット構成ガイドの使い方**

**4**

**6**

安定の適用

 $\sigma$ 

<span id="page-14-1"></span><span id="page-14-0"></span>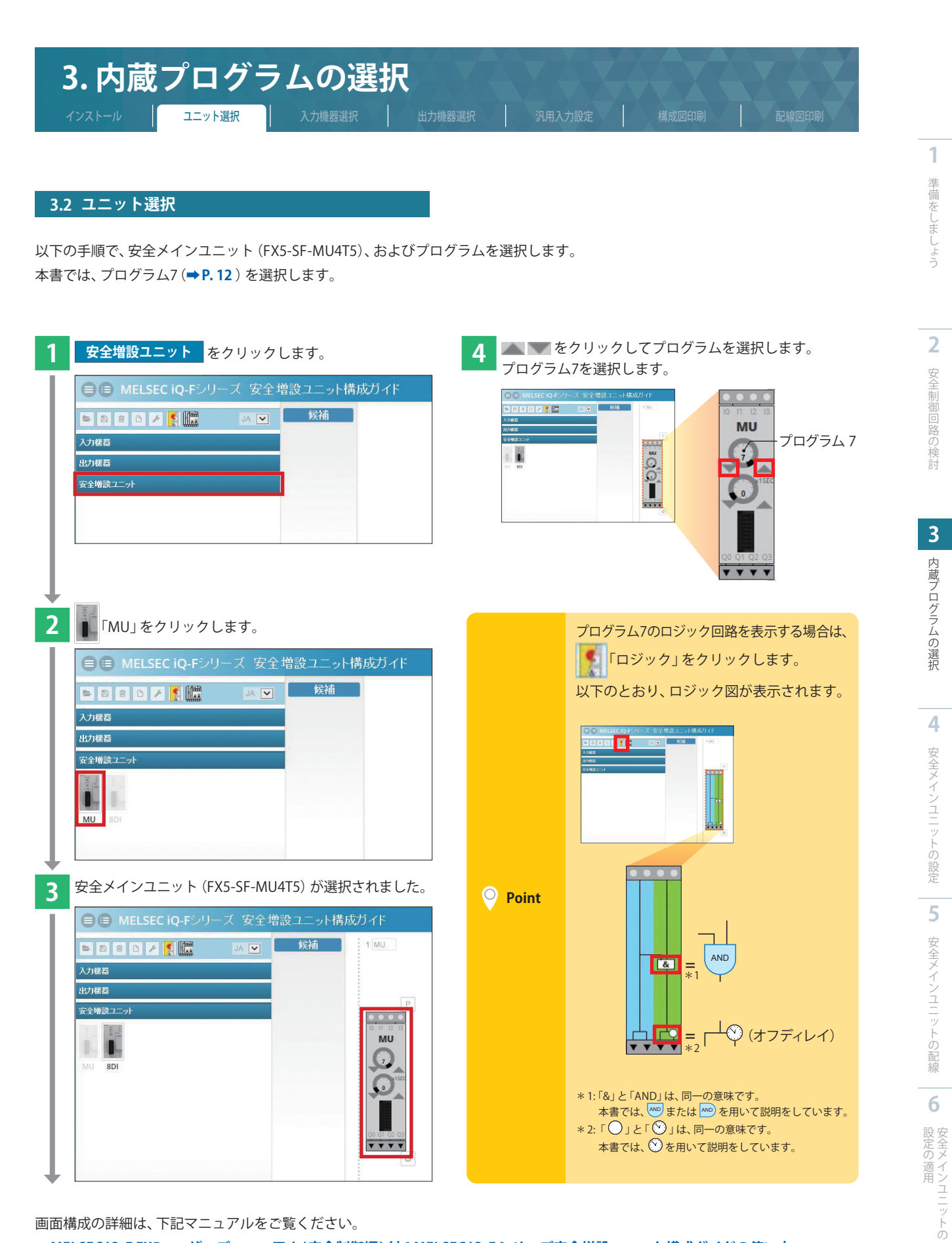

画面構成の詳細は、下記マニュアルをご覧ください。

**➡MELSEC iQ-F FX5ユーザーズマニュアル (安全制御編) 付6 MELSEC iQ-F シリーズ安全増設ユニット構成ガイドの使い方**

<span id="page-15-0"></span>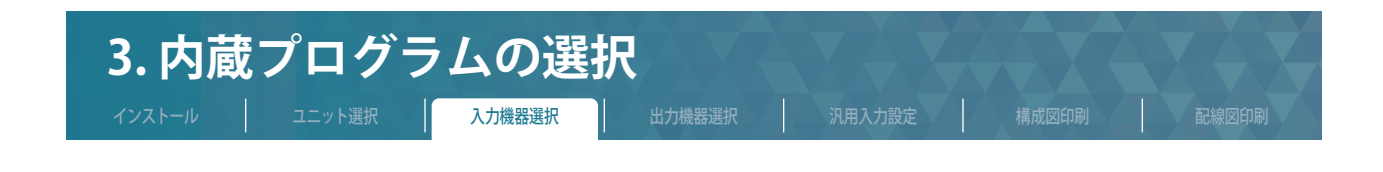

#### **3.3 入力機器選択**

安全メインユニットを選択後(**➡P. [15](#page-14-1)** )に、入力機器を選択します。 選択できる入力機器は、**➡MELSEC iQ-F FX5ユーザーズマニュアル (安全制御編) 接続可能機器および回路記号**をご覧ください。 本書では、非常停止スイッチ、安全ライトカーテンを選択します。

#### ▶ **非常停止スイッチの選択**

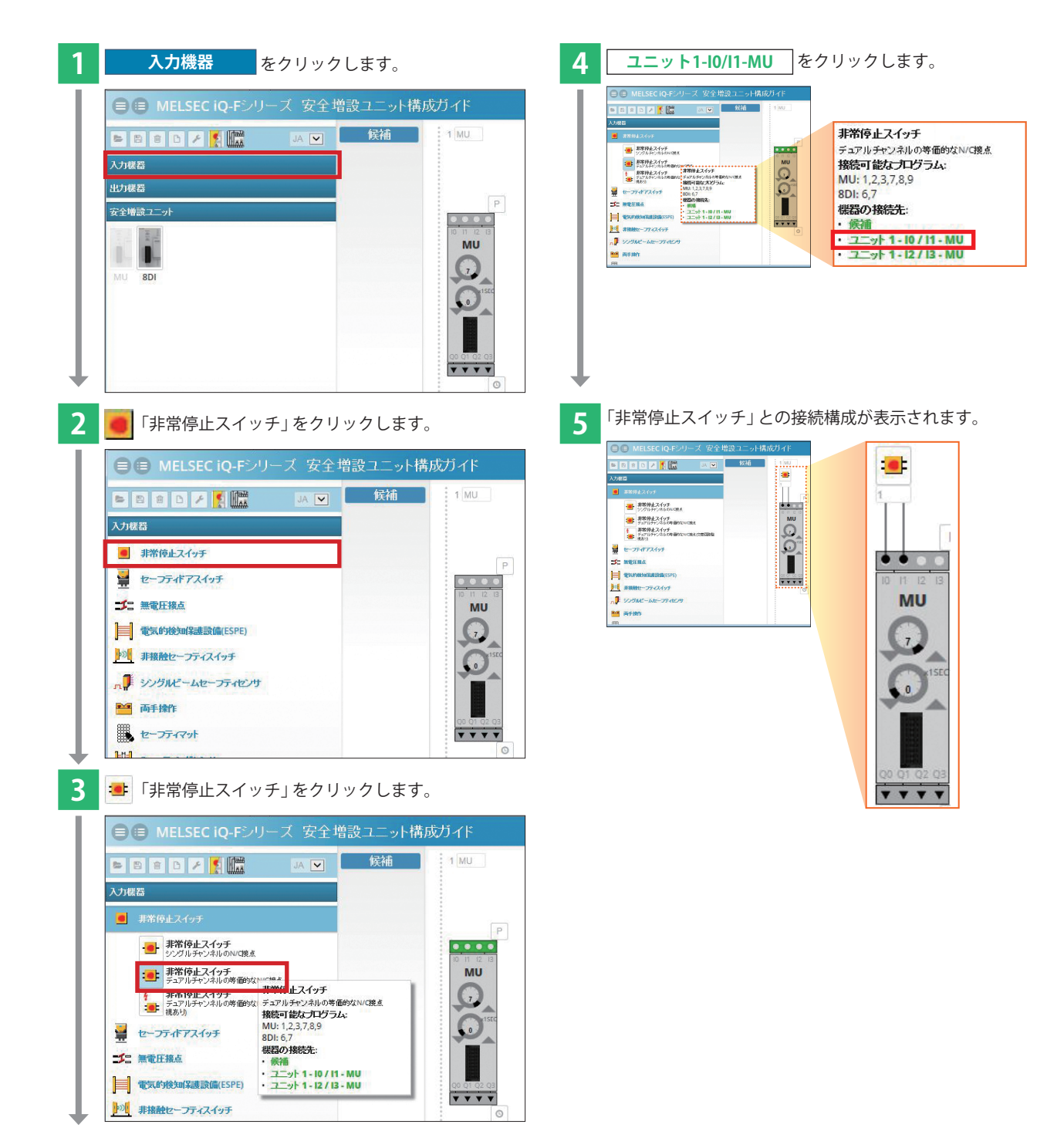

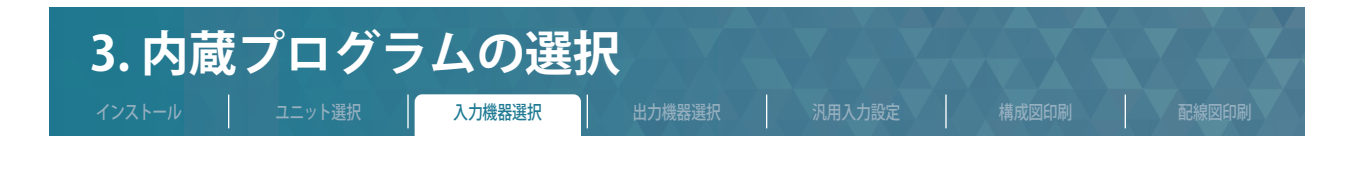

#### ▶ **安全ライトカーテンの選択**

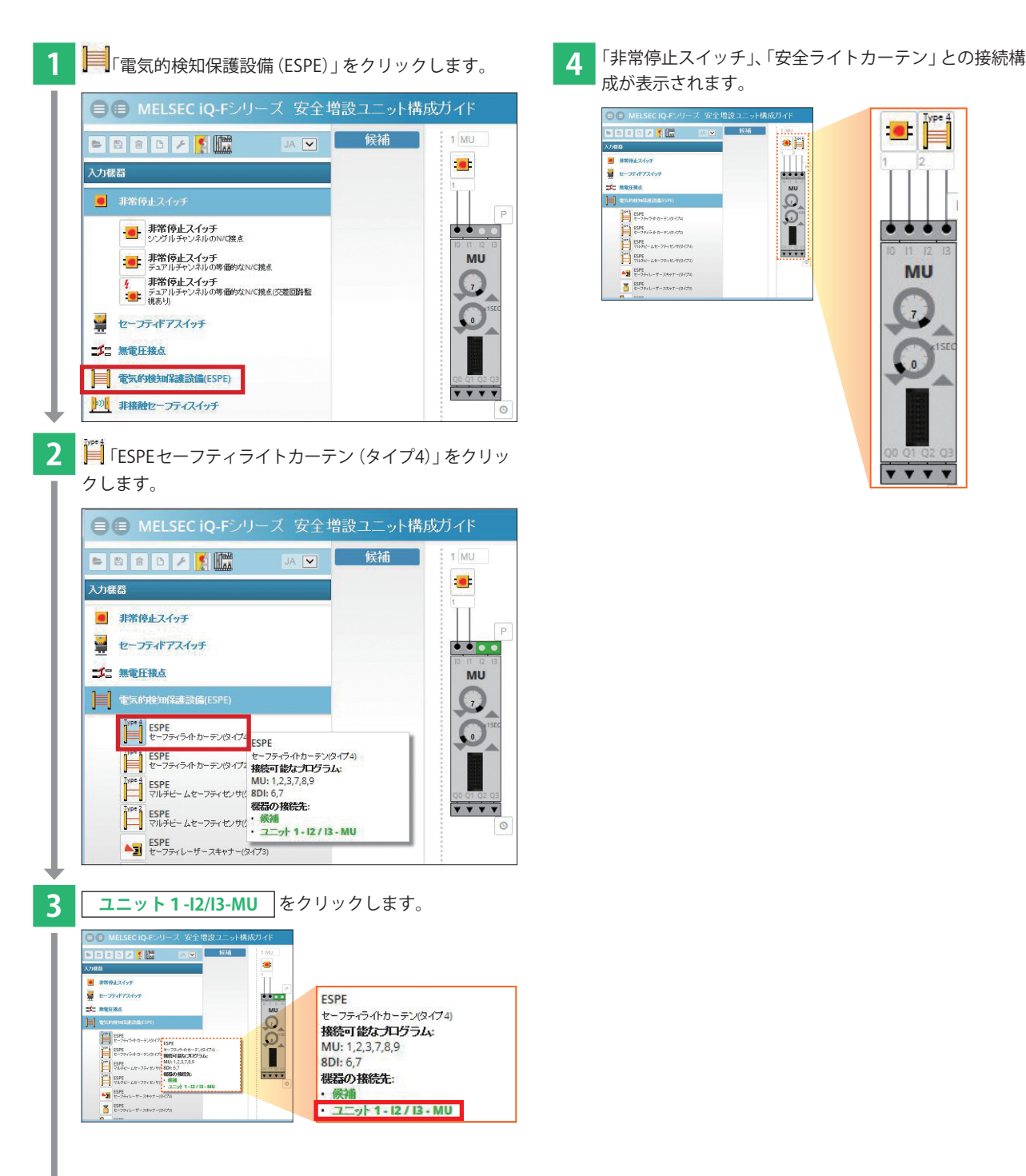

成が表示されます。

**BEER 500** 

 $\begin{tabular}{|c|c|c|c|} \hline & 0.0163 & 0.0163 & 0.0163 & 0.0163 & 0.0163 & 0.0163 & 0.0163 & 0.0163 & 0.0163 & 0.0163 & 0.0163 & 0.0163 & 0.0163 & 0.0163 & 0.0163 & 0.0163 & 0.0163 & 0.0163 & 0.0163 & 0.0163 & 0.0163 & 0.0163 & 0.0163 & 0.0163 & 0.0163 &$ 

■ 調整株スイッチ<br>■ セーフティデアスイッチ

--大<br>目◎

## $\bullet$ e El  $\frac{1}{2}$ **MU**  $\overline{7}$  $\frac{1}{2}$

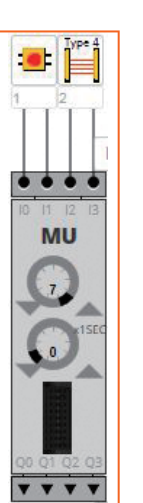

**1**準備をしましょう

<span id="page-17-0"></span>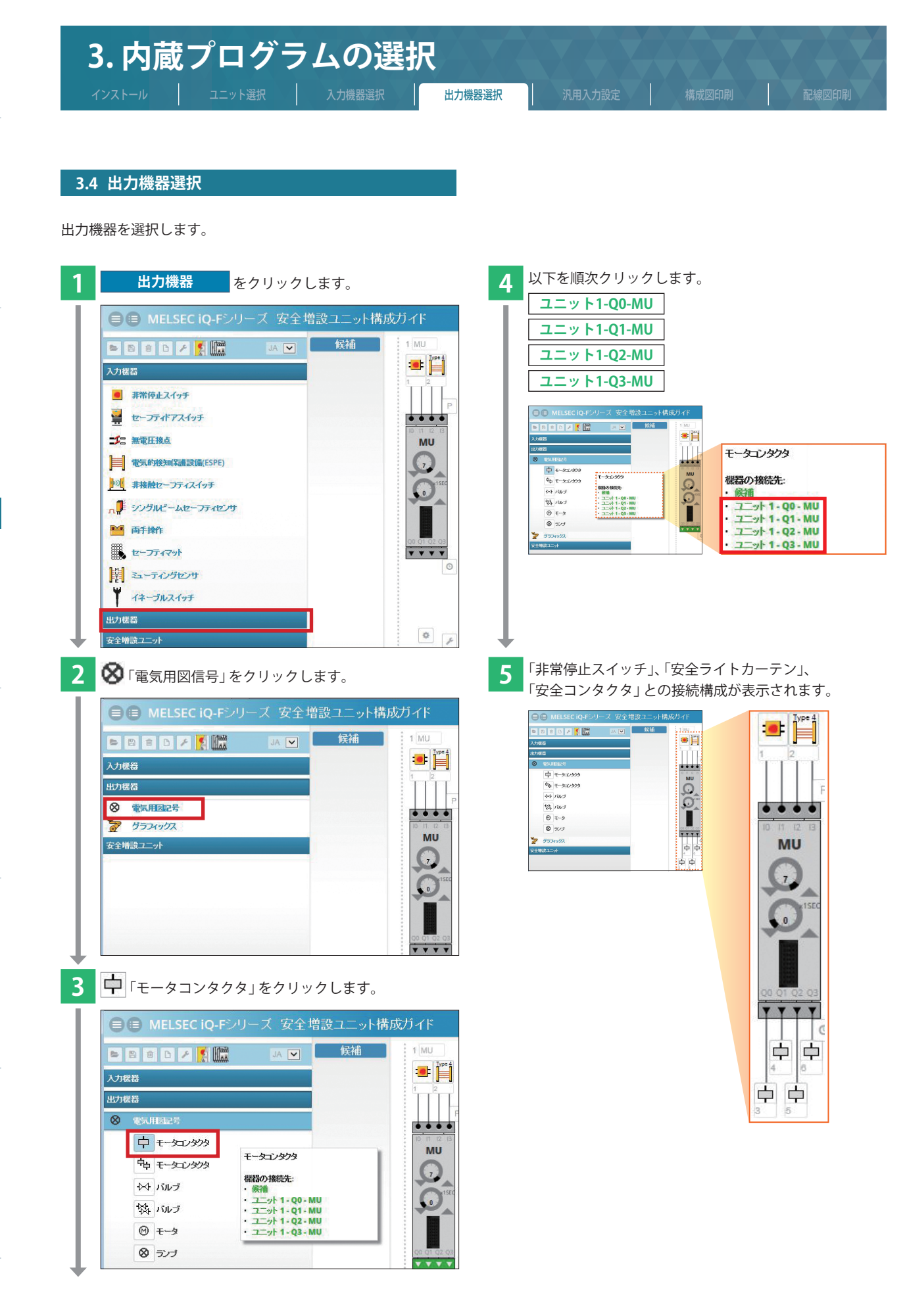

**1**準備をしまし 準備をしましょう

**4**

<span id="page-18-0"></span>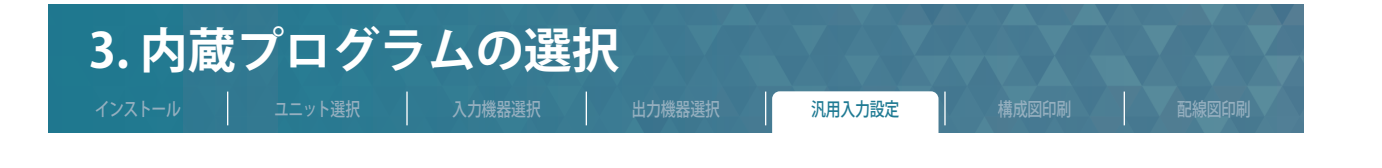

#### **3.5 汎用入力設定**

動作フロー(**➡P. [10](#page-9-1)** )にある「外部機器監視(EDM)」、「リセットスイッチ状態確認」を実現するために、以下の設定が必要です。

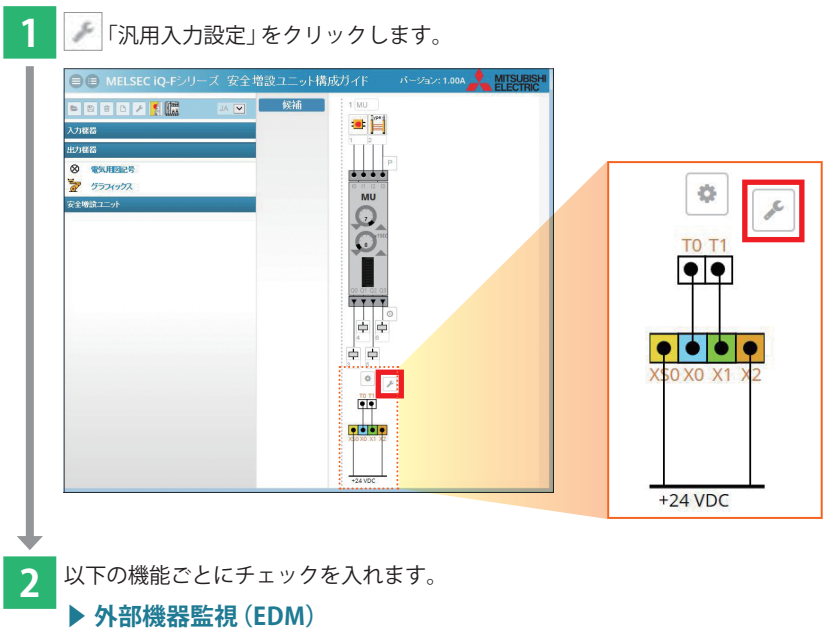

<span id="page-18-1"></span>「EDM Q0/Q1]、「EDM Q2」、「EDM Q3」

#### <span id="page-18-2"></span>▶ **リセットスイッチ状態確認**

「再起動インタロック」

端子XS0、X0、X1、X2と +24VDC間に、 ト 押しボタンスイッチと ヾ 安全コンタクタの補助b接点が表示されます。

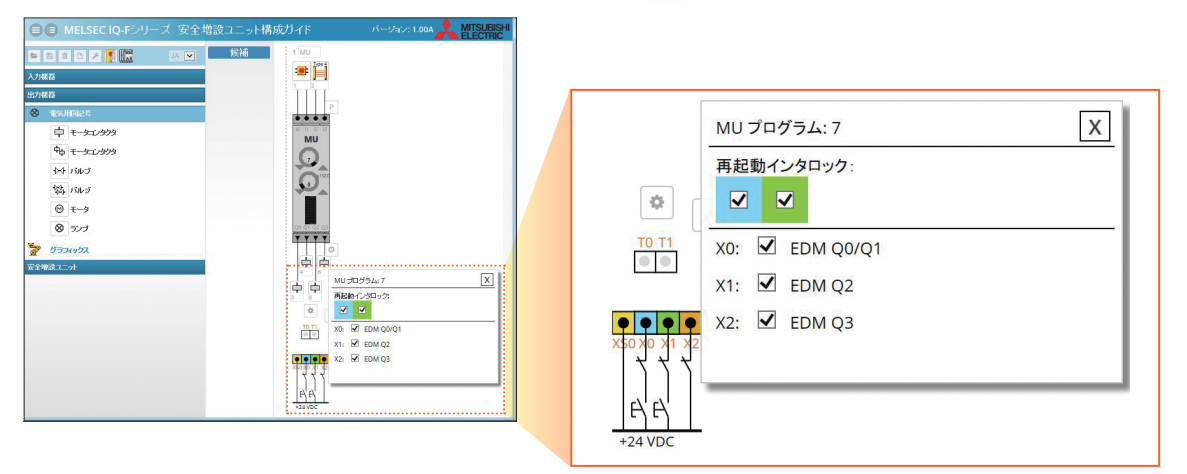

<span id="page-19-0"></span>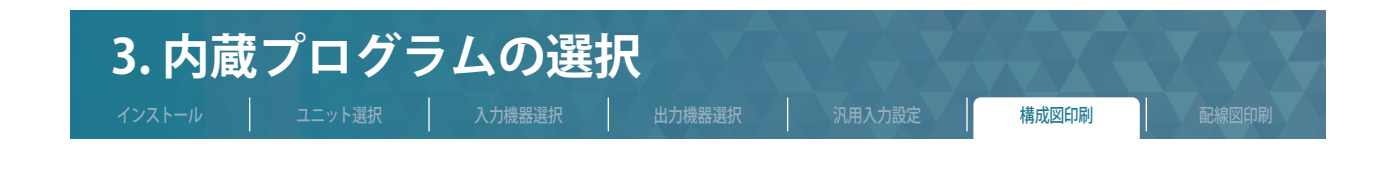

#### **3.6 構成図印刷**

安全メインユニット、入力機器、出力機器の選択内容を構成画面に表示し、印刷します。

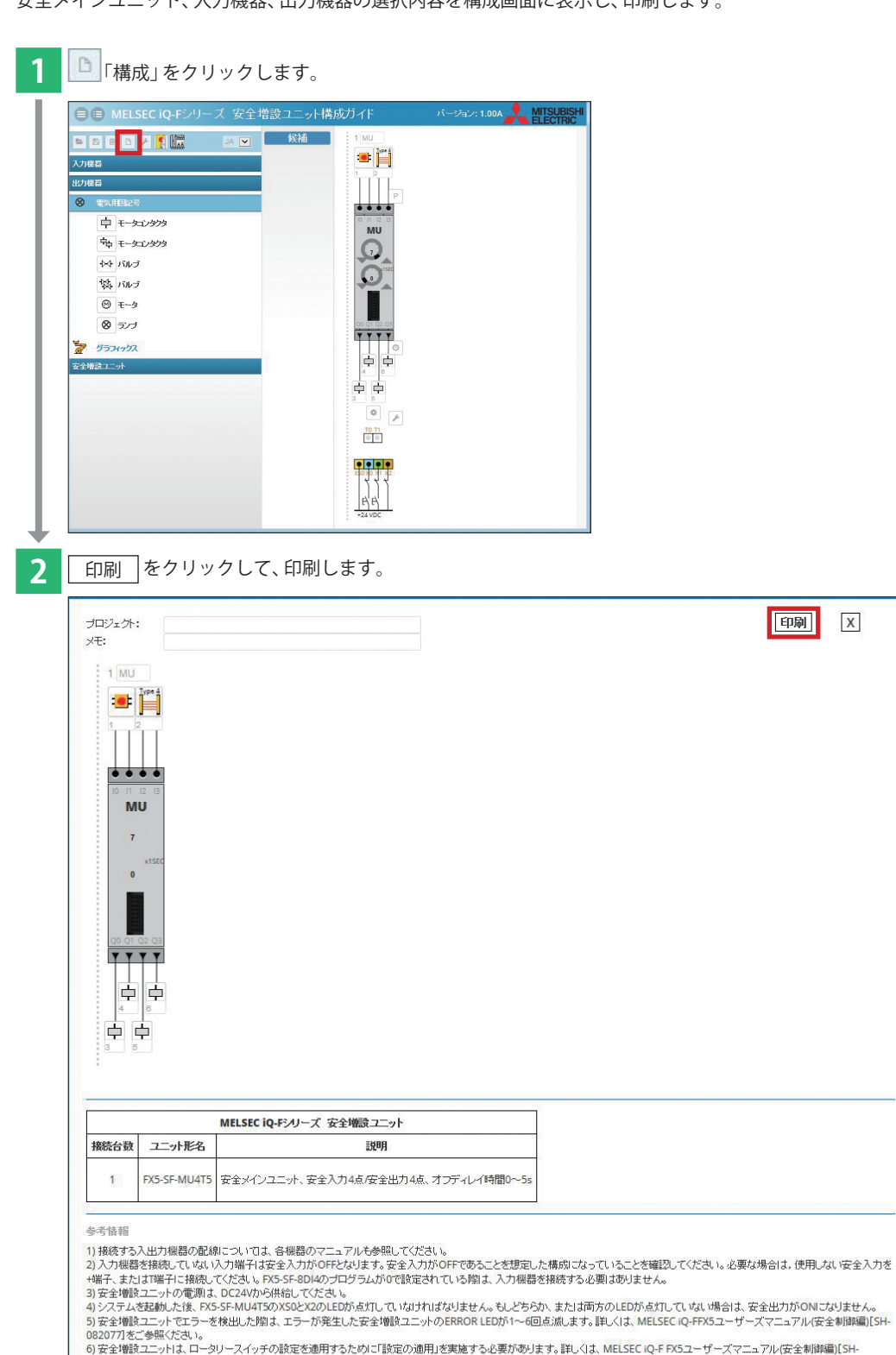

 $\overline{\mathbf{x}}$ 

0)女王増設ユニットは、ロー<br>082077]をご参照ください。

<span id="page-20-0"></span>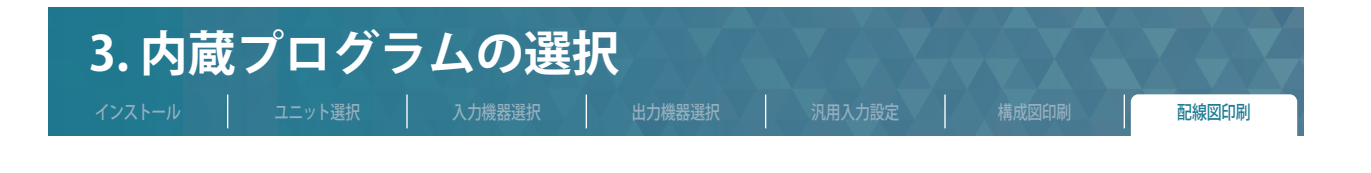

#### **3.7 配線図印刷**

安全メインユニット、入力機器、出力機器、汎用入力設定の選択内容を配線画面に表示し、印刷します。

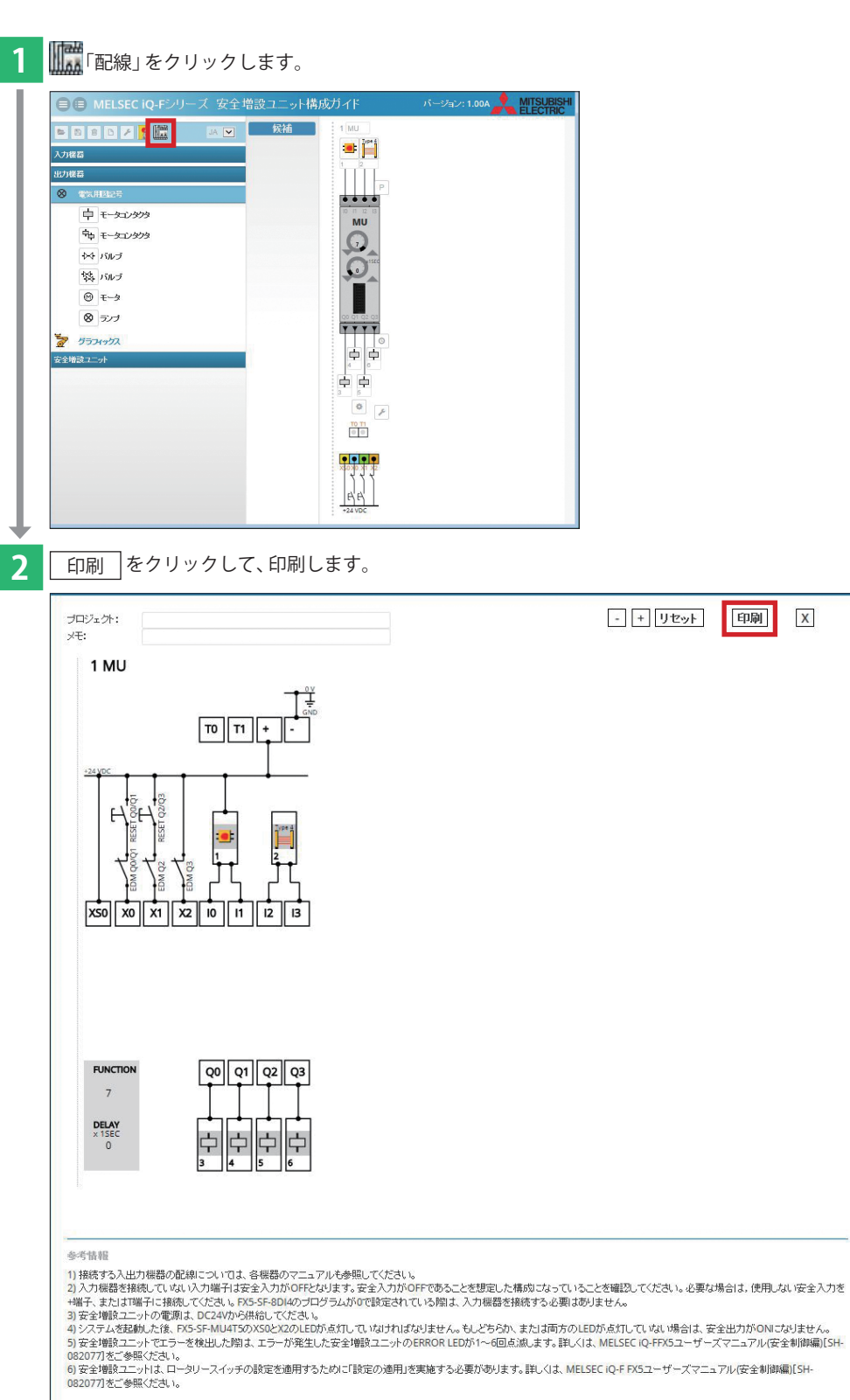

準備をしましょう

**1**

 $\mathsf X$ 

## <span id="page-21-1"></span><span id="page-21-0"></span>**4. 安全メインユニットの設定**

各部の名称

本書のアプリケーション例(**➡[P.8](#page-7-1)** ) では、以下の設定値に設定します。

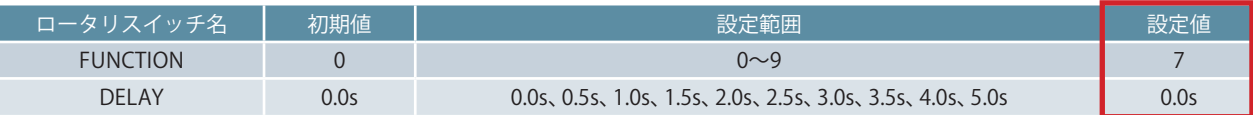

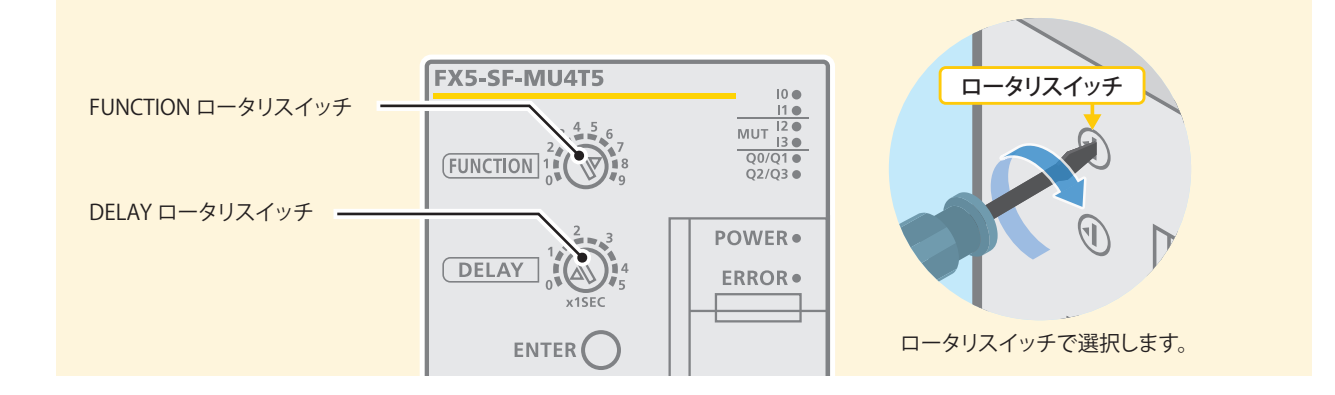

#### **4.1 安全メインユニット(FX5-SF-MU4T5)の各部の名称**

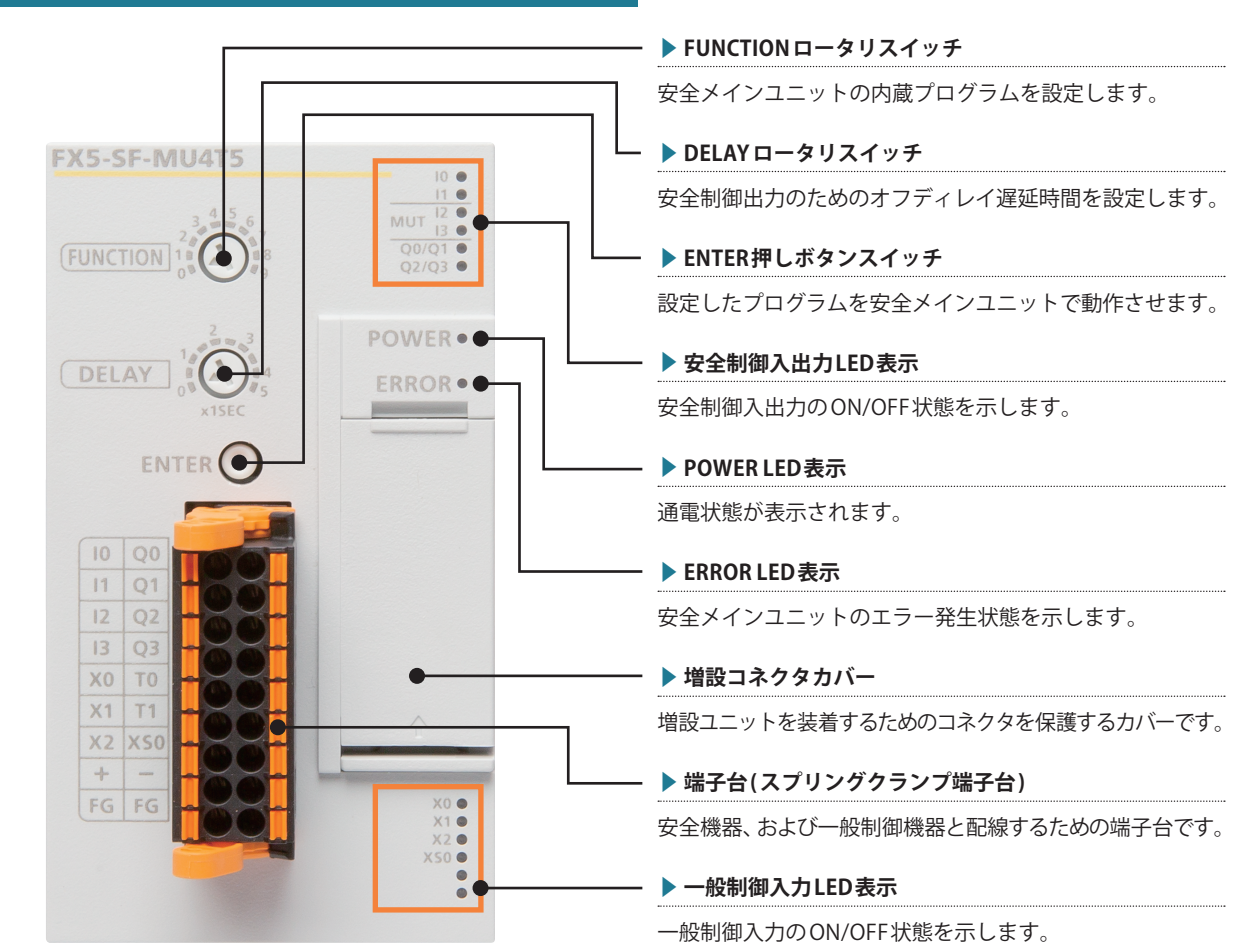

各部名称の詳細につきましては、**➡MELSEC iQ-F FX5ユーザーズマニュアル (安全制御編)2.6 各部名称**をご覧ください。

**5**

コニッ

 $\overline{6}$ 

<span id="page-22-2"></span><span id="page-22-0"></span>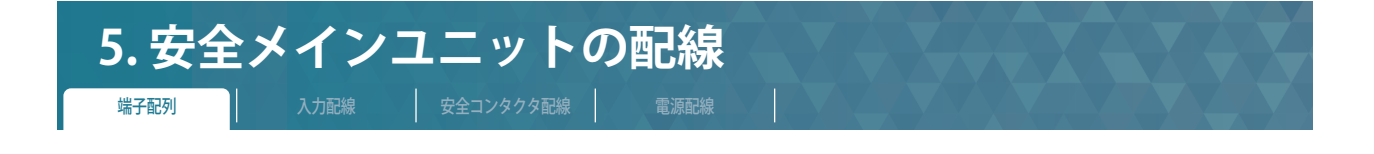

<span id="page-22-1"></span>安全増設ユニット構成ガイドで作成した配線図を元に、安全機器との配線を行います。 以下の 1 ~ 4 の配線を示します。

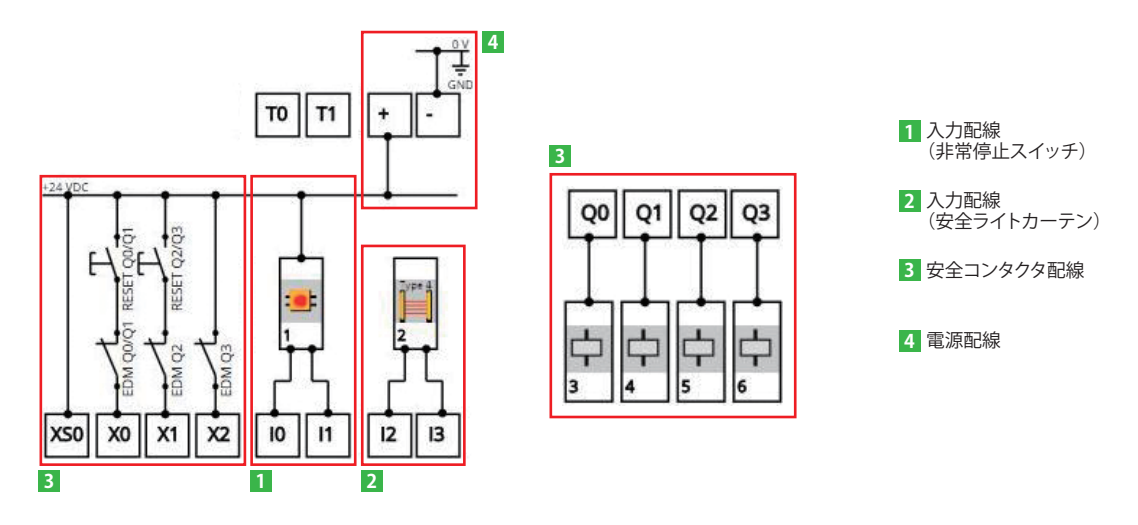

#### **5.1 端子配列**

安全メインユニット(FX5-SF-MU4T5)の端子配列を示します。 以下の端子配列図の端子番号は、配線図に記載されている端子番号に対応しています。

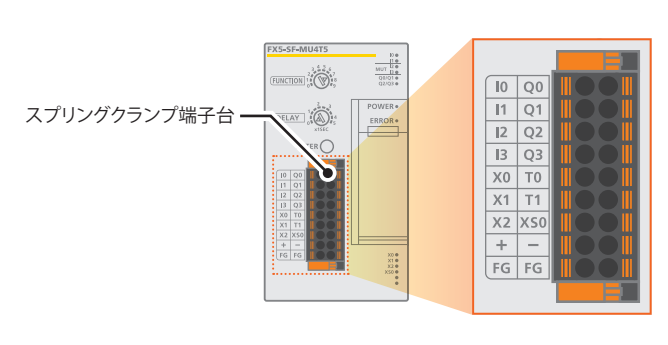

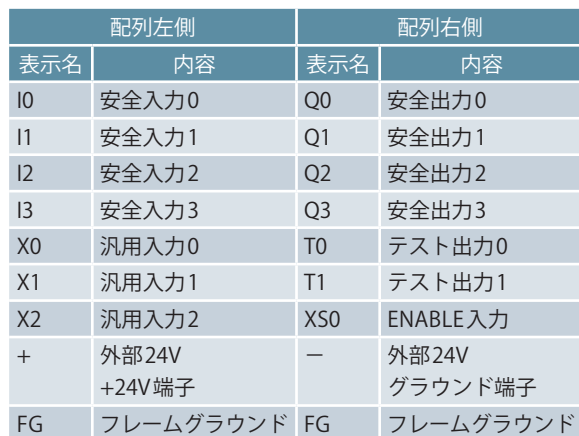

**4**

**5**

## <span id="page-23-0"></span>**5. 安全メインユニットの配線** 端子配列 | 入力配線 | 安全コンタクタ配線 電源配線

**5.2 入力配線**

#### **▶ 1 非常停止スイッチ (ES21-SB10G1) と安全メインユニット間の配線**

非常停止スイッチと安全メインユニット間の配線を示します。

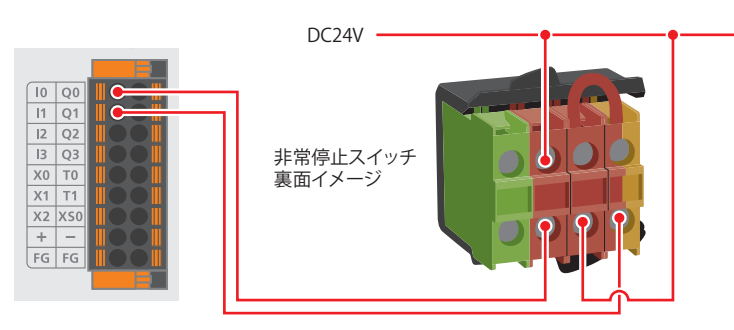

#### ▶ 2 安全ライトカーテン (受光器) と安全メインユニット間の配線

安全ライトカーテン(受光器)と安全メインユニットとの接続は、外部接続ケーブルと安全メインユニット間の配線を示します。 SICK社製品の配線に関しては、以下マニュアルをご覧ください。

#### **➡deTec4 セーフティライトカーテン取扱説明書**

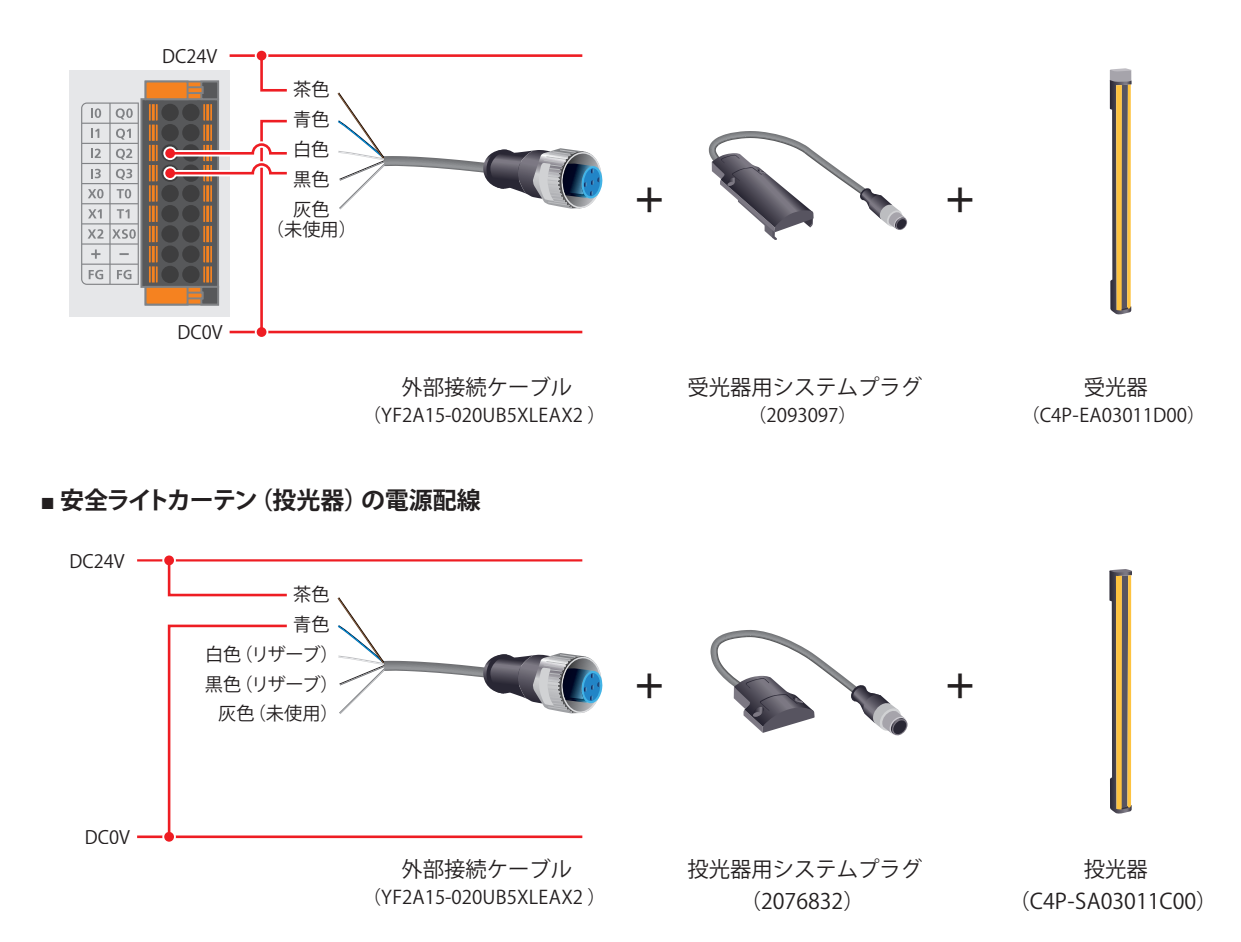

安定の適用

設定の適用安全されたの

<span id="page-24-0"></span>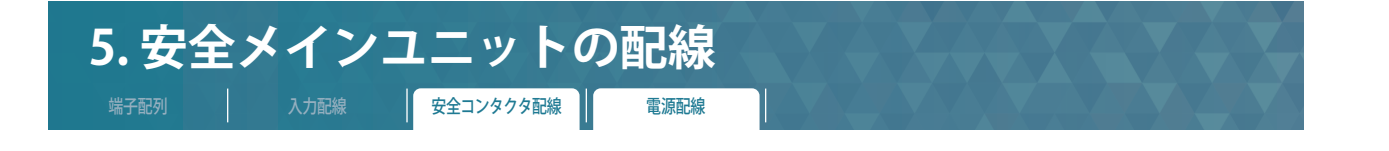

**5.3 安全コンタクタ配線**

**▶ 図 安全コンタクタ配線、および再起動インタロック配線、EDM配線** 

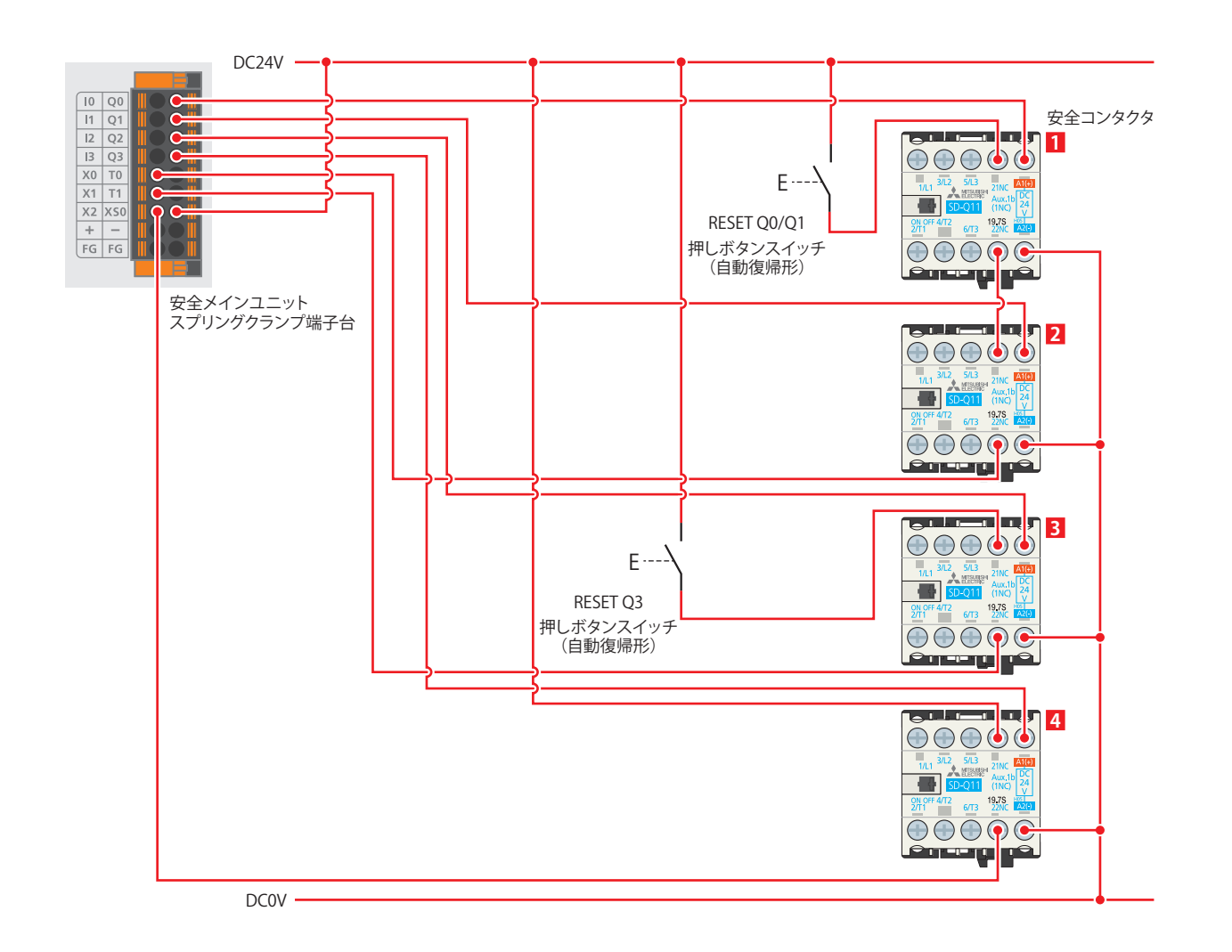

#### <span id="page-24-1"></span>**5.4 電源配線**

▶ 4 **外部電源(DC24V)と安全メインユニット間の配線**

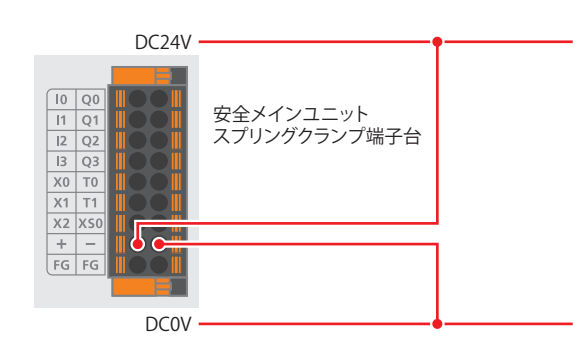

**6**設定の適用安全メインユニットの 8定の適用

**1**

準備をしましょう

**2**

安全制御回路の検討

**3**

内蔵プログラムの選択

**4**

安全メインユニットの設定

**5**

安全メインユニットの配線

## <span id="page-25-1"></span><span id="page-25-0"></span>**6. 安全メインユニットの設定の適用**

FUNCTION ロータリスイッチ、および DELAY ロータリスイッチでの設定内容(**➡P. [22](#page-21-1)** )は、以下の手順で安全メインユニット (FX5-SF-MU4T5)に適用します。

**Point** 設定の適用には、あらかじめ安全メインユニットと安全機器を配線しておく必要があります。(**➡P. [23](#page-22-1)** )

#### **STEP1. 電源投入**

安全メインユニットのENTERボタンを工具で**押したまま**、FX5U CPUユニットと安全メインユニットの電源を同時(2 秒以内)ONします。

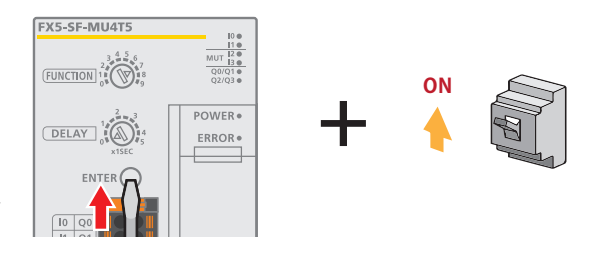

ENTER ボタンを工具で押す

#### **STEP2. ENTER ボタンから工具を離す**

安全メインユニットの ERROR LED の点滅を確認したら、すぐに ENTER ボタンから工具を離してください。(3 秒以内)

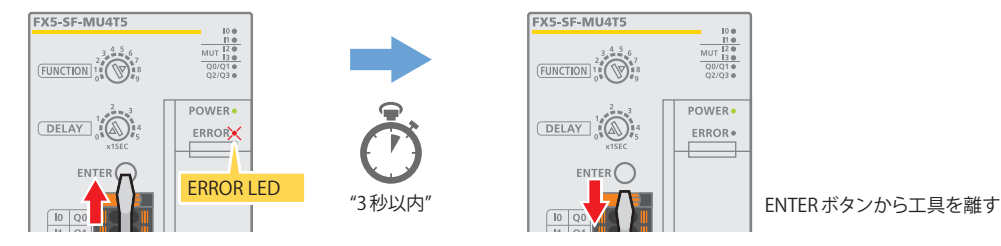

※ ERROR LED が点滅し始めたら、ENTER ボタンから3 秒以内に工具を離してください。ENTER ボタンを3 秒よりも長く押すと、安全メインユニット全体がエラーになります。 設定の適用中、X0 端子、X1 端子および X2 端子に接続されているリセットボタンを押さないでください。

### **STEP3. 電源再投入**

FX5U CPUユニットと安全メインユニットの電源をOFFにして、FX5U CPUユニットと安全メインユニットの電源を同時(2 秒以内)ONします。

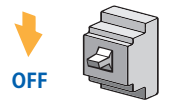

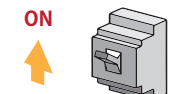

このとき、ERROR LED が点滅していないことを確認してください。エラーが発生すると、ERROR LED が点滅します。 ERROR LED が点滅した場合は、**➡P. [34](#page-33-1)** を参照ください。

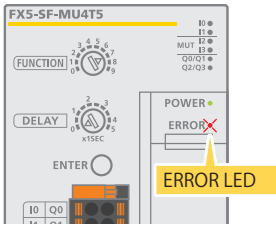

※ 設定の適用のあとに X0 端子、X1 端子および X2 端子の配線を変更するとエラーが発生します。

**Point** FX5U CPU ユニットのみリセット操作を行ったり、FX5U CPU ユニットあるいは安全増設ユニットの一方のみ電源 OFF/ON を行った場合、エラーが発生します。 必ず、FX5U CPU ユニットの電源と安全メインユニットの電源を同時(2秒以内)ON してください。

**4**

<span id="page-26-0"></span>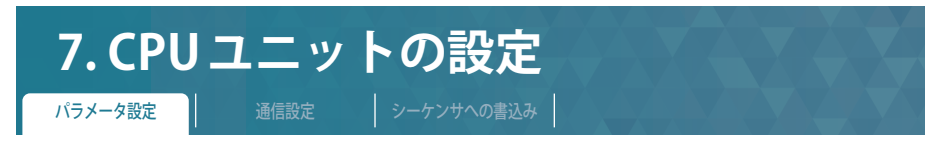

GX Works3を使用してユニット構成に安全増設ユニットを追加する手順を説明します。

#### **7.1 GX Works3でのパラメータ設定(必須項目)**

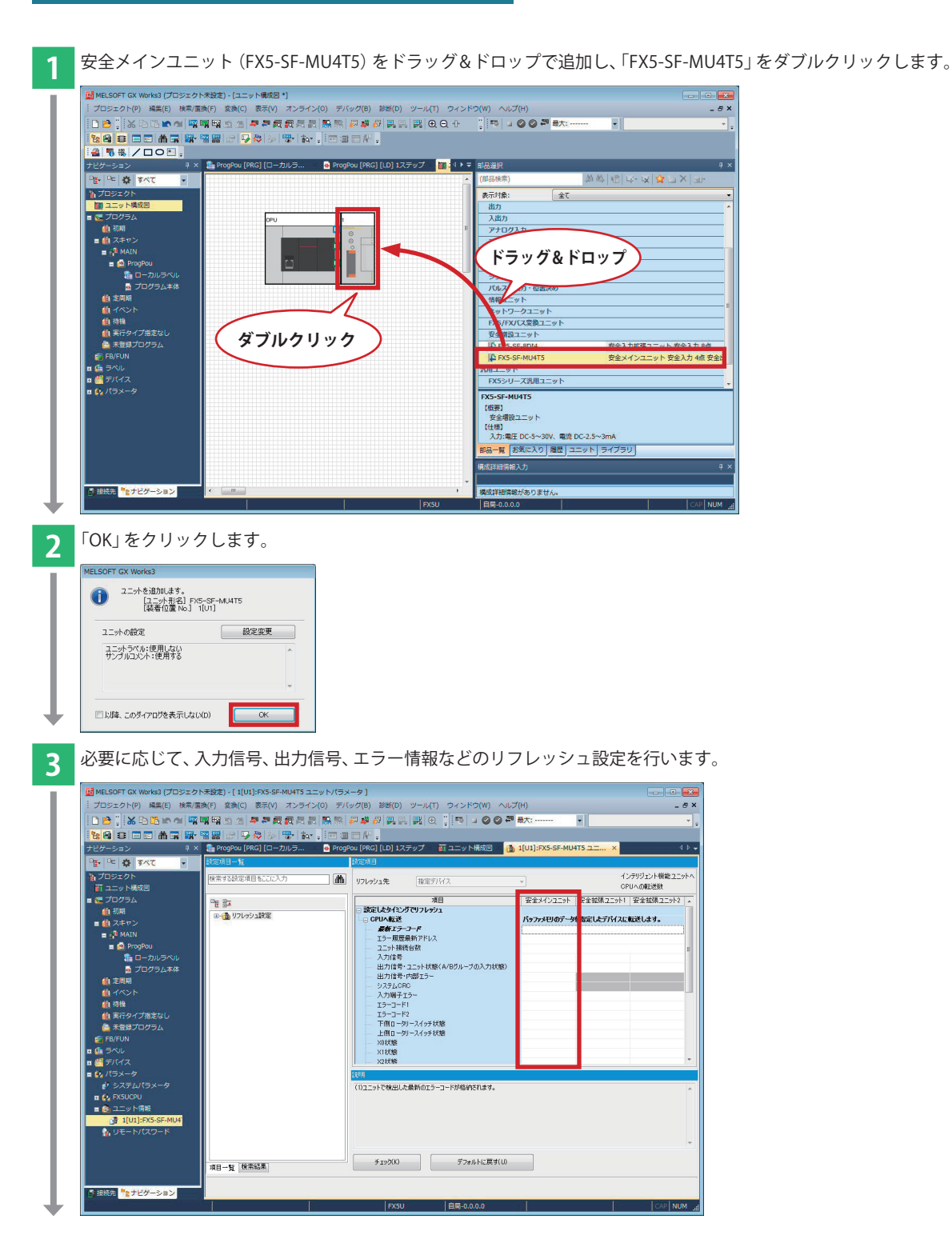

**7**CPUユニットの設定

<span id="page-27-0"></span>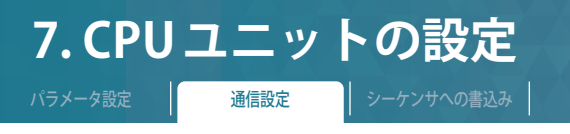

以下のとおり、Ethernet ポート直結接続を行ってください。 書込みを実行するために、まず通信テストを行います。

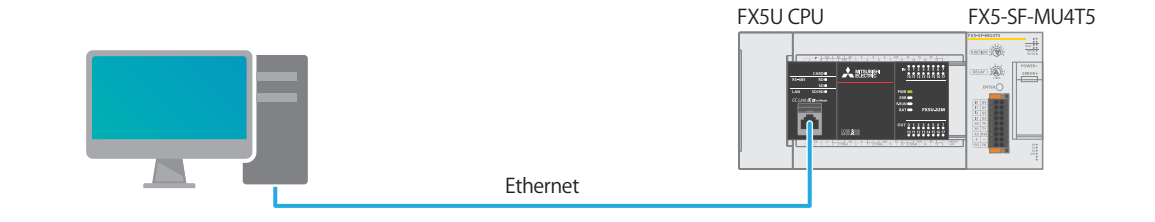

#### <span id="page-27-1"></span>**7.2 GX Works3 通信設定**

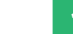

<mark>1</mark> [オンライン]⇒[現在の接続先]をクリックします。

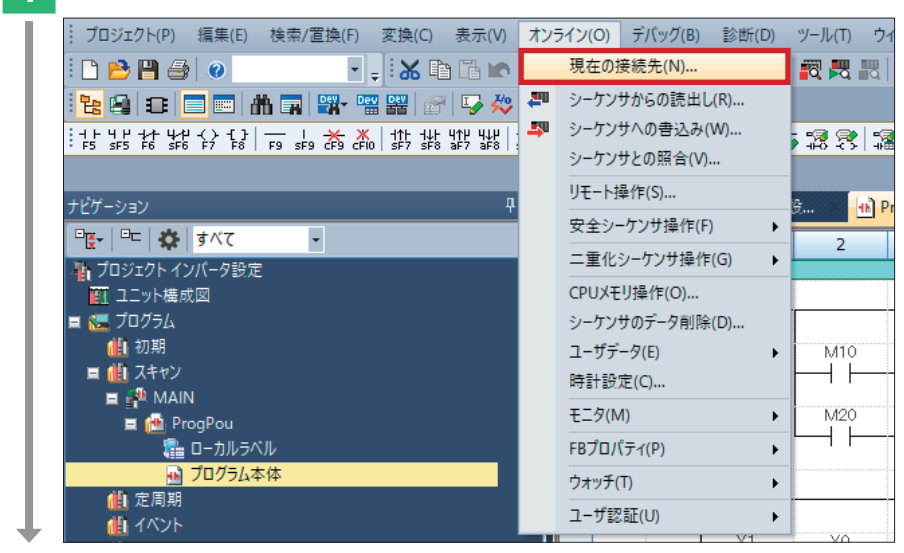

**2** [直結設定] を選択します。

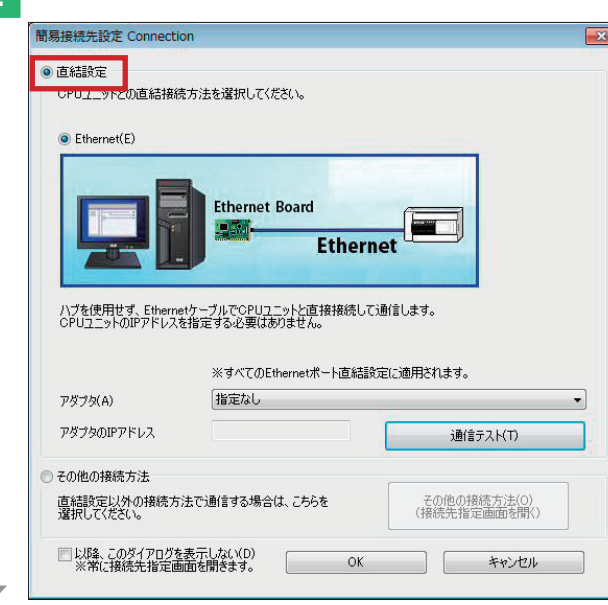

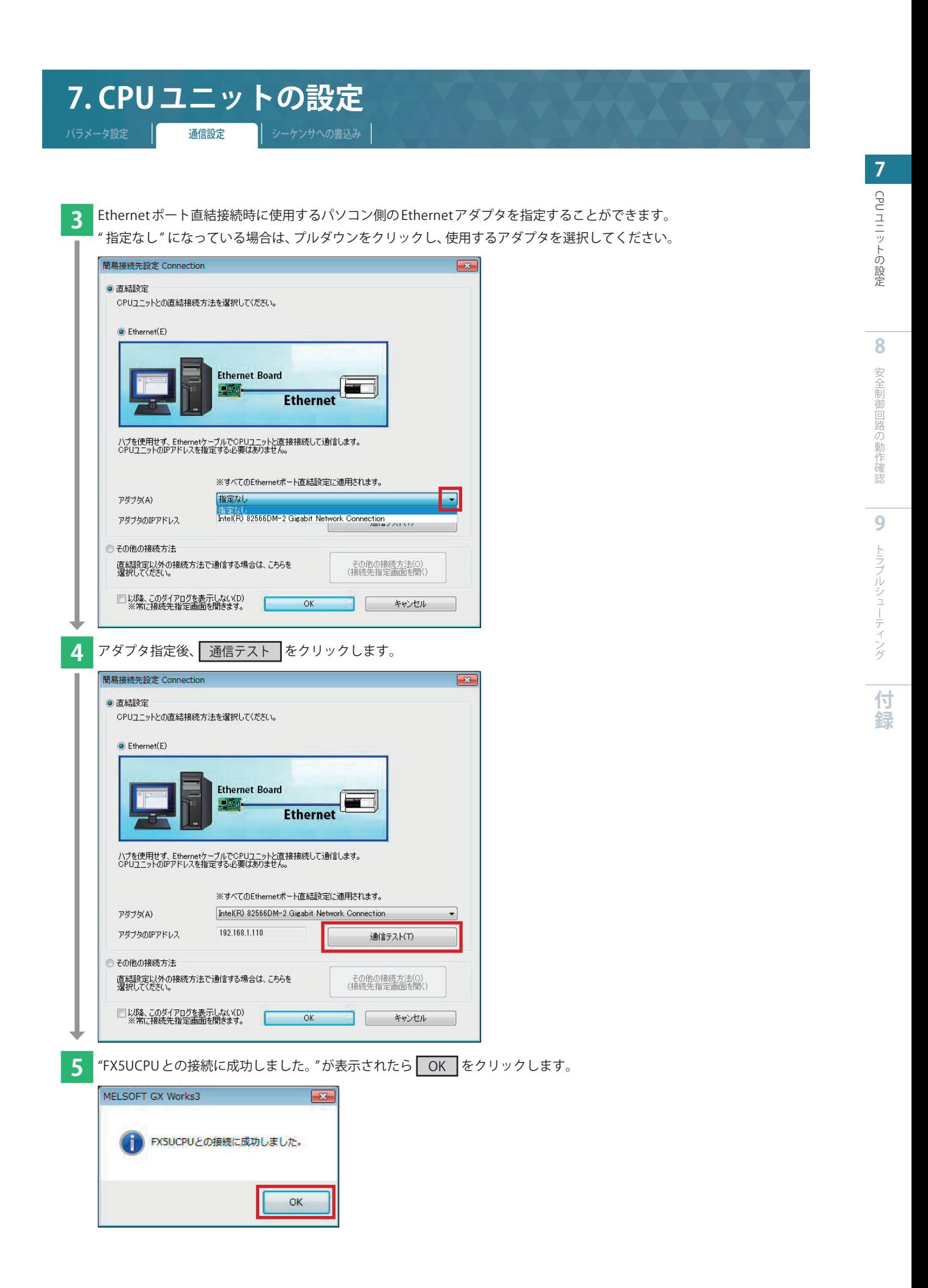

<span id="page-29-0"></span>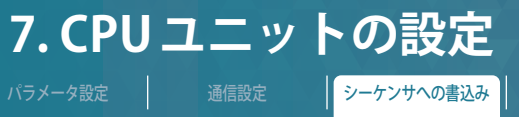

#### **7.3 シーケンサへの書込み**

**2** OK をクリックします。

書込みを実行する前に、回路やパラメータ内容を確定するための操作が必要です。

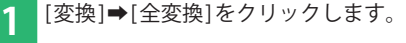

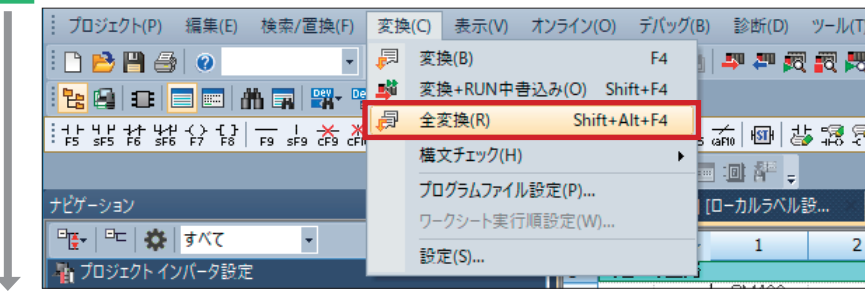

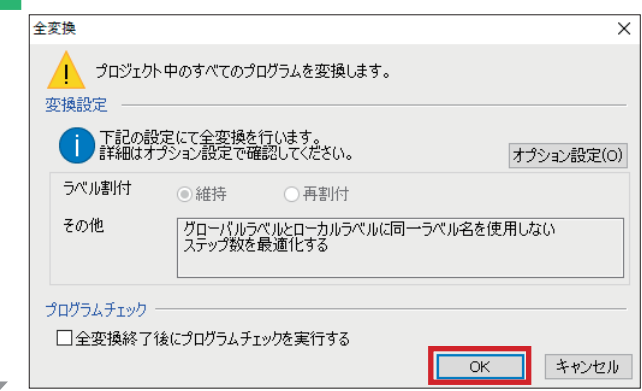

シーケンサにプログラムを転送します。

<mark>3</mark> [オンライン]⇒[シーケンサへの書込み]をクリックします。

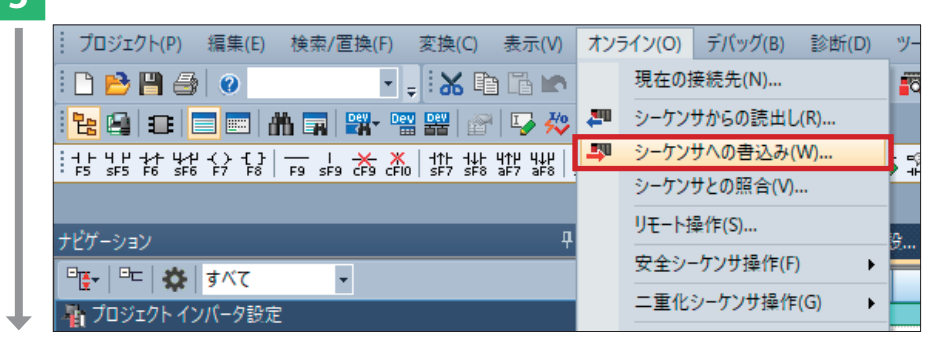

**7**| CPUユニットの設定 ユニットの設定

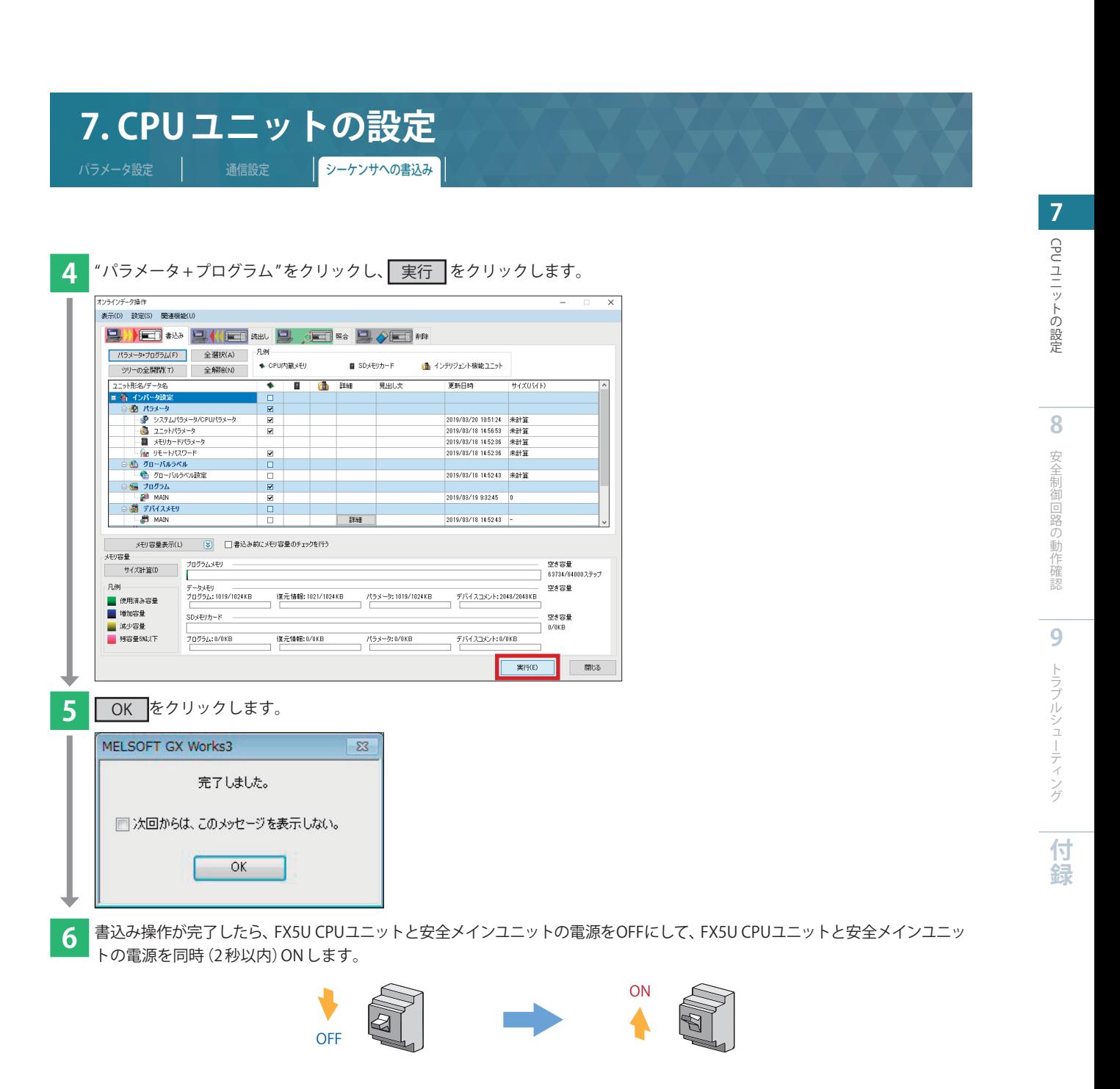

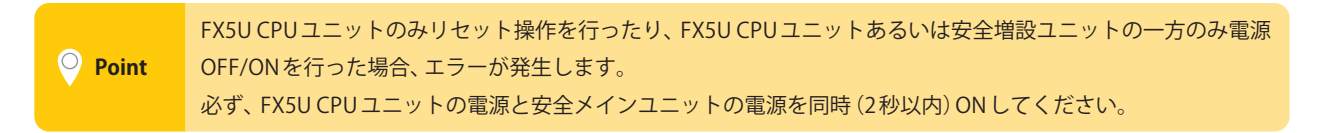

## <span id="page-31-0"></span>**8. 安全制御回路の動作確認**

安全ライトカーテンの設置 | 動作確認

#### **8.1 安全ライトカーテンの設置**

安全ライトカーテンの設置を行います。詳細は、下記の SICK社マニュアルをご覧ください。 **➡deTec4 セーフティライトカーテン取扱説明書**

#### **8.2 動作確認**

安全機器の接続例(**➡[P.](#page-8-1) 9** )にて、包装機械が起動した後、以下動作を確認します。 ・全停止 ・部分停止 ・再起動インタロック

#### ▶ **全停止**

非常停止スイッチが押されると、すべての安全コンタクタが OFF になることを確認します。

#### **STEP1. 非常停止スイッチを押す**

非常停止スイッチを押します。安全コンタクタがすべて ON⇒OFF になり、全停止になることを確認します。安全コンタクタの ON/ OFF状態は、安全コンタクタの可接キャリアで確認ください。

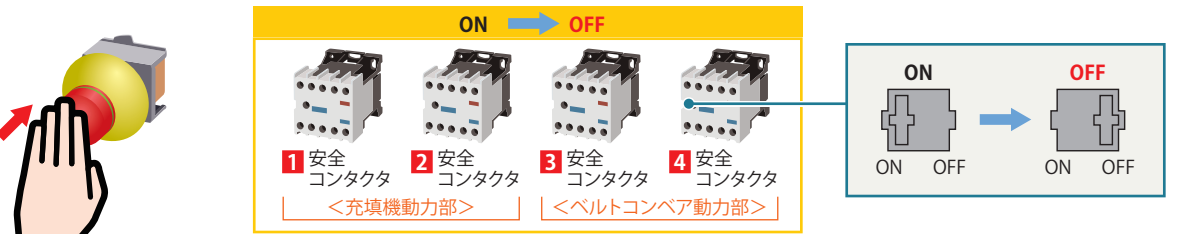

#### **STEP2. 非常停止スイッチを戻す**

非常停止スイッチを戻します。安全コンタクタが OFF のままであり、再起動インタロック回路が働いていることが確認できます。

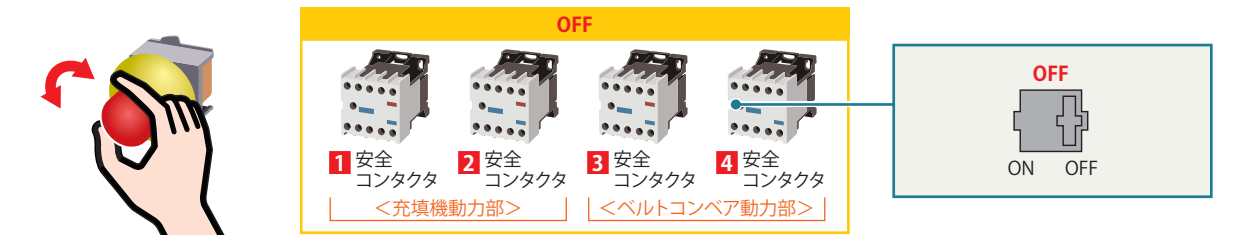

#### **STEP3. リセットスイッチ1、2を押す**

全停止後に、リセットスイッチ1、2を押すと、**1** 〜 **4** 安全コンタクタがONとなります。リセットスイッチ1、 2によって再起動インタロッ クが解除され、再起動されたことを確認します。

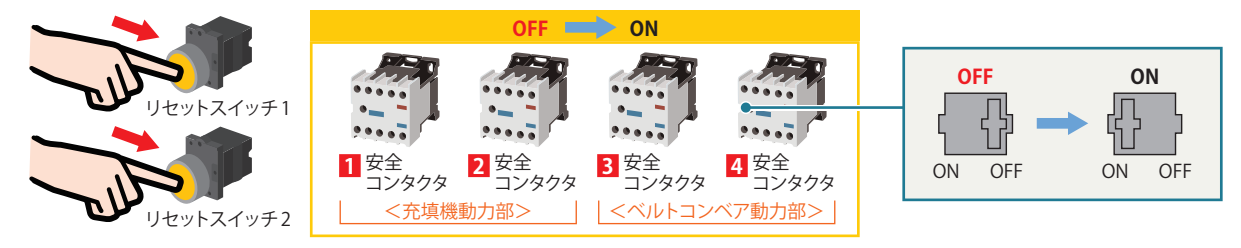

**8**

**録**

# **8. 安全制御回路の動作確認**

安全ライトカーテンの設置 | 動作確認

#### ▶ **部分停止**

安全ライトカーテンの人検知により、部分的に安全コンタクタが OFF になることを確認します。

### **STEP1. 安全ライトカーテンにテストロッドを差し込む**

安全ライトカーテンにテストロッドを入れます。**3** 、**4** 安全コンタクタのみが ON⇒OFF になることを確認します。安全コンタクタ の ON/OFF状態は、安全コンタクタの可接キャリアで確認ください。

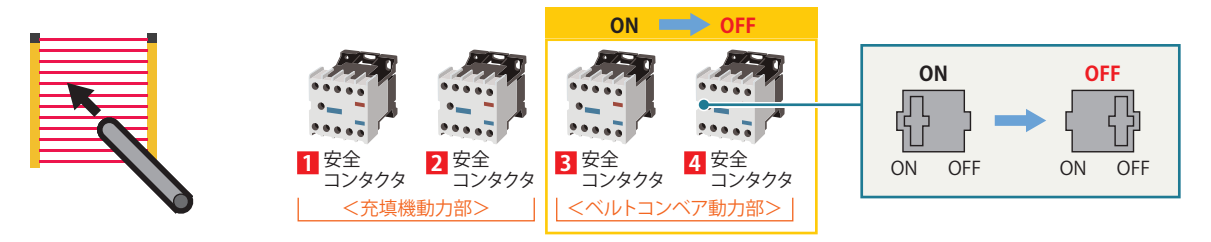

#### **STEP2. 安全ライトカーテンに入れたテストロッドを引き抜く**

安全ライトカーテンに入れたテストロッドを引き抜きます。**3** 、**4** 安全コンタクタが OFF のままであり、再起動インタロック回路が 働いていることが確認できます。

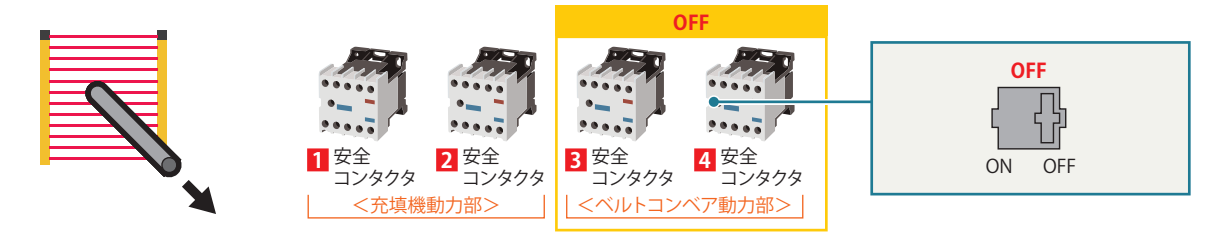

### **STEP3. リセットスイッチ2を押す**

部分停止後に、リセットスイッチ2を押すと、**3** 、**4** 安全コンタクタが ON となります。リセットスイッチ2によって再起動インタロッ クが解除され、再起動されたことを確認します。

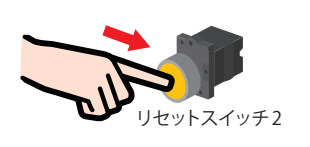

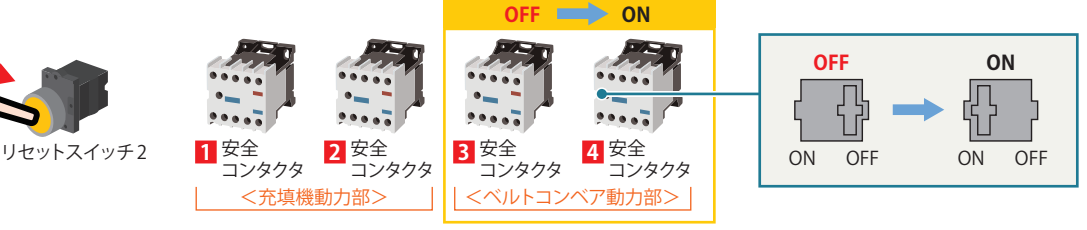

<span id="page-33-1"></span><span id="page-33-0"></span>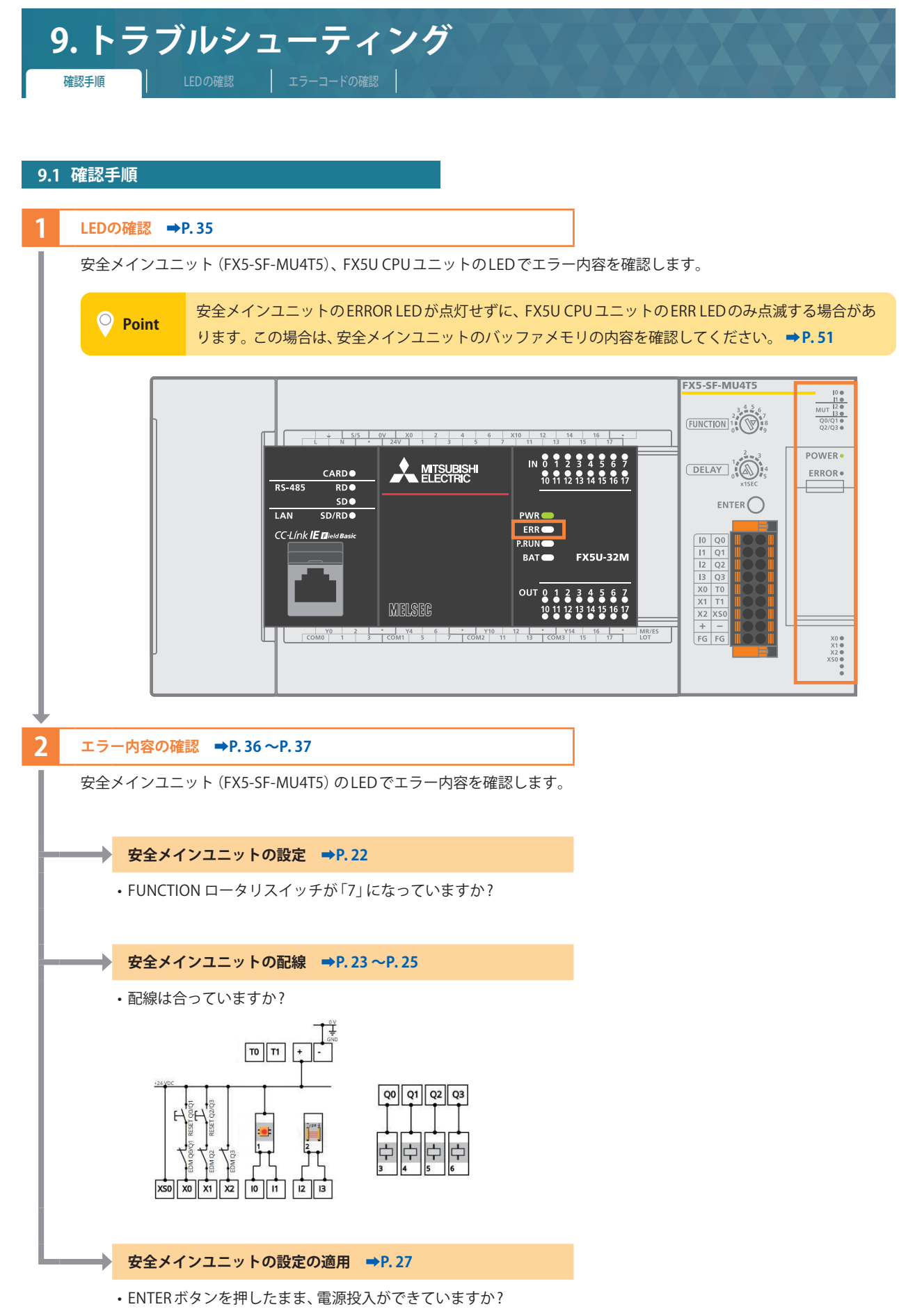

34

**9**

トラブルシューティング

トラブルシューティング

**付 録**

**8**

**7**CPUユニットの設定

**9**

**付 録**

<span id="page-34-0"></span>**9. トラブルシューティング** 確認手順 | LEDの確認 | エラーコードの確認

#### <span id="page-34-1"></span>**9.2 LED の確認**

LED の表示状態を確認することで、GX Works3がない状態での一次診断を行うことができ、トラブルの発生原因の範囲を狭めること ができます。各種LED と安全メインユニット(FX5-SF-MU4T5)の状態の対応関係を示します。 処置方法につきましては、**➡MELSEC iQ-F FX5ユーザーズマニュアル (安全制御編) 10.4 エラーコード一覧**をご覧ください。

#### ▶ 安全メインユニット (FX5-SF-MU4T5)

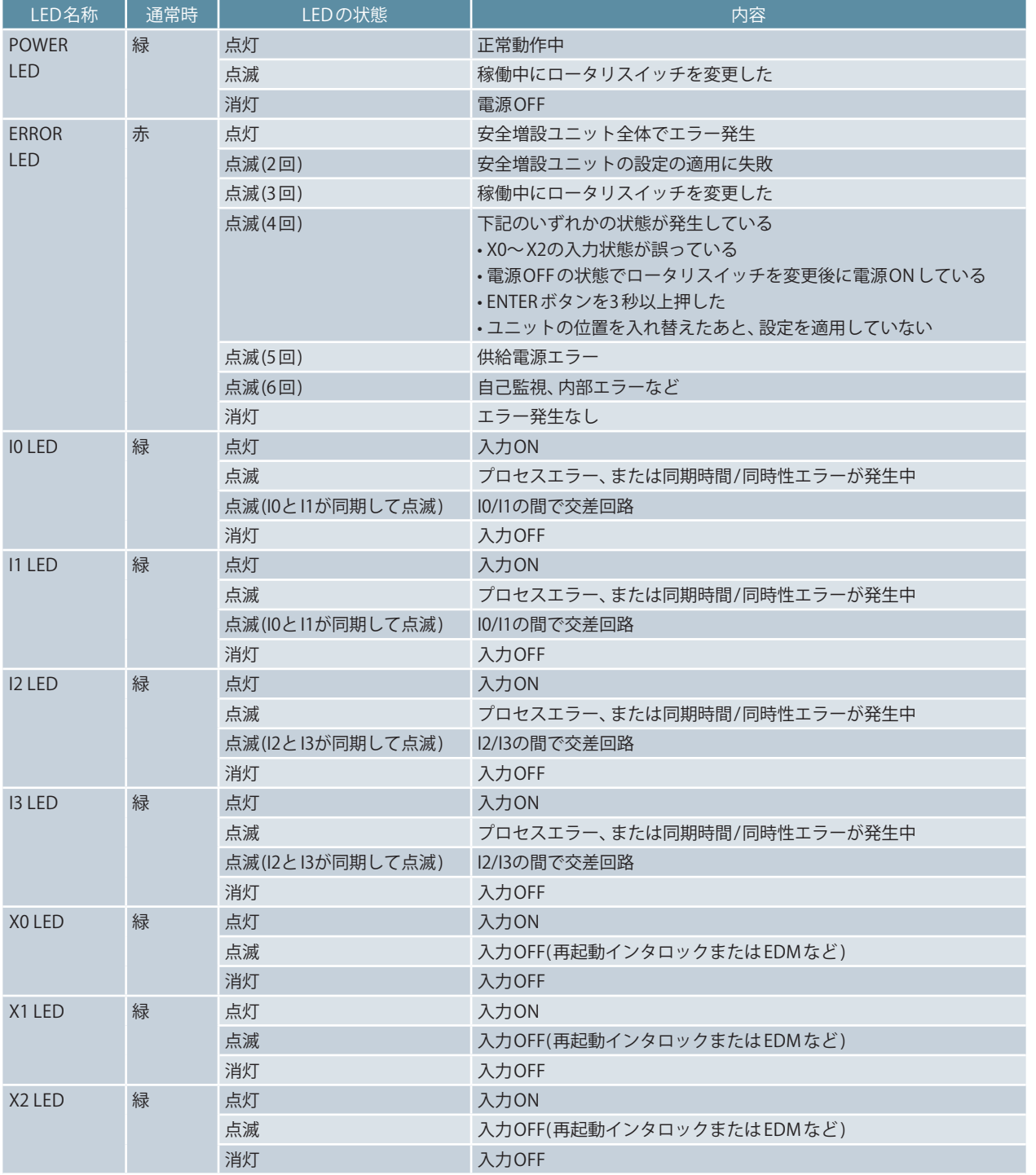

LED表示の詳細につきましては、**➡MELSEC iQ-F FX5ユーザーズマニュアル (安全制御編) 10.1 LED による確認**をご覧ください。

<span id="page-35-0"></span>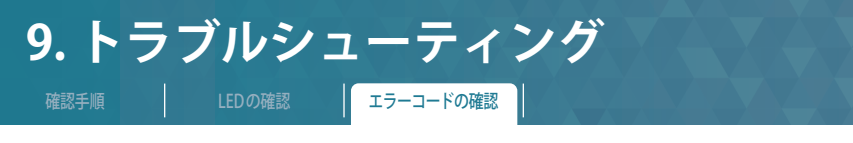

<span id="page-35-1"></span>**9.3 エラーコードの確認**

#### **9.3.1 ユニット診断**

GX Works3を使用して、発生しているエラーや履歴を確認し、エラー原因を特定してください。 LED による確認よりも詳細な情報や、エラー原因、エラーに対する処置を確認できます。 ユニット診断を使用するには、シーケンサとパソコンを接続する必要があります。**➡P. [28](#page-27-1)**

**1** 「診断」➡「システムモニタ」➡ 「FX5-SF-MU4T5」をダブルクリックします。

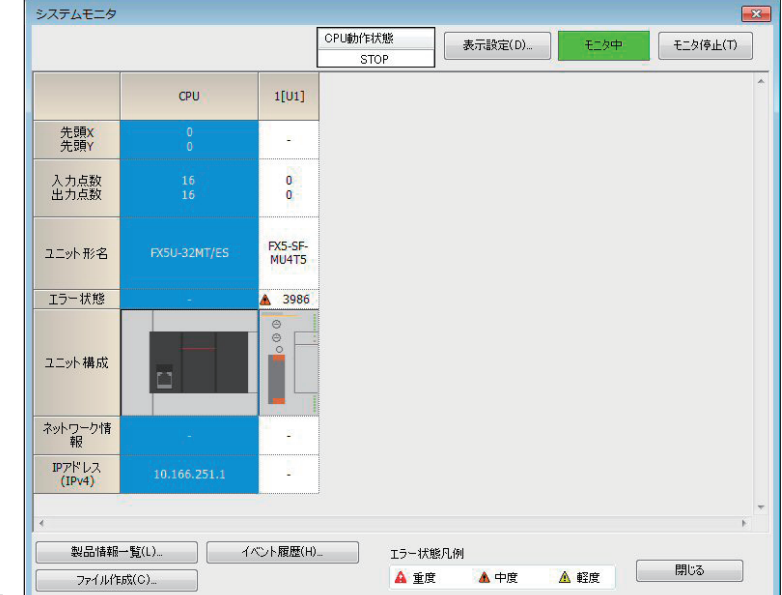

**2** 「FX5-SF-MU4T5」のユニット情報が確認できます。 エラーコードは、**➡P. [37](#page-36-1)** を参照ください。

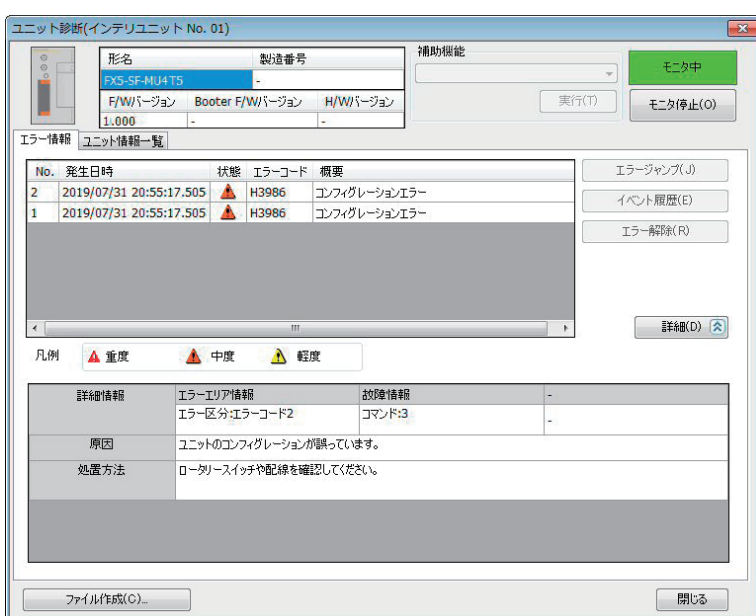

エラーコードの詳細は、**➡MELSEC iQ-F FX5ユーザーズマニュアル (安全制御編)10.4 エラーコード一覧**をご覧ください。

**録**

<span id="page-36-0"></span>**9. トラブルシューティング** |確認手順 | LEDの確認 | エラーコードの確認 |

#### <span id="page-36-1"></span>**9.3.2 エラーコード一覧**

#### <span id="page-36-2"></span>▶ 安全メインユニット (FX5-SF-MU4T5)

バッファメモリ (1 台目のバッファメモリ0) に格納される主なエラーコード一覧は、下表を参照ください。

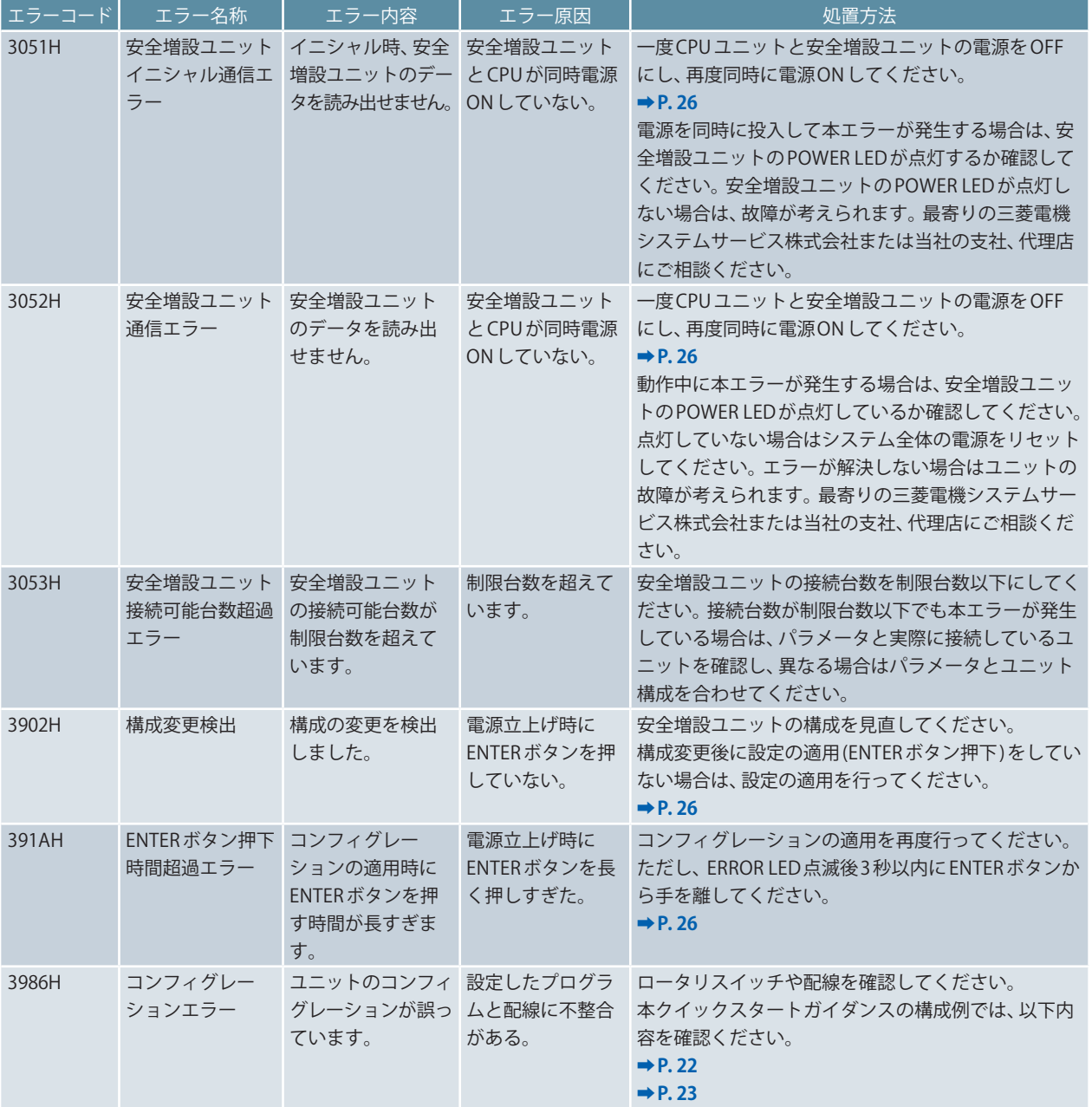

安全メインユニットのエラーコードの詳細は、**➡MELSEC iQ-F FX5ユーザーズマニュアル (安全制御編) 10.4 エラーコード一覧**をご 覧ください。

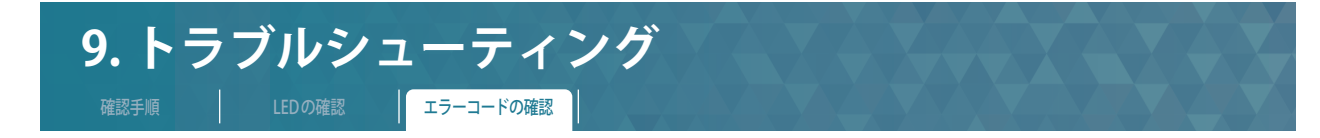

#### ▶ **CPU ユニット**

安全メインユニットのエラーにより発生する CPU ユニットのエラーコードを下表に示します。

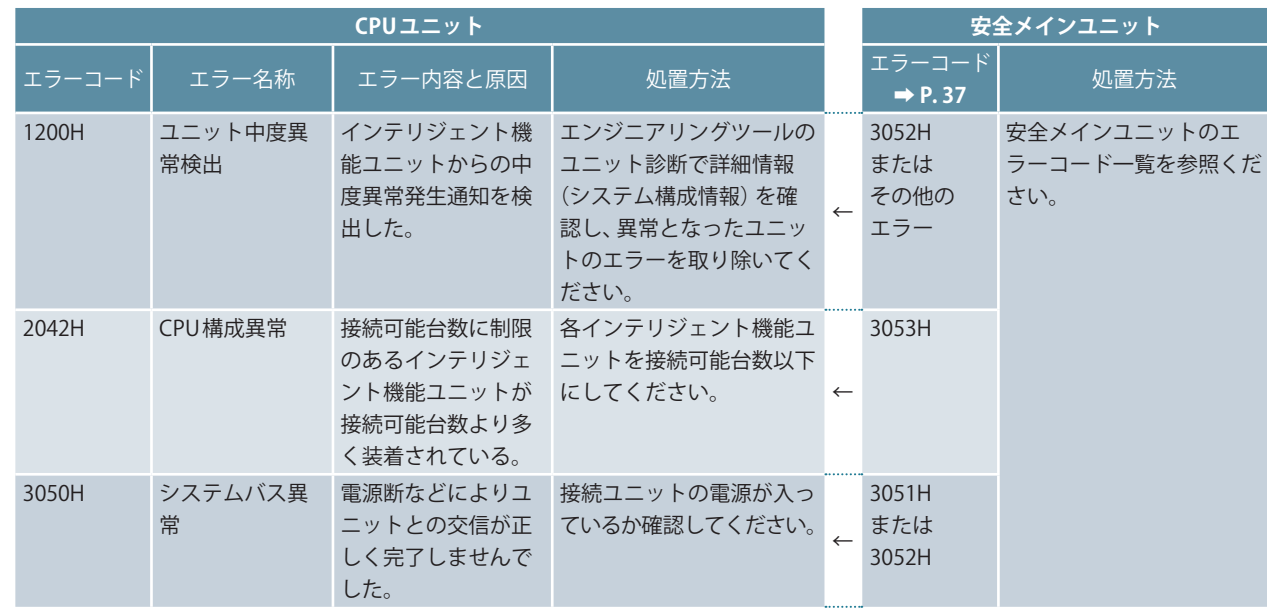

CPU ユニットのエラーコードの詳細は、**➡ MELSEC iQ-F FX5ユーザーズマニュアル (応用編) エラーコード一覧**をご覧ください。

**8**

<span id="page-38-1"></span><span id="page-38-0"></span>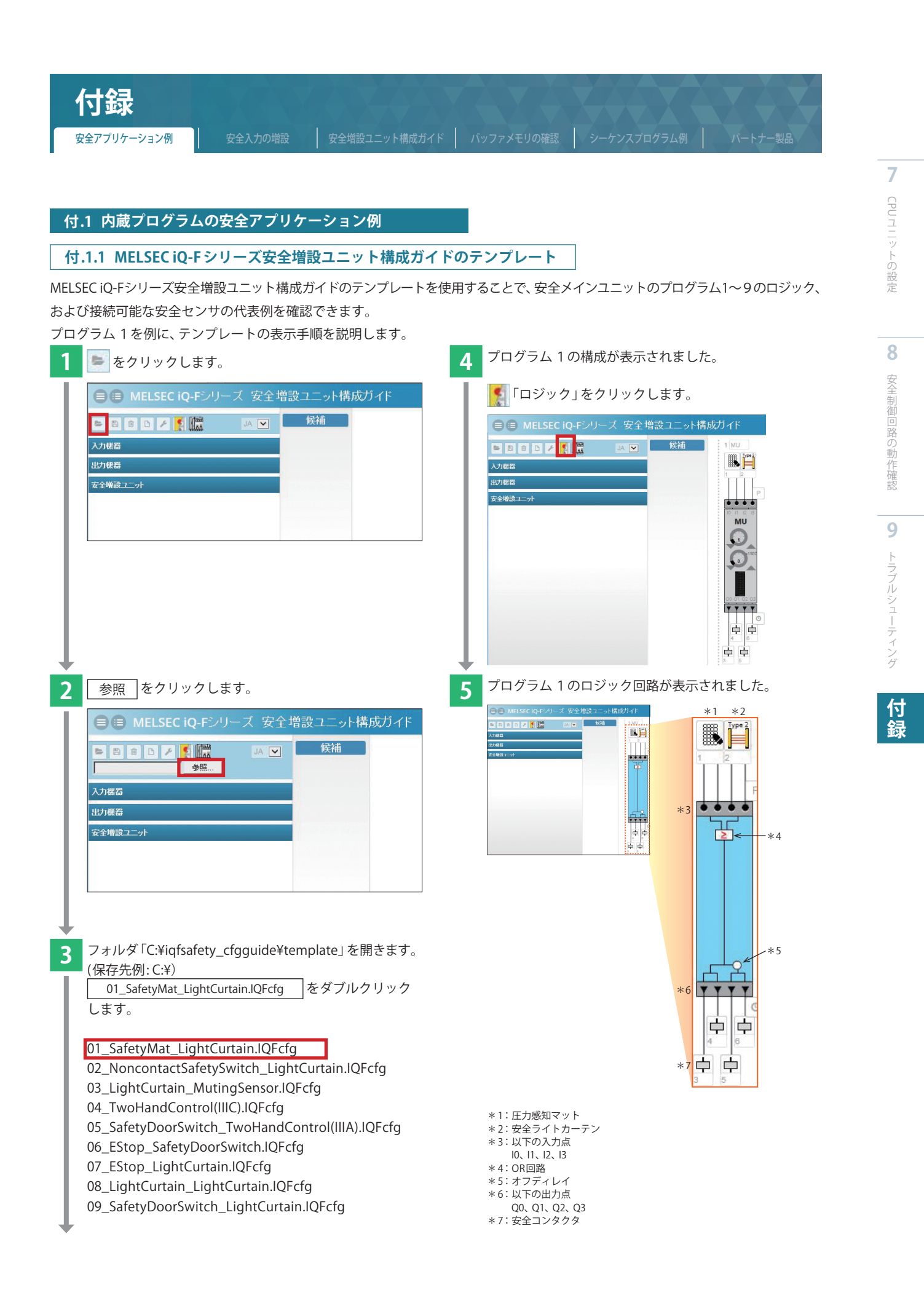

<span id="page-39-0"></span>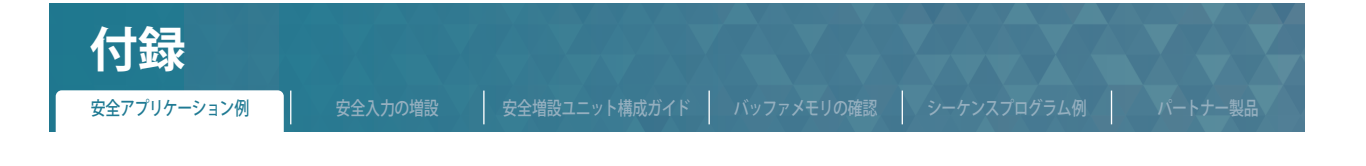

#### **付.1.2 安全アプリケーション例**

MELSEC iQ-Fシリーズ 安全増設ユニット構成ガイドの9種類のテンプレートそれぞれについて、安全アプリケーション例を示します。

参考イメージ

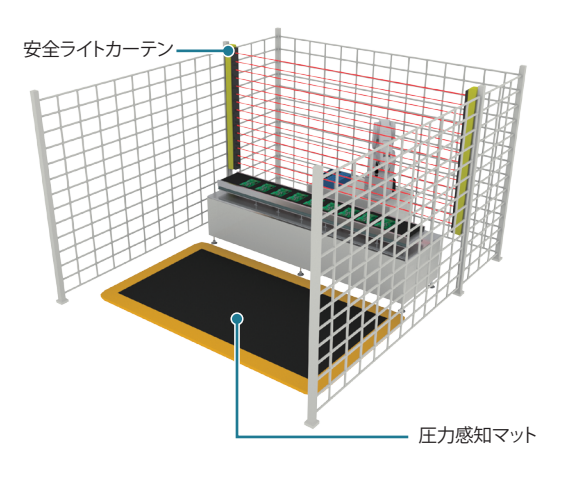

#### **▶ プログラム1 OR制御(1)**

圧力感知マットと安全ライトカーテンがどちらも OFF になると、 すべての安全出力を OFF します。

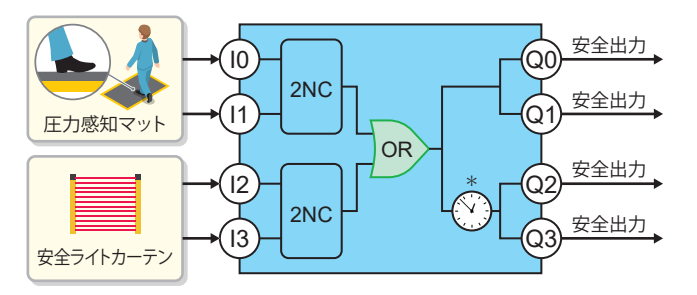

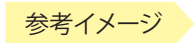

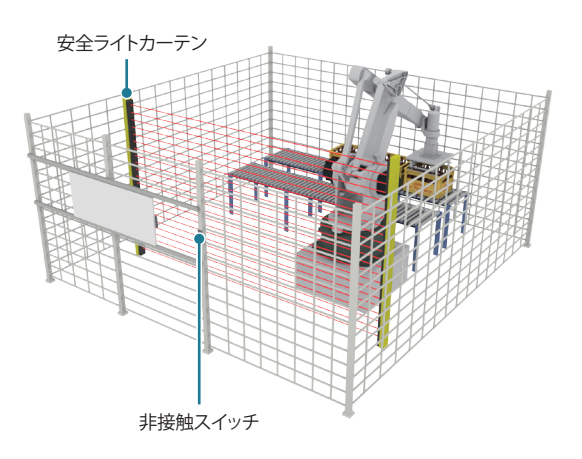

#### **参考イメージ ▶ おくらく ついの おくしゃ マルクラム2 OR制御(2)**

非接触スイッチと安全ライトカーテンがどちらも OFF になると、 すべての安全出力を OFF します。

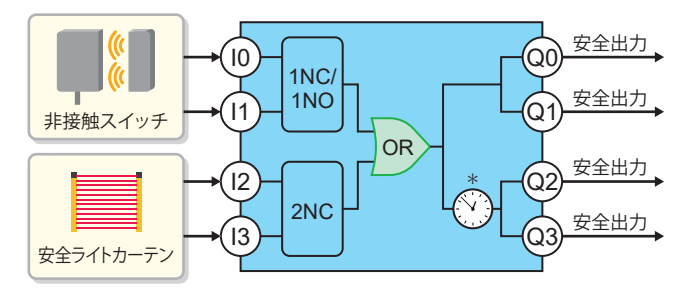

\*:オフディレイです。工場出荷時のロータリスイッチ状態は0 秒となっています。

**付**

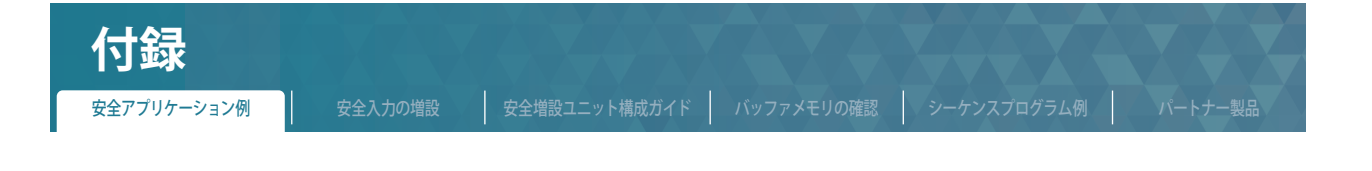

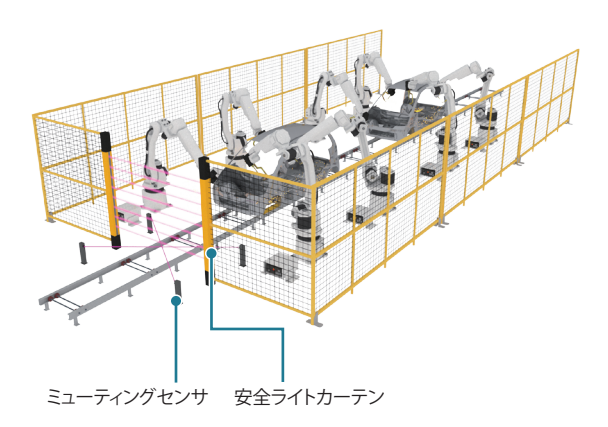

#### ■ <del>参考イメージ ■ マンクランス2000</del> ■ マルグラム3 ミューティング制御

ミューティングセンサ入力が ON した場合、安全ライトカーテンを 一時的に無効にします。

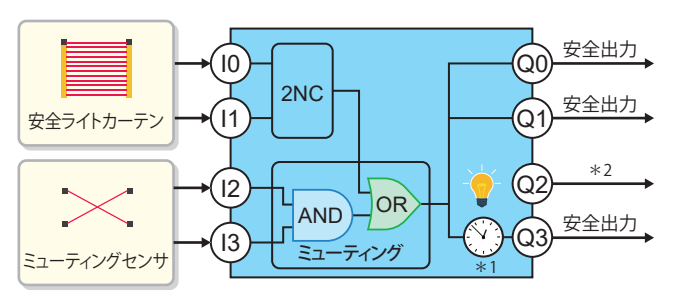

ミューティング制御の詳細は、以下をご覧ください。 **➡MELSEC iQ-F FX5ユーザーズマニュアル (安全制御編) 4.4 ミューティング機能 6.5 ミューティングセンサの配置**

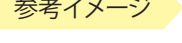

#### **参考イメージ** ★ 本社の インストリーン おもの おもの イメージ ★ プログラム4 両手操作制御(1)

両手操作スイッチが押された場合のみ安全出力が ON します。

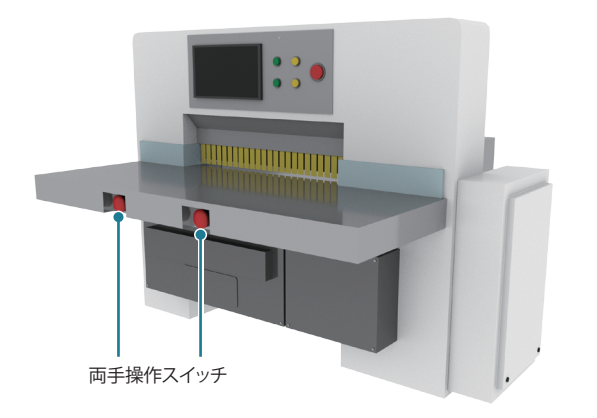

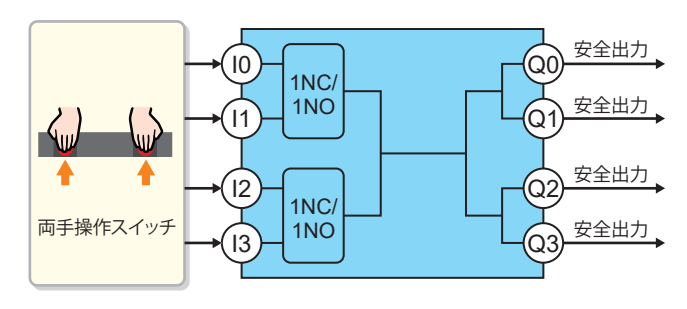

\*1:オフディレイです。工場出荷時のロータリスイッチ状態は0 秒となっています。 \*2:ミューティングランプとリセット要求ランプの出力です。

**録**

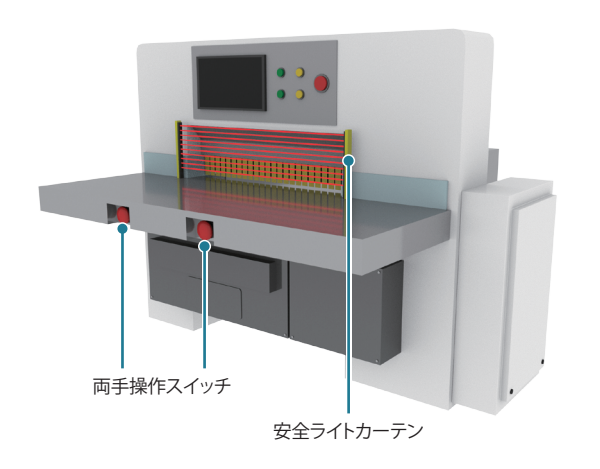

#### **参考イメージ** ★ 本社の インストリーン ★ プログラム5 両手操作制御(2)

両手操作スイッチと、安全ライトカーテンがどちらも ON になると、 すべての安全出力を ON します。

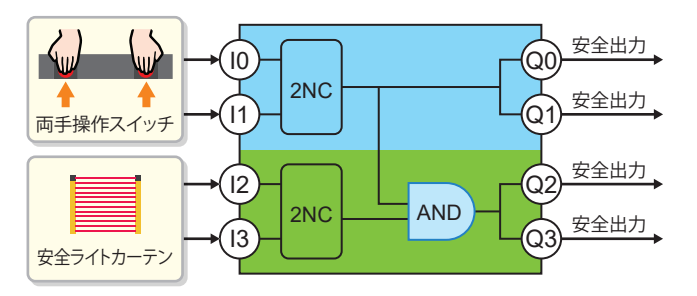

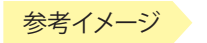

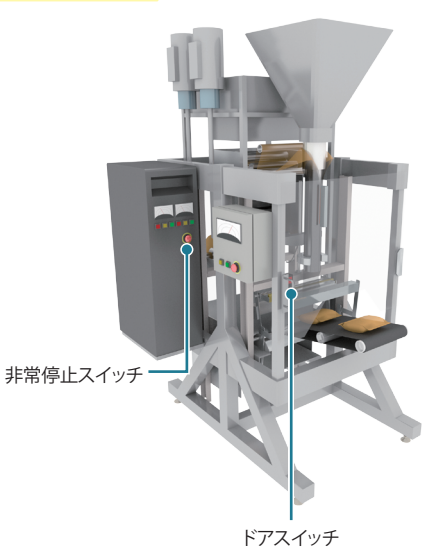

#### 参考イメージ ▶ **プログラム6 AND制御(1)**

非常停止スイッチを OFF すると、すべての安全出力が OFF します。 ドアスイッチ入力が OFF になると、安全出力(Q2、Q3)のみ OFF し ます。

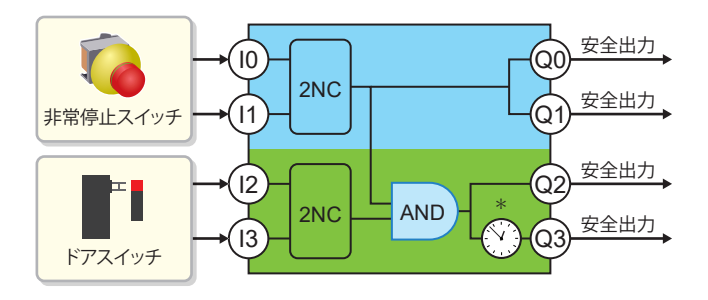

#### **▶ プログラム7 AND制御(2)**

プログラム7は、**➡P. [13](#page-12-2)** を参照ください。

\*:オフディレイです。工場出荷時のロータリスイッチ状態は0 秒となっています。

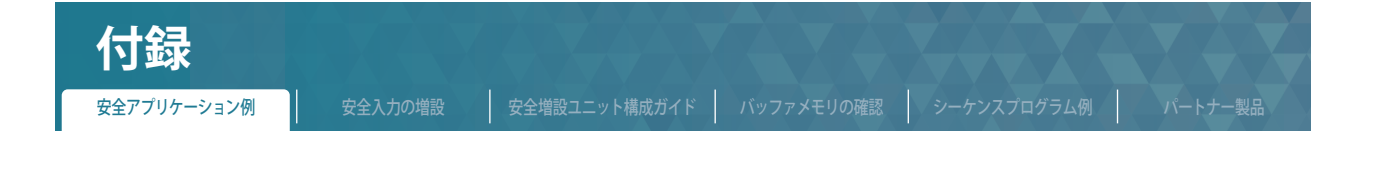

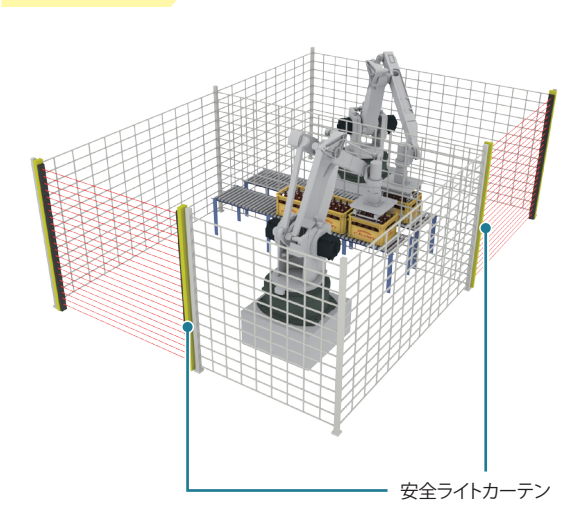

#### **参考イメージ** ★ 本社の インプログラム8 独立制御

安全ライトカーテンが OFF すると、安全出力が OFF します。 それぞれの安全ライトカーテンが独立して、安全出力の ON/OFF制 御を行います。

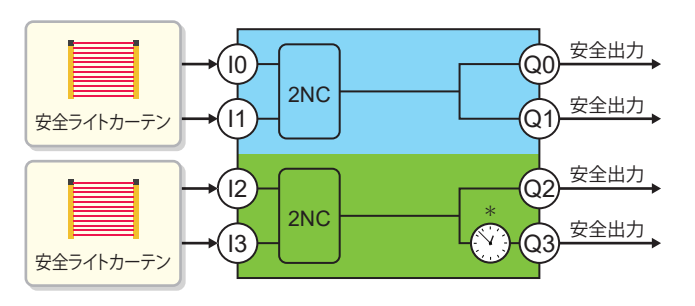

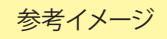

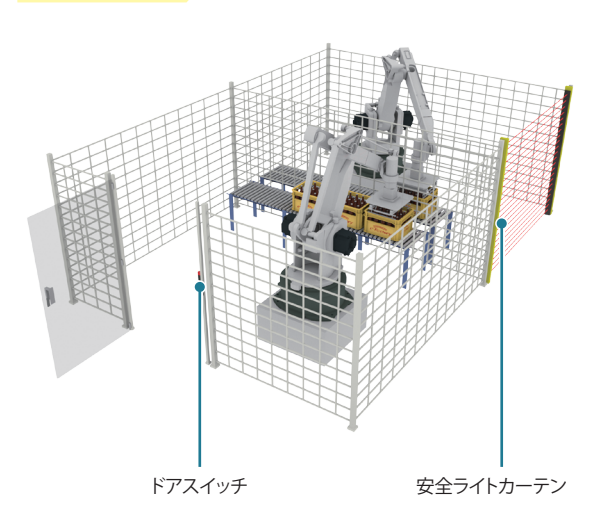

#### 参考イメージ ▶ **プログラム9 AND制御(3)**

ドアスイッチを OFF すると、すべての安全出力が OFF します。 安全ライトカーテンが OFF になると、安全出力(Q2、Q3)のみ OFF します。

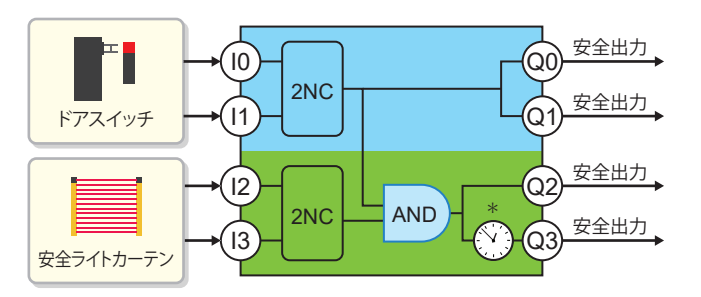

\*:オフディレイです。工場出荷時のロータリスイッチ状態は0 秒となっています。

<span id="page-43-0"></span>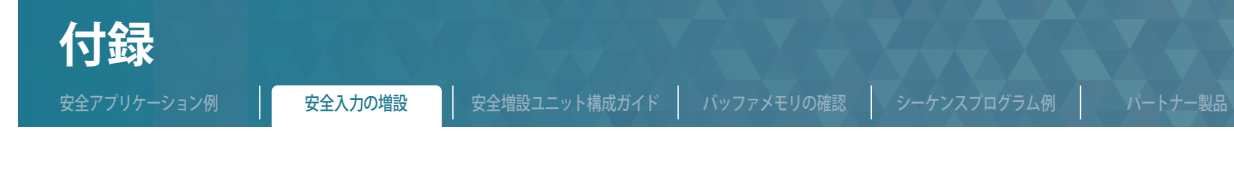

#### **付.2 安全入力の増設**

安全入力拡張ユニット(FX5-SF-8DI4)を増設することで、安全メインユニットの入力点数を増やすことができます。 安全入力拡張ユニットの内蔵プログラム設定、各部の名称、LED の表示内容について示します。 装着台数と装着位置については**➡MELSEC iQ-F FX5ユーザーズマニュアル (安全制御編) 5 システム構成**をご覧ください。

#### **付.2.1 内蔵プログラム設定**

安全入力拡張ユニットの内蔵プログラムの設定内容で、安全メインユニットの入力条件を増やすことができます。 本書で紹介している安全メインユニットのプログラム7(**➡P. [15](#page-14-1)** )に、安全入力拡張ユニットを増設する場合について、 安全増設ユニット構成ガイドを用いて、内蔵プログラム設定を説明します。

#### ■ **安全入力拡張ユニットの追加手順**

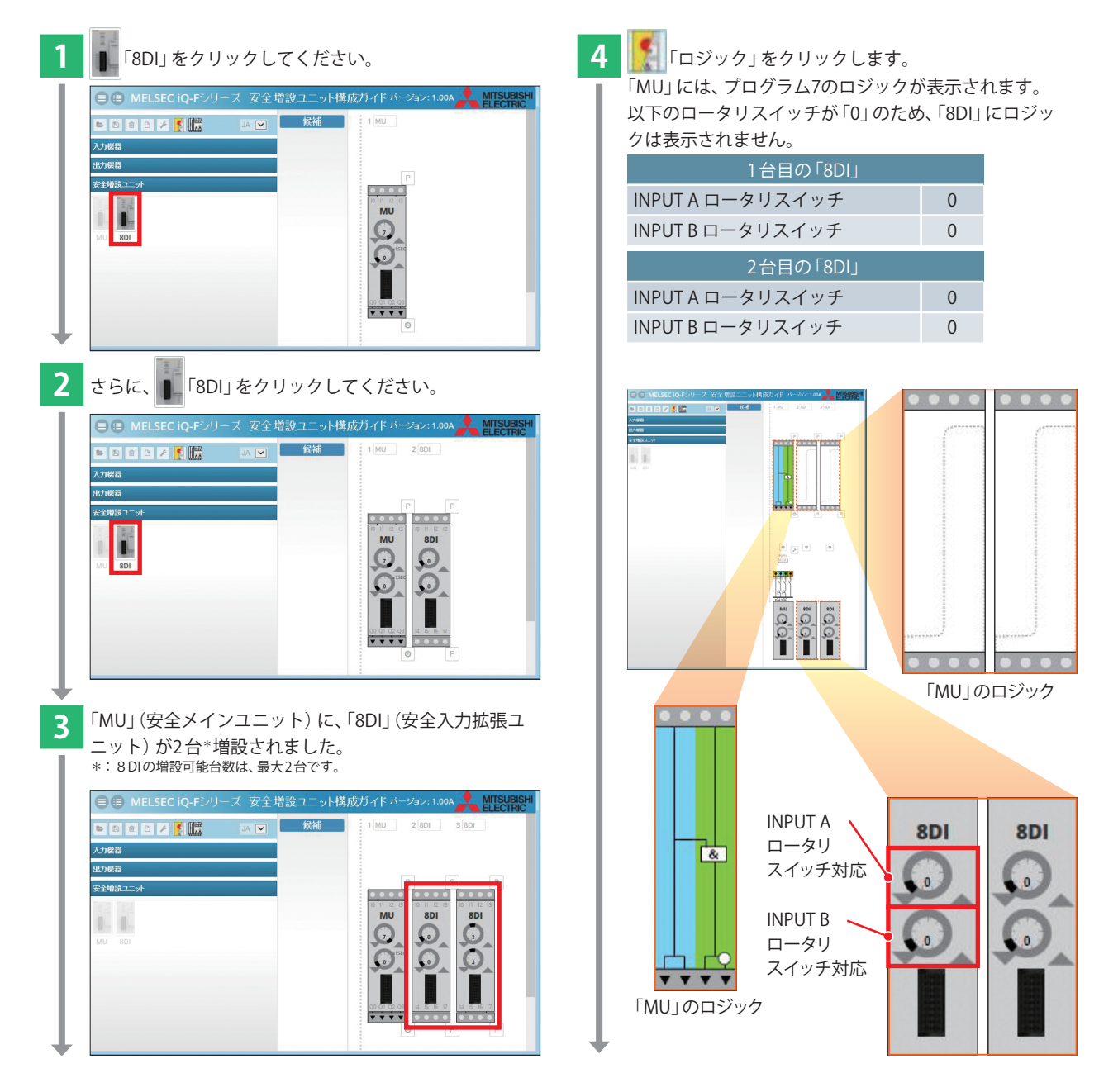

**7**CPUユニットの設定 ユニットの設定

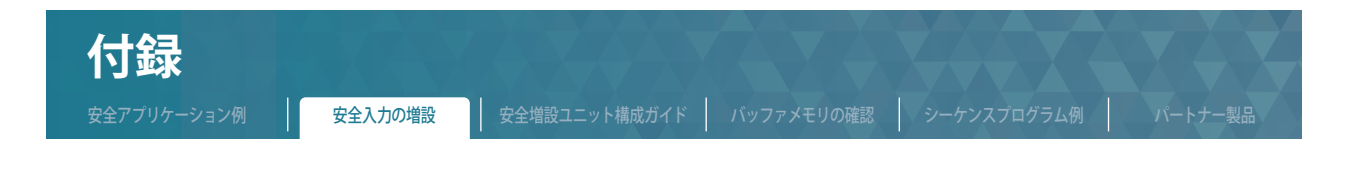

**5 「8DI」の をクリックして、例として以下のとおりプログラムを選択してください。** 

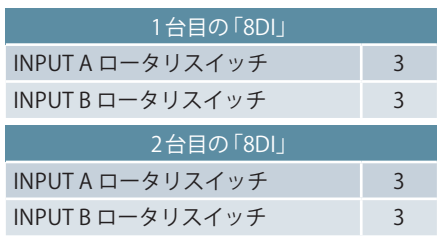

安全メインユニットのロジックに「&」が新たに表示されていることを確認ください。

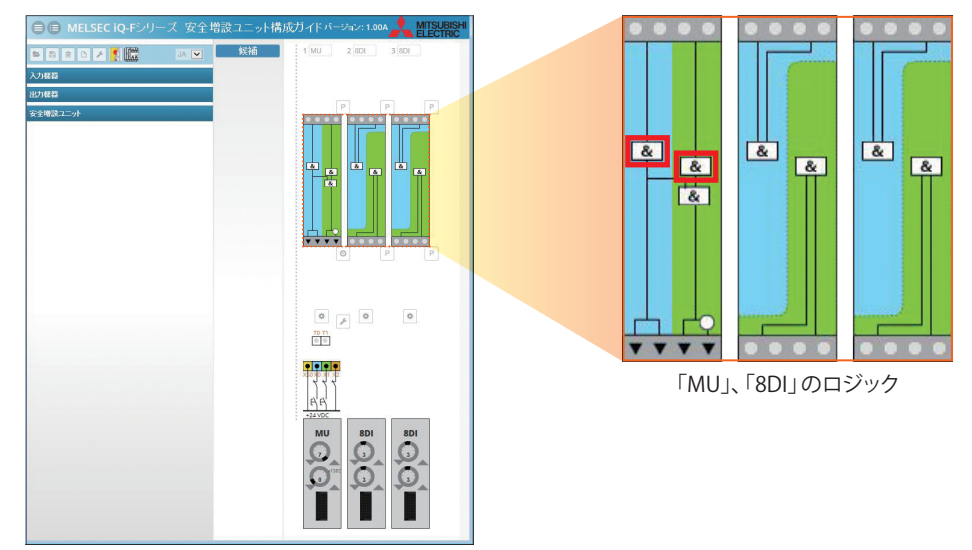

#### ■**「MU」、「8DI」のロジックの見方**

右図にある入力点①~⑪を用いて、ロジック ④を例に説明します。 ·ロジック (A)は、以下のロジックに相当します。 ロジック 以外に関しても、同様のロジックとなります。

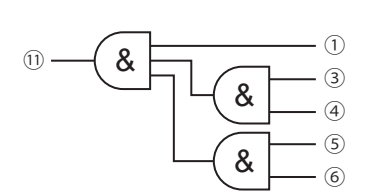

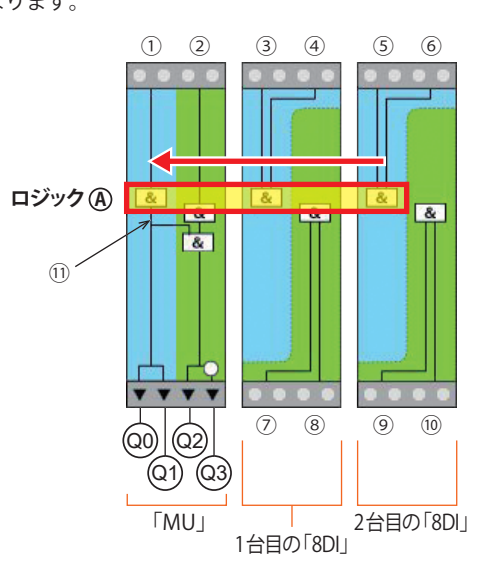

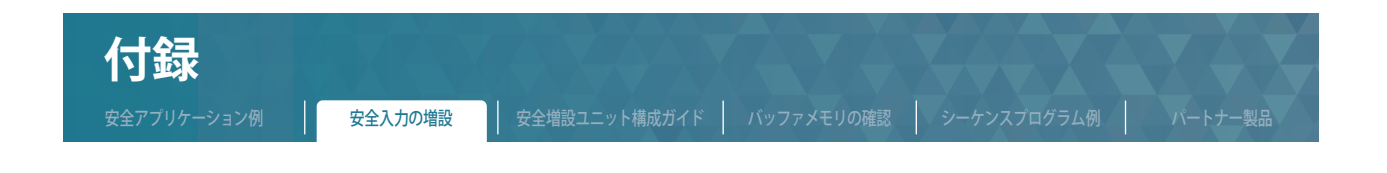

#### ■ 全体のロジック

下図にある入力点①~⑩、出力点Q0~Q3を用いて、全体のロジックを示します。

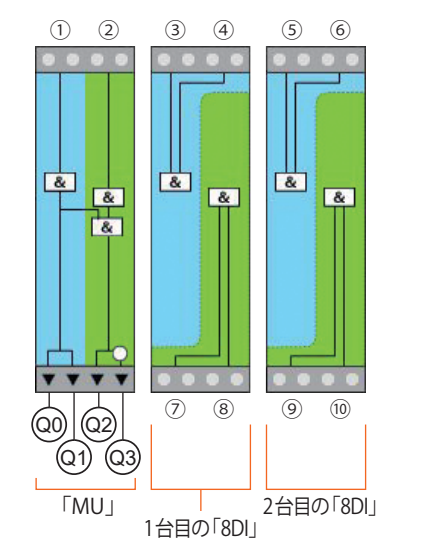

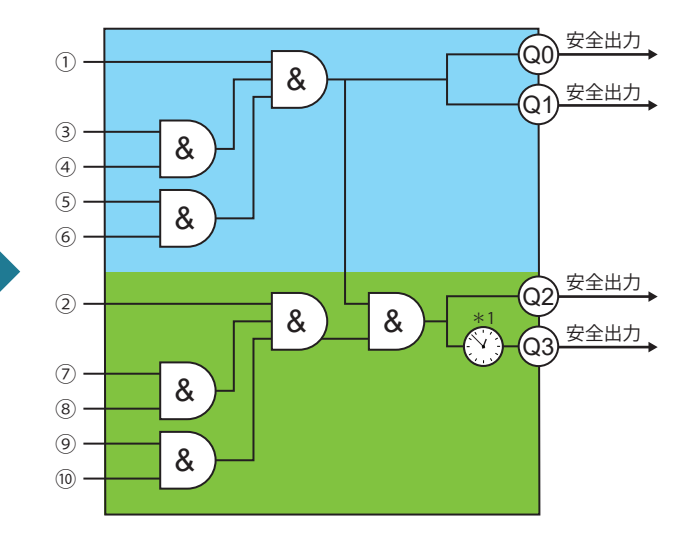

<sup>\*1:</sup> オフディレイです。工場出荷時のロータリスイッチ状態は0 秒となっています。

#### ■**動作内容**

#### 【全停止】

入力点①、③~⑥のいずれかが OFF したら、出力点Q0~Q3のすべてが OFF します。

#### 【部分停止】

入力点②、⑦~⑩のいずれかが OFF したら、出力点Q2、Q3のみ OFF します。

**付 録**

**9**

<span id="page-46-0"></span>安全アプリケーション例 | 安全入力の増設 | 安全増設ユニット構成ガイド | バッファメモリの確認 | シーケンスプログラム例 | バートナー製品

**付.2.2 安全入力拡張ユニット(FX5-SF-8DI4)の各部の名称**

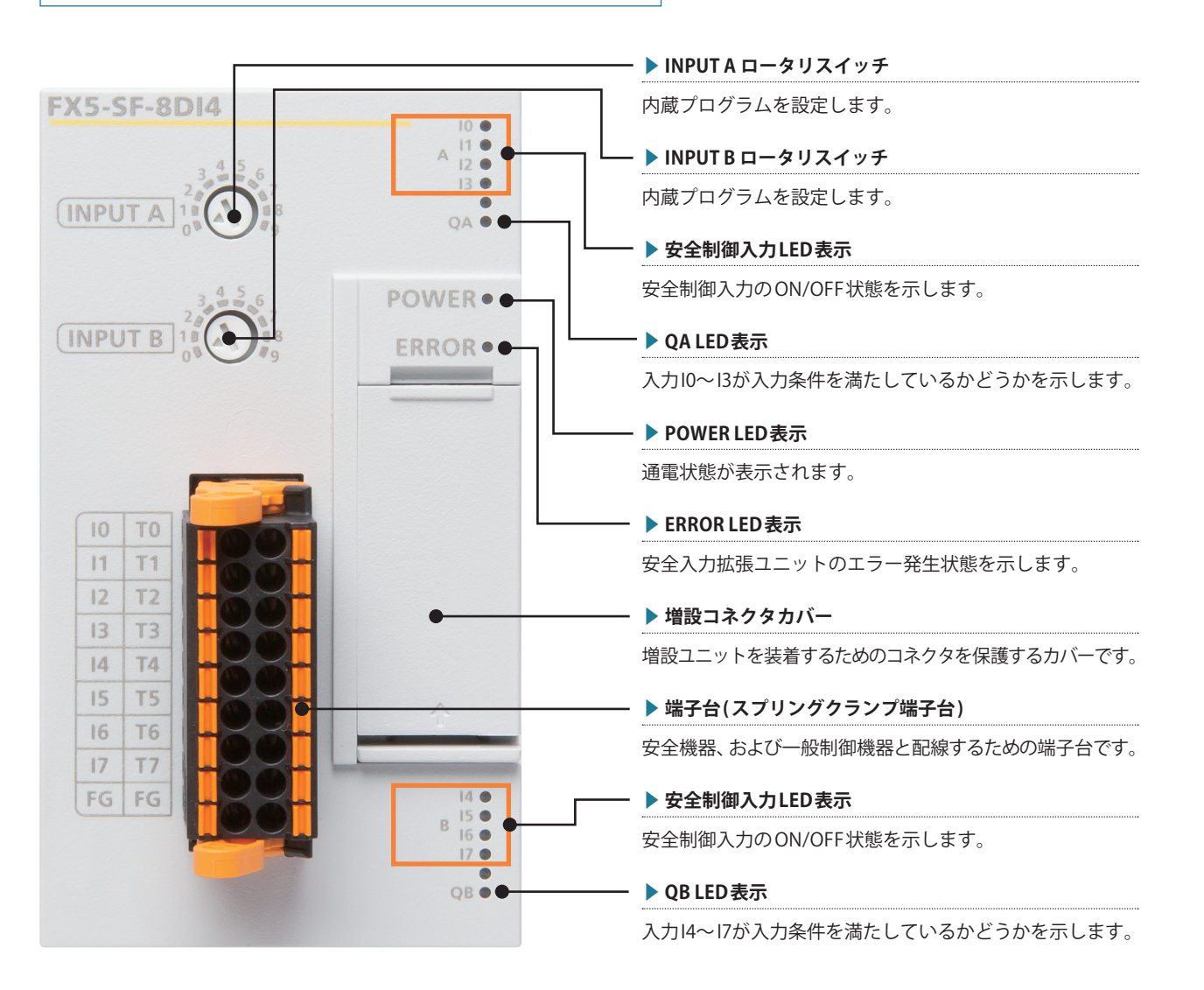

各部名称の詳細につきましては、**➡MELSEC iQ-F FX5ユーザーズマニュアル (安全制御編) 2.6 各部名称**をご覧ください。

<span id="page-47-0"></span>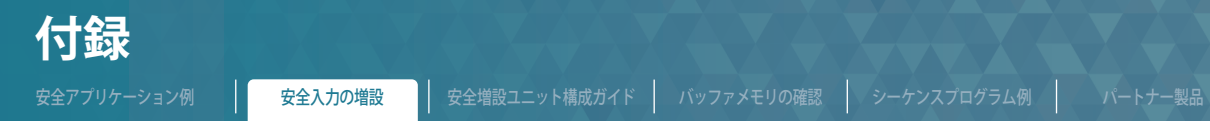

#### **付.2.3 LED の表示内容**

LED の表示状態を確認することで、GX Works3がない状態での一次診断を行うことができ、トラブルの発生原因の範囲を狭めること ができます。主な LED の状態の対応関係を示します。

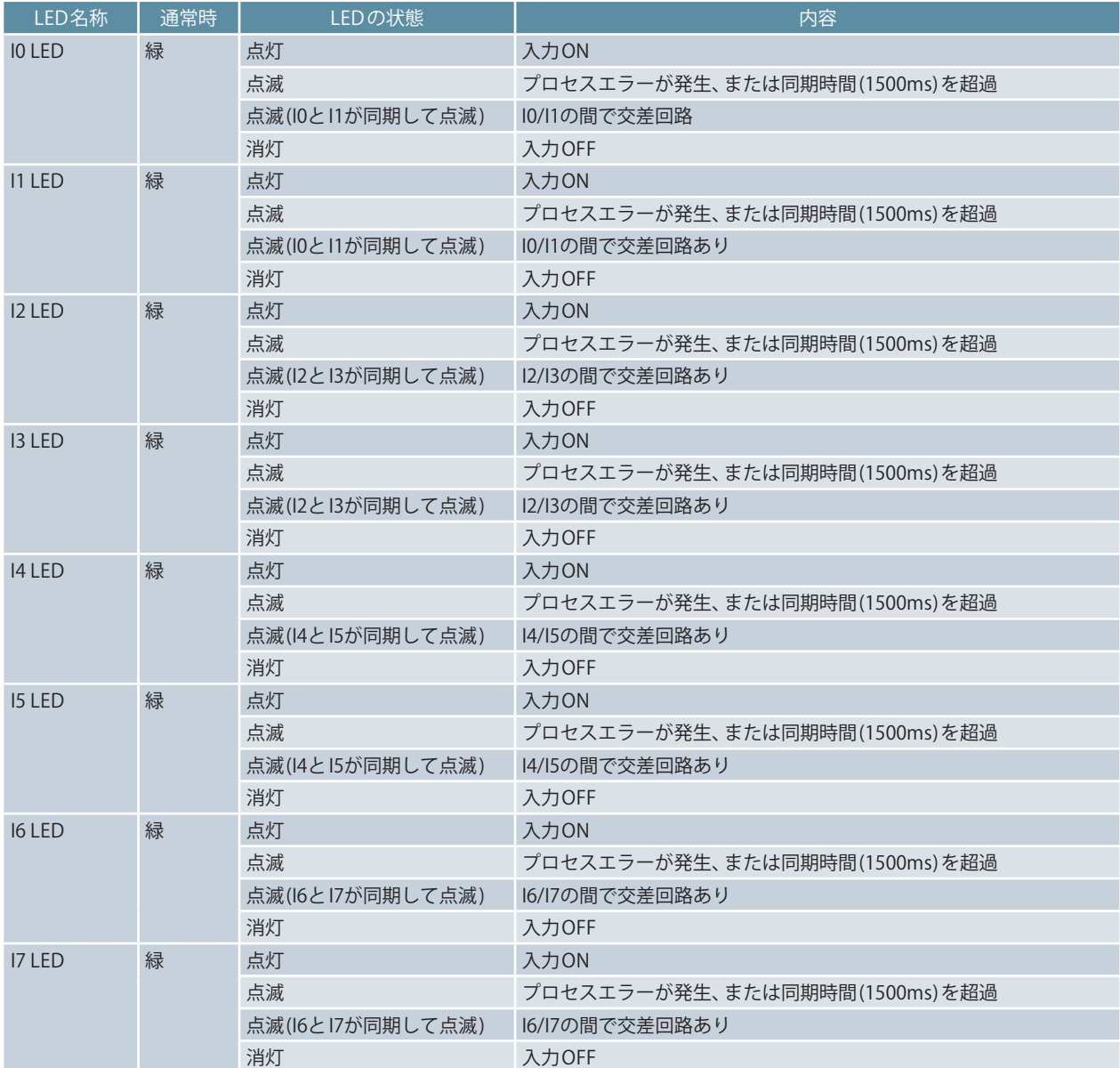

LED表示の詳細につきましては、**➡MELSEC iQ-F FX5ユーザーズマニュアル (安全制御編) 10.1 LED による確認**をご覧ください。

**8**

<span id="page-48-0"></span>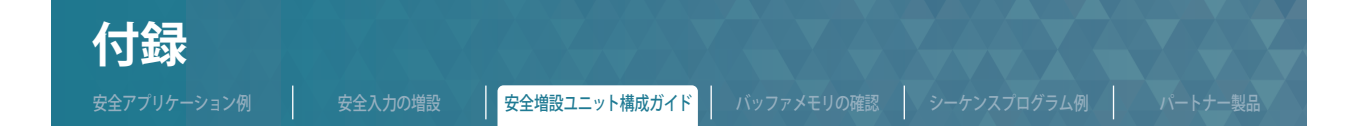

#### <span id="page-48-1"></span>**付.3 安全増設ユニット構成ガイドが起動しない場合**

MELSEC iQ-F シリーズ安全増設ユニット構成ガイドが正常に動作しない場合の対処方法を示します。

#### ▶ **Internet Explorer®11で正常に起動しない場合(1)**

Internet Explorer®11で正常に起動しない場合、下記の操作を行ってください。

#### **STEP1. フォルダを開く**

エクスプローラを起動し、MELSEC iQ-F シリーズ安全増設ユニット構成ガイドを格納しているフォルダを開きます。

#### **STEP2.「START.html」のプロパティを変更する**

「START.html」を右クリックし、ショートカットメニューから [プロパティ]を選択します。

#### **STEP3. ブロック解除**

"セキュリティ"の ブロックの解除 ボタンをクリックして、OK ボタンをクリックします。

#### **STEP4.「START.html」を実行**

再度「START.html」を実行します。 Internet Explorer®11 起動時に " この Web ページはスクリプトや ActiveX コントロールを実行しないように制限されています。" のメッセージが画面下部に表示される場合は、ブロックされているコンテンツを許可 ボタンをクリックしてください。

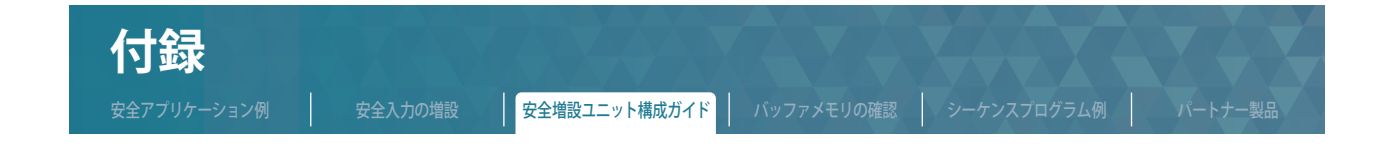

#### ▶ **Internet Explorer®11で正常に起動しない場合(2)**

Internet Explorer®11で起動した MELSEC iQ-F シリーズ安全増設ユニット構成ガイドが正しく表示されない場合、下記の操作を行っ てください。

### **STEP1. Internet Explorer®11の「互換表示設定」を開く**

Internet Explorer®11の設定から「互換表示設定」を選択します。

#### **STEP2. " イントラネットサイトを互換表示で表示する " チェックを外す**

互換表示設定画面の"イントラネットサイトを互換表示で表示する"のチェックをはずして、同じる ボタンをクリックします。

#### **STEP3.「START.html」を実行**

再度「START.html」を実行します。

Internet Explorer®11 起動時に " この Web ページはスクリプトや ActiveX コントロールを実行しないように制限されています。" のメッセージが画面下部に表示される場合は、ブロックされているコンテンツを許可 ボタンをクリックしてください。

<span id="page-50-0"></span>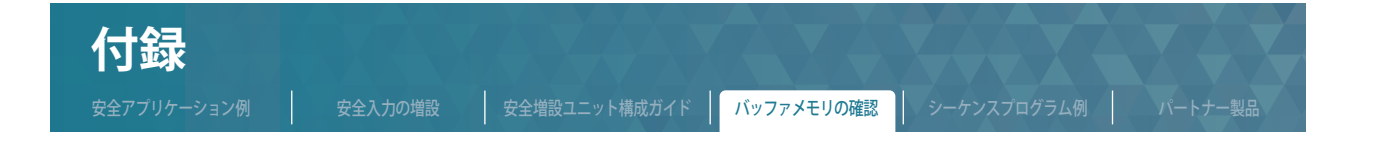

#### <span id="page-50-1"></span>**付.4 バッファメモリの確認**

安全メインユニット (FX5-SF-MU4T5) は動作中にエラーが発生すると、エラー発生フラグがONし、エラーコードがバッファメモリの"最 新エラーコード "(U1¥G0) に格納されます。

確認方法は、以下のとおりです。

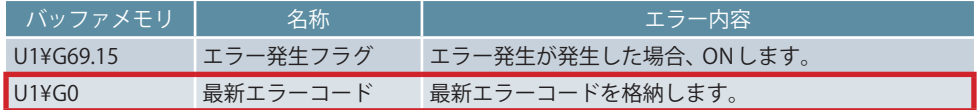

#### ▶ **バッファメモリ(U1¥G0)をモニタする手順**

**1** [ オンライン ]➡[ ウォッチ ]➡[ ウォッチウィンドウへ登録]➡[ ウォッチウィンドウ1] をクリックします。

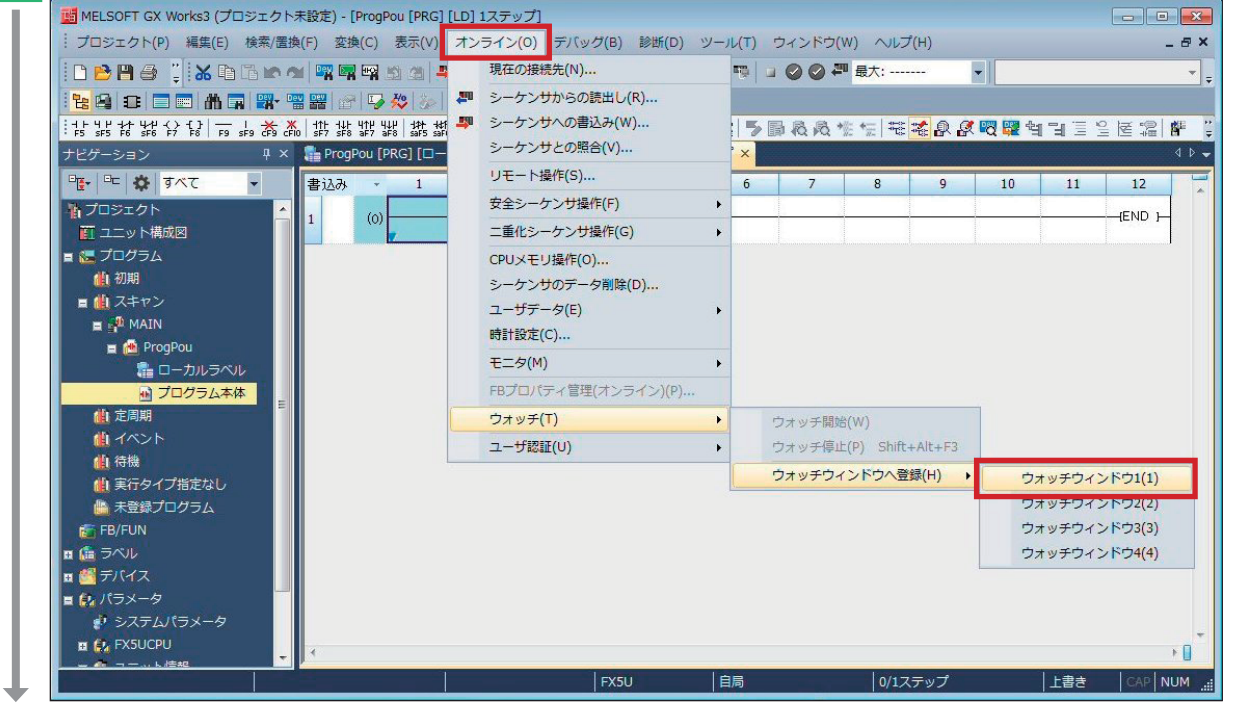

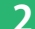

<mark>つ る称に U1¥G0を入力➡ 表示形式を "16 進数 " に合わせる➡ U1¥G0の上で右クリック➡ [ ウォッチ開始] をクリックします。</mark>

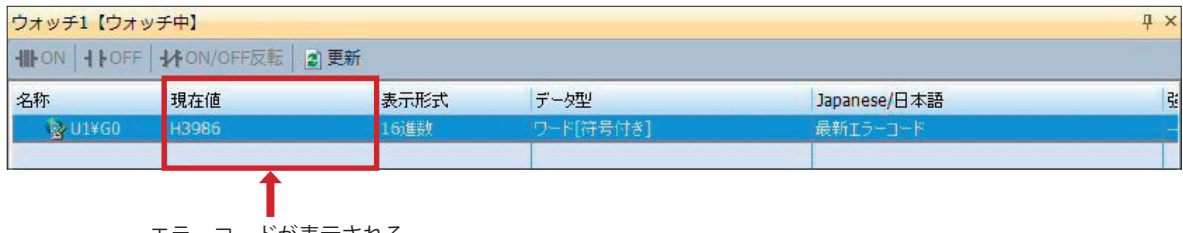

エラーコードが表示される

**7**

CPUユニットの設定

**8**

安全制御回路の動作確認

**9** 

トラブルシューティング

<span id="page-51-0"></span>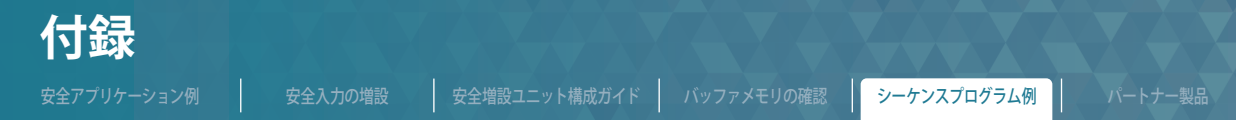

#### **付.5 安全増設ユニットの状態を確認するシーケンスプログラム例**

▶ **安全増設ユニットのロータリスイッチの選択状態を確認するシーケンスプログラム例**

#### ■ **使用する安全増設ユニットのバッファメモリ**

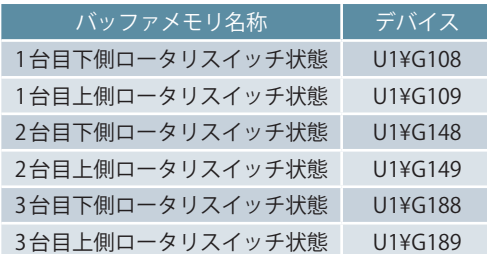

バッファメモリの詳細は、**➡MELSEC iQ-F FX5ユーザーズマニュアル (安全制御編) 付5 バッファメモリ**をご覧ください。

#### ■ シーケンスプログラム例

アナンシェータ (F) を利用して、安全増設ユニットの各ロータリスイッチが以下の設定内容になっているか確認するプログラム例を 示します。

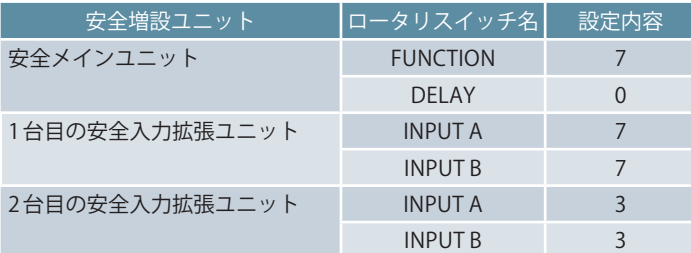

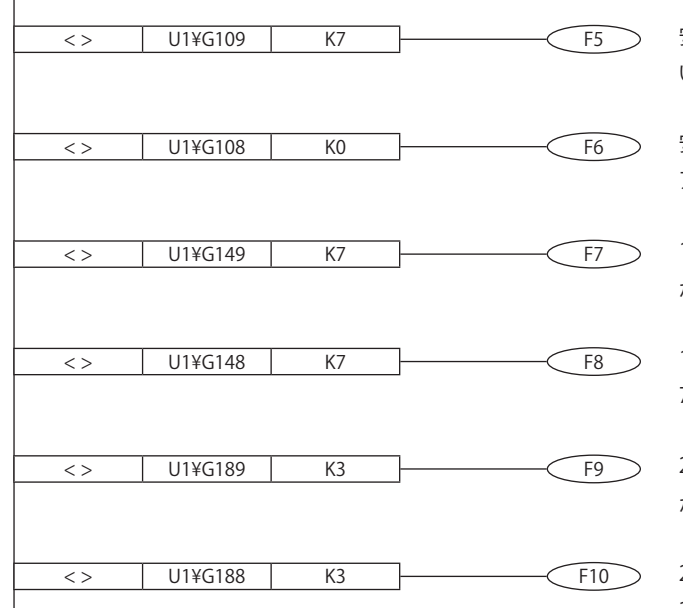

安全メインユニットの FUNCTION ロータリスイッチが7でな いとアナンシェータ番号5が ON します。

安全メインユニットの DELAY ロータリスイッチが0でないと アナンシェータ番号6が ON します。

1 台目の安全入力拡張ユニットの INPUT A ロータリスイッチ が7でないとアナンシェータ番号7が ON します。

1 台目の安全入力拡張ユニットの INPUT B ロータリスイッチが 7でないとアナンシェータ番号8が ON します。

2 台目の安全入力拡張ユニットの INPUT A ロータリスイッチ が3でないとアナンシェータ番号9が ON します。

2台目の安全入力拡張ユニットの INPUT B ロータリスイッチが 3でないとアナンシェータ番号10が ON します。

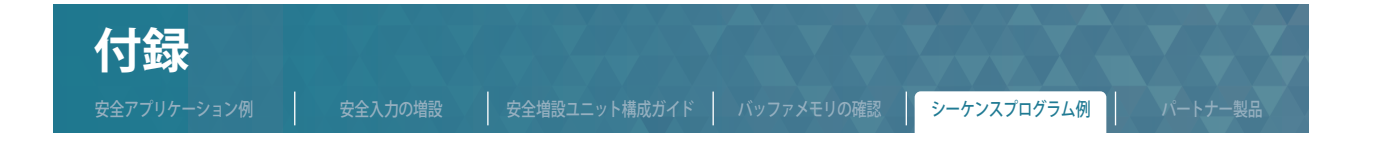

#### ▶ **安全制御の出力状態を確認するシーケンスプログラム例**

#### ■ 使用する安全メインユニット (FX5-SF-MU4T5) のバッファメモリ

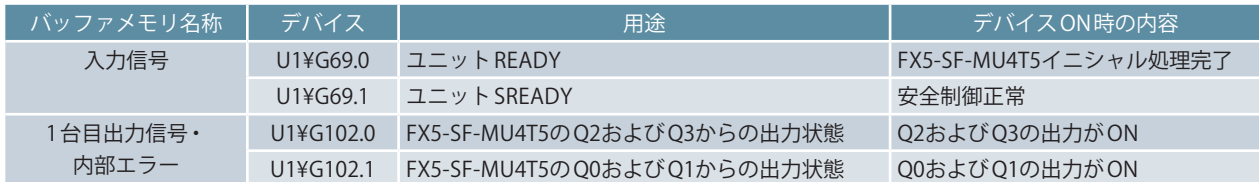

バッファメモリの詳細は、**➡MELSEC iQ-F FX5ユーザーズマニュアル (安全制御編) 付5 バッファメモリ**をご覧ください。

#### ■**シーケンスプログラム例**

安全出力の状態をアナンシェータ (F) を利用してエラーを通知する一般制御のプログラム例を示します。

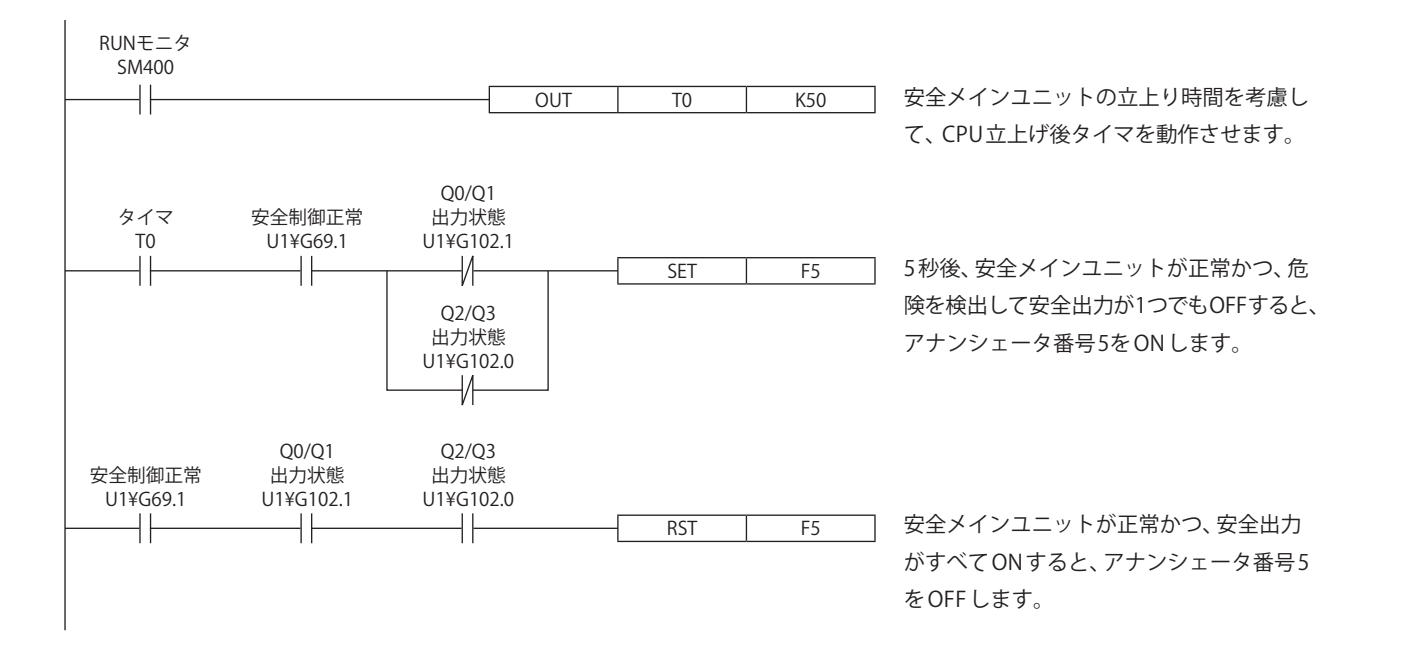

<span id="page-53-0"></span>**付録** 安全アプリケーション例 │ 安全入力の増設 │ 安全増設ユニット構成ガイド │ バッファメモリの確認 │ シーケンスプログラム例 │ <mark>│ パートナー製品</mark>

**付.6 安全コンポーネントパートナー製品**

# **SICK**

Sensor Intelligence.

#### **国際基準をクリアする最先端のセーフティシステム**

ファクトリーオートメーションでは、効率化、高速化のほか に、作業の安全化も重要な大きなファクターとなります。機械 が作業することで、人の目の届かない場所まで安全の備えが必 要になります。そこで活躍するジックのセーフティシステム。 安全エリアを制御するセーフティライトカーテン、搬送車など

移動するエリアの安全を制御するセーフティスキャナなど、 ヨーロッパの高い安全基準をクリアした最先端の製品をライン アップ。ヨーロッパでトップシェアを持つこれらの製品が、日 本国内でも企業の安全対策を強力にサポートしています。

■お問い合わせ

**ジック株式会社 本社・営業部 TEL: 03-5309-2115 www.sick.jp**

# **IDEC**

#### **安全環境を実現するために様々な場面でご使用いただける安全機器をご提供**

IDECは、人と機械が共存する環境の安全性を徹底的に追求し、 機械が故障しても操作者がミスをしても人の安全が守られるよ う、安全性の確保を最優先にした製品開発、システム提案を 行っています。また、このような安全性と生産性を両立すべく ■お問い合わせ

機能的な安全機器を提供しています。リスクに応じた適切な安 全機器製品や安全システムの提案とともに、安全啓発やコンサ ルティング活動も組み合わせながら、お客様の生産現場の安全 性向上を支援しています。

**IDEC株式会社 名古屋営業所 TEL: 052-732-2712 http://jp.idec.com/**

## **Panasonic**

#### **各種ライトカーテンとセーフティ機器が充実のラインアップ**

世界中で安全に関する法規が整備され、リスクレベルに応じた 安全設計が求められています。「安全性と生産性の両立」をコ ンセプトとしたパナソニック デバイスSUNXのライトカーテン

とセーフティ機器は常に進化し、豊富なバリエーションと世界 に広がるネットワークで、お客様にご提案いたします。

■お問い合わせ

**パナソニック デバイスSUNX株式会社 マーケティング統括部 コールセンタ TEL: 0120-394-205 \*サービス時間/9:00〜17:00(12:00〜13:00、当社休業日を除く) www.panasonic.net/id/pidsx**

# EUCHNER

More than safety.

#### **製造現場の安全確保に最適なソリューションを**

日々進歩する生産技術と製造機械。機械設計の世界基準である 国際規格も、技術の進歩や製造現場の現状をふまえ、改正され ます。オイヒナーは、最新の国際規格に適合した、付加価値の 高い安全関連製品を提供します。オイヒナーが提供する最新の

トランスポンダ式ガードロックスイッチやインタロックスイッ チ、およびそれらを用いたソリューションは、安全装置の無効 化などの不正操作を防止し、必要な安全水準を満たします。ま た、容易な安全設計が可能です。

■お問い合わせ

## <span id="page-54-0"></span>**改訂履歴**

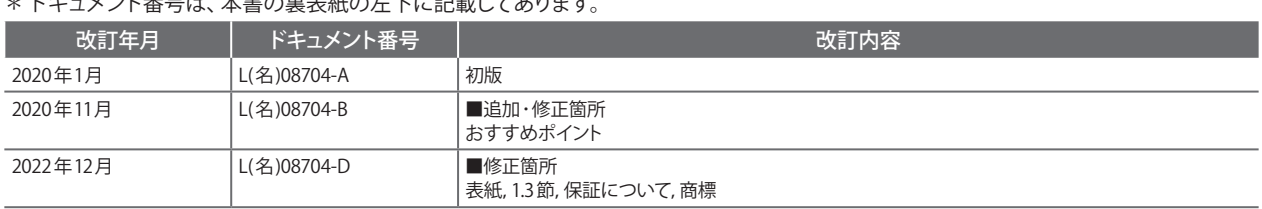

. ソンル 乎 ロルー 大きの声主新の七下に記載してもいます。<br>- サント

本書によって,工業所有権その他の権利の実施に対する保証,または実施権を許諾するものではありません。また本書の掲載内容の使用により起因する工業所有権上の諸問題につい ては,当社は一切その責任を負うことができません。

### **保証について**

ご使用に際しましては、以下の製品保証内容をご確認いただきますよう、よろしくお願いいたします。

・MELSEC iQ-F FX5ユーザーズマニュアル (安全制御編) マニュアル番号:SH(名)-082077「保証について」

## **安全にお使いいただくために**

- 本資料に記載された製品を正しくお使いいただくためご使用の前に必ず「マニュアル」をお読みください。
- この製品は一般工業等を対象とした汎用品として製作されたもので、人命にかかわるような状況の下で使用される機器あるいはシステムに用いられること を目的として設計、製造されたものではありません。
- 本製品を原子力用、電力用、航空宇宙用、医療用、乗用移動体用の機器あるいはシステムなど特殊用途への適用をご検討の際は、巻末記載の当社営業窓口 まで照会してください。
- 本製品は厳重な品質管理体制の下に製造しておりますが、本製品の故障により重大な事故または損失の発生が予測される設備への適用に際しては、バック アップやフェールセーフ機能をシステムに設置してください。
- 設計上の注意、配線上の注意等に関しましては各関連マニュアルに記載の安全上のご注意をお読みください。

**商標**

Microsoft®および Windows®は、マイクロソフトグループの企業の商標です。 Google Chrome は、Google LLC の登録商標または商標です。 本文中における会社名,システム名,製品名などは,一般に各社の登録商標または商標です。 本文中で,商標記号(™️ , ®)は明記していない場合があります。

### 三菱電機株式会社 〒100-8310 東京都千代田区丸の内2-7-3(東京ビル)

#### お問合せは下記へどうぞ

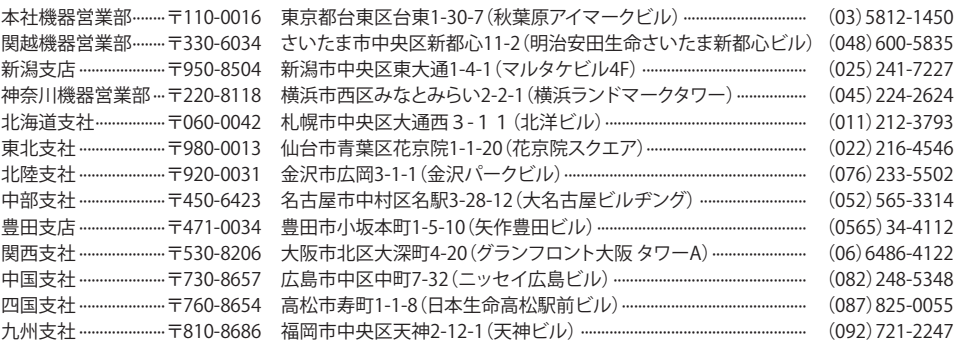

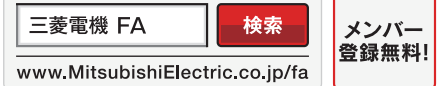

インターネットによる情報サービス「三菱電機FAサイト」

ー<br>三菱電機FAサイトでは、製品や事例などの技術情報に加え、トレーニングスクール情報や<br>各種お問い合わせ窓口をご提供しています。また、メンバー登録いただくとマニュアルや<br>CADデータ等のダウンロード、eラーニングなどの各種サービスをご利用いただけます。

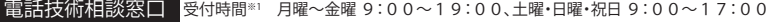

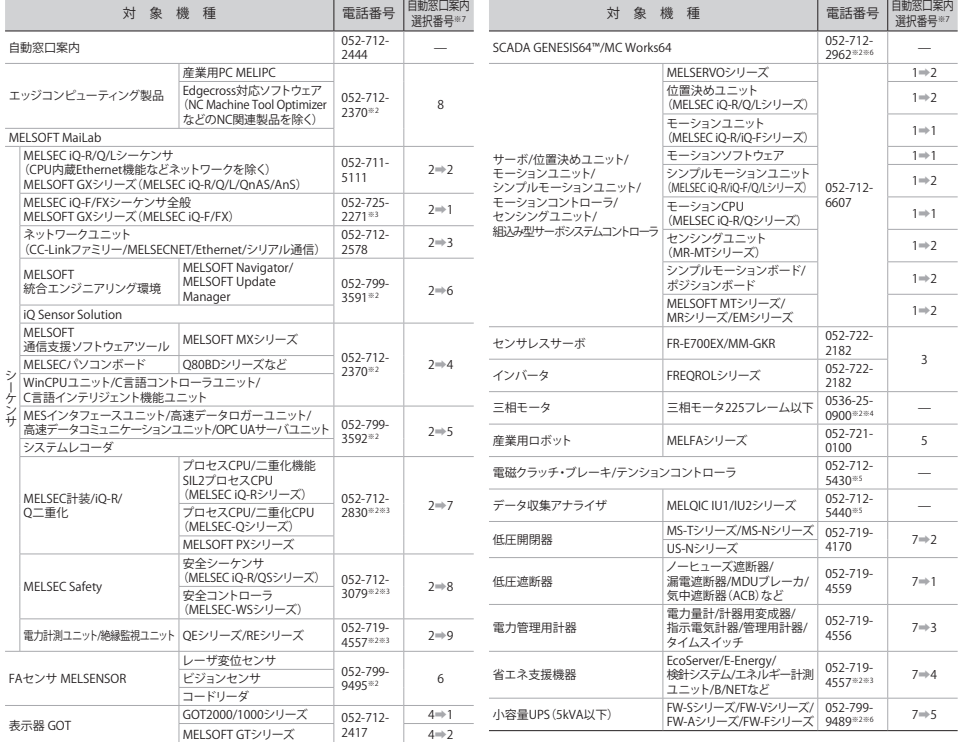

お問合せの際には、今一度電話番号をお確かめの上、お掛け間違いのないようお願いいたします。<br>※1:春季・夏季・年末年始の休日を除く ※2:1曜 日曜・祝日を除く ※3:金曜は17:00まで ※4:月曜〜木曜の9:00〜17:00と金曜の9:00〜16:30<br>※5:受付時間9:00〜17:00(土曜・日曜・祝日・当社休日を除く) ※6:月曜〜金曜の9:00〜17:00<br>※7:選択番号の入力は、自動窓口案内冒頭のお客様相談内容に関する代理店、